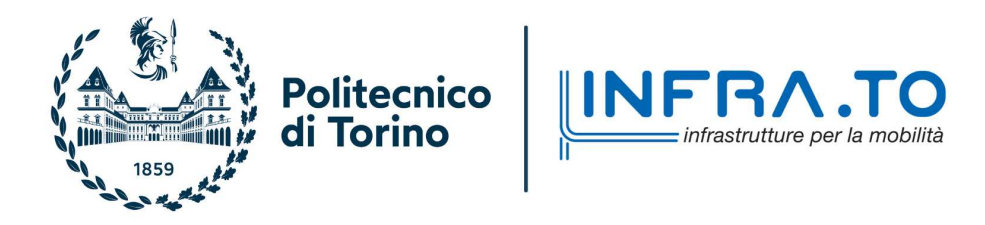

## POLITECNICO DI TORINO

## Laurea magistrale in Ingegneria Elettrica A.A. 2022/2023 SESSIONE DI LAUREA OTTOBRE 2023

# Aggiornamento del Modello della Rete Tranviaria Torinese e Validazione del Software di Calcolo

Relatore: Prof. Enrico Pons

Candidato: Davide Speziale

Correlatore: Pietro COLELLA

Correlatori Aziendali: Felice Calamusa Ivo GIAMMÒ

## Ringraziamenti

Ringrazio il professore, i relatori e tutto il personale di Infra. To e  $G.T.T.$ con cui sono entrato in contatto durante questa esperienza che mi ha arricchito professionalmente ed umanamente,

grazie alla mia **famiglia** per il sostegno e la serenità che mi ha sempre dato e sempre mi darà, in particolare in questi ultimi anni di studio lontano da casa,

> grazie ai miei amici, fratelli di vita, con cui ho condiviso e condivider`o giorni come questo,

un grazie speciale ad Antonella e la sua famiglia che mi ha accolto come se fossi uno di loro dal primo giorno, farò tesoro della gentilezza e dell'ospitalità ricevuta per migliorarmi come persona,

grazie a Martina che ha sempre creduto in me, spronandomi ad accettare questa sfida, con cui condiviso tutte le gioie e le difficolt`a che si sono presentate durante questo percorso, uno di fianco all'altro

sono felice di condividere con te questo giorno ed ancora più felice di poterlo fare per quelli futuri, comunque vada insieme,

un grazie finale al Pastore Tony attraverso cui curo il mio rapporto con Dio,  $\dot{e}$  stato indispensabile più che mai durante quest'ultimo anno affidarmi a Lui, sono consapevole che rinnoverò questa scelta ogni giorno della mia vita.

#### Grazie a tutti!

## Indice

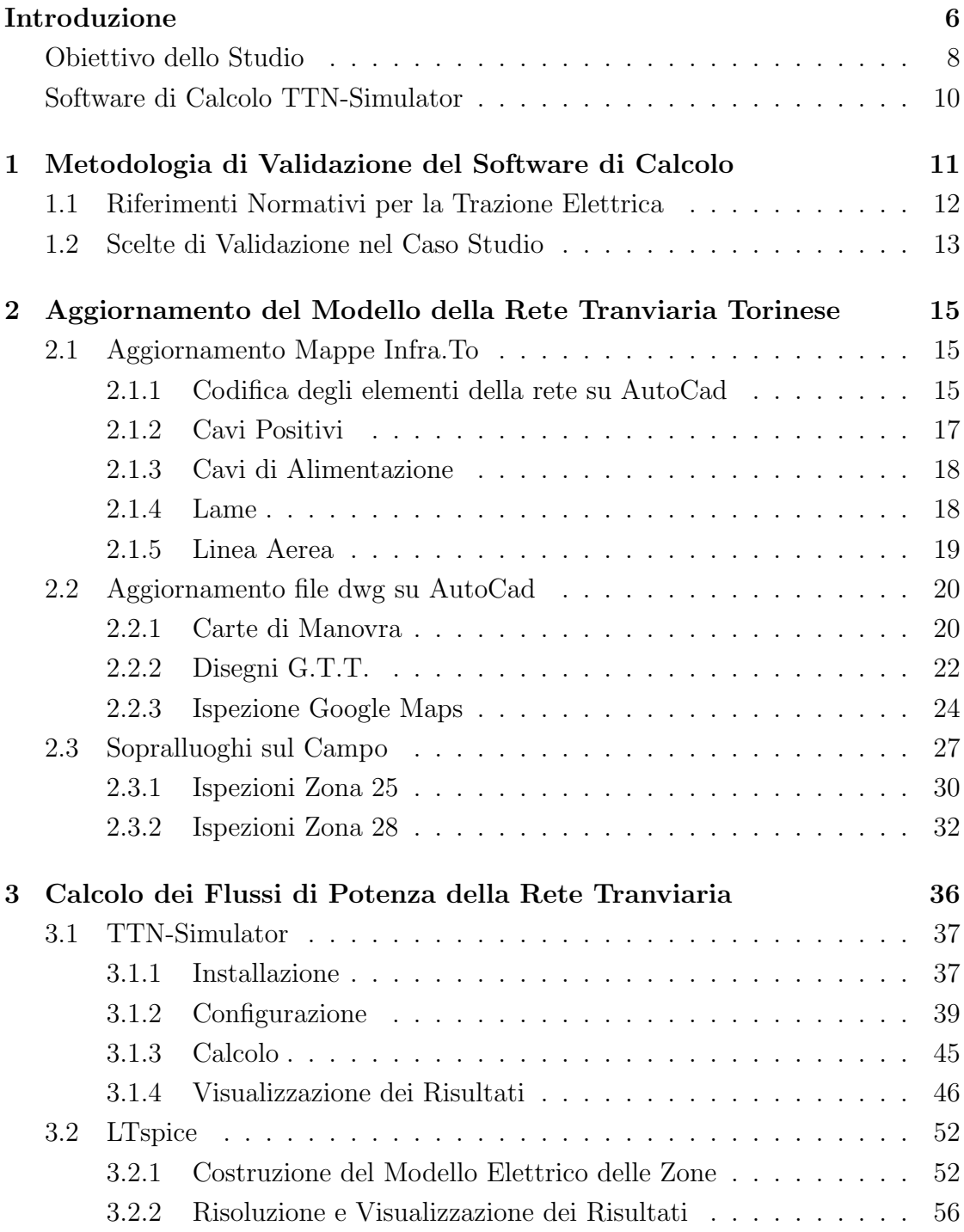

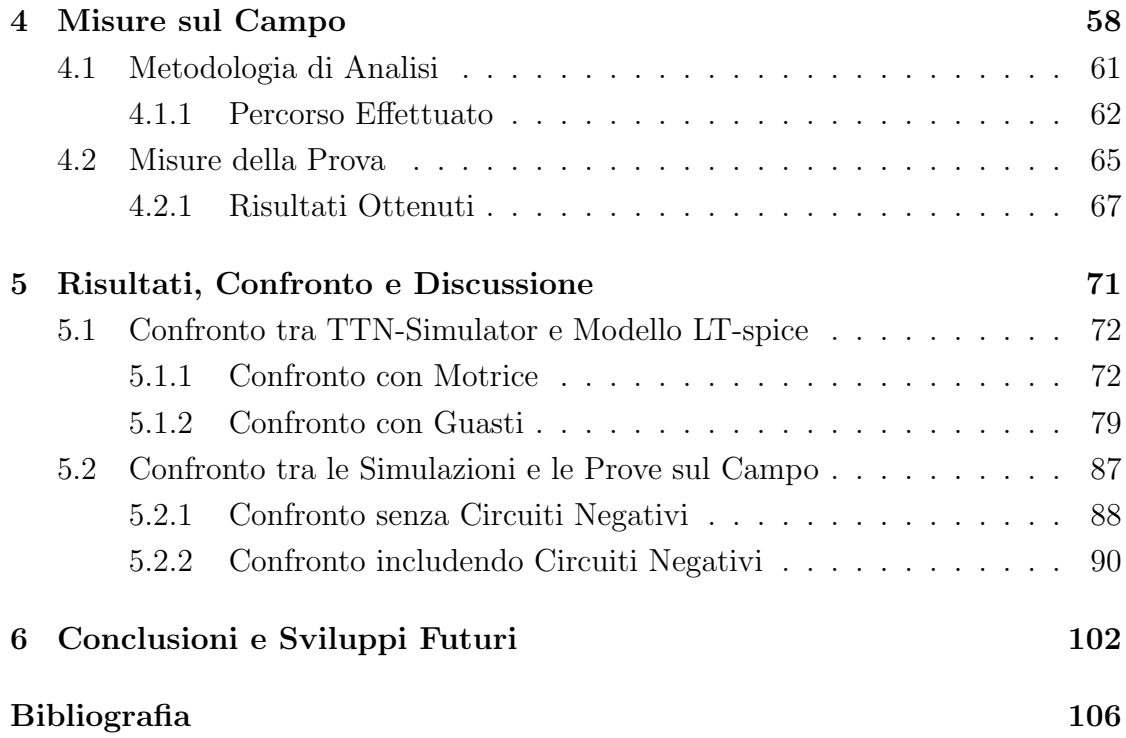

## Introduzione

Nell'era moderna, la pianificazione e l'ottimizzazione del trasporto pubblico urbano svolgono un ruolo fondamentale nella creazione di città sostenibili e vivibili. Le reti tranviarie, in particolare, si configurano come una soluzione efficace ed ecologicamente responsabile per il trasporto nelle aree urbane. La città di Torino, con la sua storica rete tranviaria, rappresenta un caso significativo in questo contesto. La rete tranviaria di Torino [14] possiede 210 km di binari, 500 km di cavi sotterranei, 49 zone elettriche alimentate da circa 20 cabine di conversione e circa 700 scambi totali. Ogni giorno centinaia di passeggeri usufruiscono del servizio di trasporto pubblico attraverso una o più delle 550 fermate dislocate su tutto il territorio. La complessa magliatura della rete permette non solo di ottenere normali percorsi di linea, ma anche collegamenti con depositi tranviari e deviazioni su tutta la rete ove necessario. La progettazione della rete tranviaria della città è ad opera di Infra.To[12], societ`a di progettazione e di realizzazione delle infrastrutture di propriet`a della citt`a di Torino, nata nell'ottobre del 2010 a seguito della scissione di ramo d'azienda di Gruppo Trasporti Torino (G.T.T.)[11], ai fini di separare la gestione dei servizi di trasporto pubblico locale dalla gestione delle infrastrutture. La rete elettrica tranviaria torinese è composta da 49 zone isolate tra loro mediante l'utilizzo dei divisori di zona. In ogni zona le motrici possono essere alimentate da due differenti sottostazioni elettriche (SSE), una delle quali viene utilizzata come alimentazione principale mentre la seconda funge da sottostazione di riserva. Le sottostazioni elettriche da cui proviene l'alimentazione della rete aerea sono 20, esse presentano al proprio interno un sistema di trasformazione e conversione della tensione (AC-DC) ai fini di abbassare il livello di tensione della rete da 22kV(MT) fino al valore richiesto per il sistema di trazione pari a 600V (BT). L'architettura generale lato BT della centrale presenta:

- un sistema di conversione, basato su raddrizzatori con ponti a diodi, a valle del quale viene installato l'interruttore extrarapido;
- l'interruttore extrarapido in corrente continua che ha il compito di proteggere i feeder, cioè cavi positivi sotterranei in partenza dalla sottostazione, in arrivo ai punti di alimentazione della linea aerea;
- $\bullet$  le cassette di derivazione, cioè botole a più vie (solitamente fino a 8 vie) all'interno delle quali sono posti i feeder positivi, i quali possono essere o meno collegati per mezzo di lame conduttive a cavi positivi che procedono dalla botola in centrale fino alle cassette di derivazione nella zona di alimentazione di competenza;
- i pannelli negativi che, laddove necessario in caso di guasti, permettono di mettere a terra, mediante contattori comandanti da relé (59 massima tensione in alternata, 45 massima tensione in continua e 76 massima corrente in continua), i cavi negativi collegati mediante le cassette negative ai binari, i quali consentono alla corrente di richiudersi e tornare al gruppo di conversione della sottostazione percorrendo il percorso dalla motrice sui binari.

Un elemento fondamentale della rete è proprio il tram, il vero e proprio carico elettrico della rete tranviaria. Il caso studio considera la motrice 6000, la quale contiene al suo interno due gruppi identici di conversione, per un totale di 12 motori a induzione alimentati a loro volta da 12 inverter. Questi motori, attraverso gli inverter, garantiscono una regolazione della velocità divisa in due fasi: inizialmente si mantiene costante il rapporto tra tensione  $V$  e frequenza di commutazione  $f$  fino al raggiungimento della tensione desiderata, dopodich´e per accelerare la motrice si mantiene  $V$  costante aumentando  $f$ . La motrice consente inoltre la frenatura rigenerativa, in caso di rete ricettiva, mediante un chopper apposito. L'alimentazione avviene attraverso il pantografo, collegato direttamente alla linea aerea; un interruttore rapido di massima corrente `e installato a valle del pantografo per proteggere la motrice in caso di guasti come fa anche lo scaricatore in caso di sovratensione, collegato tra pantografo e massa del tram.

La configurazione della rete dipende dalla scelta della SSE principale, la quale avviene mediante l'utilizzo degli interruttori posti nelle centrali, oppure dai collegamenti effettuati all'interno delle botole. In caso di guasto o di manutenzione lo stato della rete pu`o mutare, pertanto G.T.T. ed Infra.To modificano le carte di manovra e gli schemi relativi alle zone di alimentazione della rete.

### Obiettivo dello Studio

Questa tesi `e stata sviluppata nell'ambito di un progetto di ricerca stipulato tra Infra.To e il Dipartimento Energia "Galileo Ferraris" del Politecnico di Torino (DENERG) con l'obiettivo di realizzare la validazione del software di calcolo TTN-Simulator [2], precedentemente realizzato in linguaggio Python ed ambiente GIS, capace di risolvere il calcolo dei flussi di potenza della rete elettrica tranviaria torinese. La collaborazione con l'azienda è stata finalizzata inoltre all'aggiornamento di una parte del modello della rete. La Figura 1 mostra le varie zone elettriche che compongono l'intera rete. Ogni zona `e isolata elettricamente da quelle adiacenti dai divisori di zona, pertanto ogni zona presenta un proprio modello elettrico indipendente. La totalità dei modelli restituisce l'intera rete tranviaria.

L'aggiornamento realizzato nel presente caso studio è finalizzato a due zone elettriche adiacenti, in particolare le zone 25 e 28. I modelli elettrici delle due zone sono stati aggiornati mediante la consultazione di disegni della rete tranviaria di propriet`a di G.T.T. ed Infra.To. Il confronto delle informazioni ottenute ed il dialogo con il personale delle due società ha consentito di potere effettuare simulazioni tramite il software relative ad un modello elettrico della rete il più possibile corrispondente alla sua configurazione reale. Durante la fase di aggiornamento sono emerse alcune inesattezze nelle mappe ricevute, le quali sono state corrette grazie ad un costante confronto con entrambe le aziende. Successivamente sono state organizzate delle ispezioni a campione sul campo, grazie al supporto del personale autorizzato, col fine di verificare che la rete fosse realmente nelle condizioni rappresentate nelle mappe. Si tratta di un'esperienza finalizzata alla visione pratica del funzionamento della rete ma anche al completamento della fase di aggiornamento del modello elettrico, evitando di trascurare eventuali collegamenti temporanei non segnalati in precedenza. Conclusa la parte di aggiornamento, si è passati alla fase di validazione del software, realizzata attraverso un confronto fra i risultati delle simulazioni effettuate con TTN-Simulator e quelli ottenuti attraverso l'utilizzo di un modello elettrico della rete costruito su LTspice [16]. Dopo aver completato positivamente il confronto tra i due modelli è stato possibile completare la fase di validazione confrontando i risultati ottenuti nelle simulazioni con i valori registrati sul campo durante una riproduzione reale sulla rete tranviaria del tragitto ipotizzato in fase di verifica tramite software.

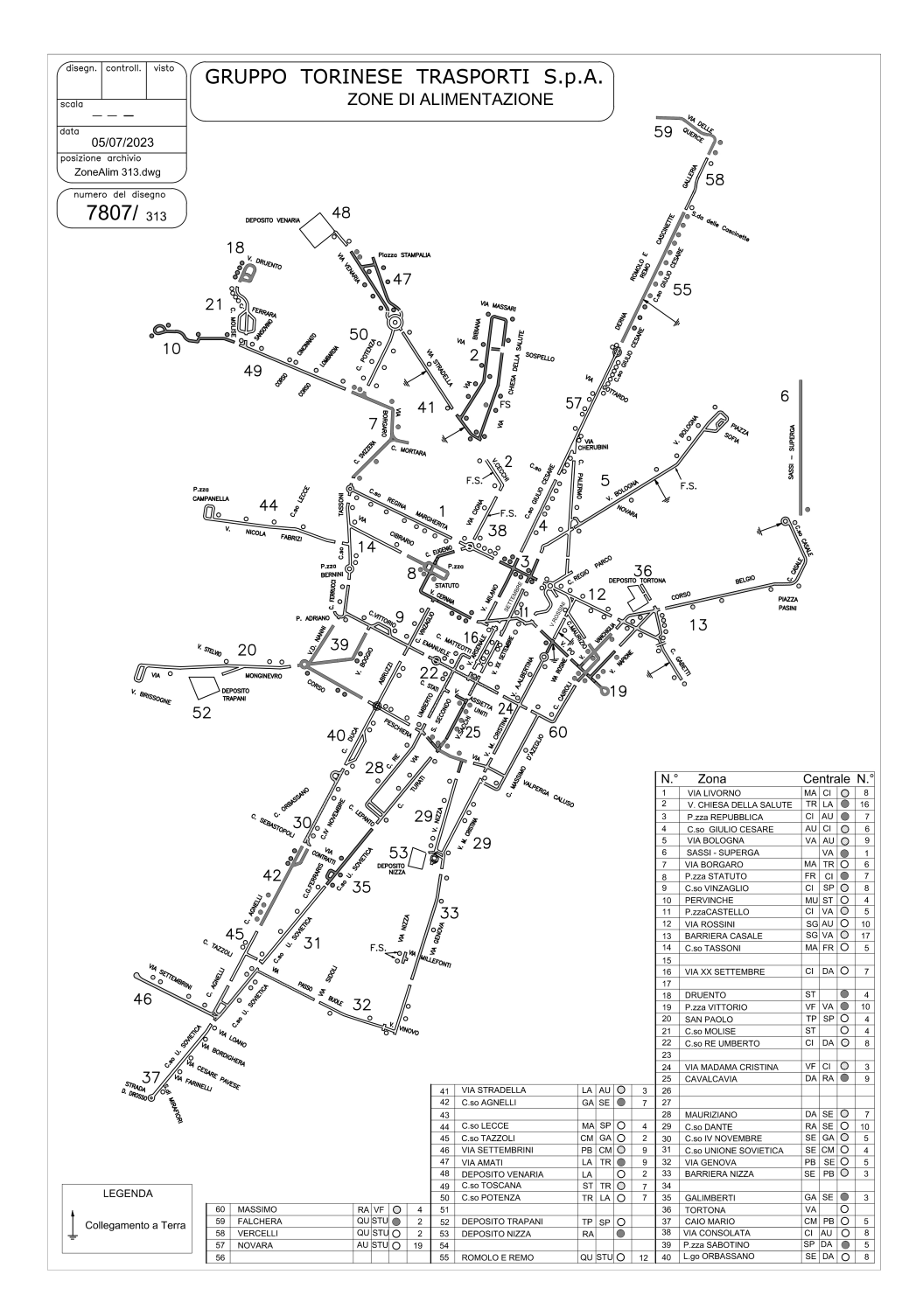

Figura 1: Zone Elettriche della Rete Tranviaria Torinese

### Software di Calcolo TTN-Simulator

L'elaborato è finalizzato alla validazione del software di calcolo TTN-Simulator in modo tale che possa essere utilizzato negli studi tecnici della azienda per eventuali analisi o verifiche di progettazione. Il programma consente di realizzare il calcolo dei flussi di potenza nella rete tranviaria, restituendo i valori di tensioni in ogni nodo della rete e corrente in ogni ramo. L'aggiornamento del modello elettrico consiste a sua volta nell'aggiornare il disegno della rete, per poi poterlo inserire in ingresso a TTN-Simulator. Il software infatti costruisce circuiti elettrici, per ogni zona attiva della rete, prendendo le informazioni necessarie direttamente dalle mappe.

Il programma consente di effettuare simulazioni di vario tipo sul modello elettrico generato. Scegliendo quante motrici inserire e l'assorbimento di cui esse necessitano, è possibile prevedere l'effetto che tali condizioni hanno sulla rete. Il caso studio `e finalizzato ad effettuare la validazione elettrica del software in caso di simulazioni in presenza, non solo di motrici ma anche di guasti. TTN-Simulator consente di inserire guasti nei rami della rete, potendo scegliere anche il valore della resistenza di guasto.

Il software consente inoltre di effettuare simulazioni che consentono di conoscere il punto di massima resistenza nelle zone attive, nonostante tale funzionalità non sia oggetto di analisi in questa tesi.

Dalle impostazioni è possibile scegliere un gran numero di parametri necessari al calcolo del modello elettrico, i quali verranno mostrati nello specifico nei Capitoli seguenti. In particolare però è possibile scegliere le SSE principali e secondarie di ogni zona elettrica, intervenendo direttamente sullo stato degli interruttori delle centrali. Questa scelta permette di attivare o disattivare le zone elettriche della rete, tale scelta migliora la versatilità del programma.

Tutto ciò è finalizzato ad ottenere un corretto calcolo dei flussi di potenza, i cui risultati possono essere visualizzati direttamente sulla mappa, presente nell'interfaccia grafica del software. Nonostante gli attuali limiti di TTN-Simulator, come la mancata presenza del circuito negativo nel modello della rete generato, le sue potenzialità sono indiscusse e possono essere utili alle attività dell'azienda, motivo per il quale la verifica dei risultati e la validazione di TTN-Simulator è lo scopo della tesi.

## 1 Metodologia di Validazione del Software di Calcolo

Quando viene sviluppato un nuovo software che effettua dei calcoli, come ad esempio nel caso studio riferiti ai flussi di potenza della rete tranviaria, è necessario effettuarne la validazione. Tale processo si attua confrontando i risultati ottenuti dalle simulazioni con dei dati di riferimento per valutare l'accuratezza e l'affidabilità del programma, analizzando le eventuali discrepanze e identificando le possibili cause. In tal senso, il modello elettrico della rete tranviaria è l'elemento più importante da considerare, in quanto l'implementazione di un modello accurato consentir`a inoltre di valutare l'efficienza energetica del reale sistema tranviario. Allo stato attuale in letteratura non è presente una procedura univoca e rigorosa che permetta di verificare oggettivamente un software di calcolo [15]. Diventa necessario svolgere dei test attraverso cui sia possibile verificare la correttezza dei

calcoli, potendosi riferire a dei dati assunti come riferimento. Bisogna fare un utilizzo consapevole di un programma di calcolo, opportunamente critico nei confronti delle limitazioni dello strumento stesso e nelle modalità con cui esso implementa le procedure di modellazione, calcolo e verifica, a patto di una adeguata esperienza e preparazione da parte di chi utilizza. Ogni prodotto, come anche un software, deve rispettare tutti gli altri standard specifici relativi alla qualità [13], infatti esistono una serie di processi attraverso i quali è possibile ottenere certificazioni che confermino la qualità del prodotto.

La Norma CEI UNI EN ISO/IEC 17029 [7] definisce la validazione come la "conferma di un'asserzione, attraverso la fornitura di evidenza oggettiva (può provenire da fonti reali o simulate), che i requisiti per uno specifico utilizzo o applicazione futuro previsto sono soddisfatti". Per asserzione si intende "l'oggetto della validazione", pertanto il software di calcolo per il caso studio. Il programma attraverso cui effettuare la validazione deve evidenziare che TTN-Simulator funzioni correttamente rispetto a dati reali o simulati, garantendo il rispetto delle normative relative alla trazione elettrica.

#### 1.1 Riferimenti Normativi per la Trazione Elettrica

Dopo una prima fase di ricerca di informazioni in letteratura, relative alla procedura di validazione di software ingegneristici, si è scelto di prestare particolare attenzione alle normative pubblicate dal Comitato 9 (CT-9) appartenente al Comitato Elettrotecnico Italiano (C.E.I.) [3], ente responsabile della elaborazione, pubblicazione e divulgazione delle Norme tecniche che costituiscono il riferimento per la "regola dell'arte" di sistemi e impianti elettrici.

Il CT-9 si occupa nello specifico di sistemi e componenti elettrici ed elettronici per la trazione ed ha realizzato la norma CEI EN 50641-2 [6] che presenta ad una procedura di validazione in cui non tutti i dati in ingresso sono utili al presente caso studio. La procedura definita ai fini della validazione richiede di effettuare delle simulazioni per sistemi elettrici di trazione registrando i risultati ottenuti, verificando che i risultati siano conformi ai limiti di tolleranza definiti nella norma. Tuttavia, le simulazioni richieste sono finalizzate ad effettuare prove dinamiche di motrici, considerando più tram in movimento in circolazione per la rete. Nonostante ciò non sia realizzabile in TTN-Simulator, è utile considerare alcuni dei parametri consigliati dalla norma per verificare ed attuare la validazione dei software di calcolo della rete per il sistema di trazione tranviario in esame. In particolare è utile riferirsi alla tolleranza accettata per i valori di tensione e corrente istantanei ottenuti, i quali devono presentare un errore massimo pari al 5%, come affermato nella Tavola C della norma.

La CEI EN 50641-2 propone i risultati ottenuti dalle simulazioni da analizzare; come detto in precedenza non tutti sono utili al caso studio ma, imponendo in ingresso l'assorbimento della motrice, saranno confrontati i seguenti risultati:

- Tensione al pantografo  $(U_p);$
- Tensioni nodali della rete;
- Corrente nei rami della rete  $(I_{link})$ .

Tali valori saranno oggetto del confronto tra il software di calcolo TTN-Simulator ed un modello della rete tranviaria costruito appositamente per la comparazione. Una ulteriore verifica richiesta di possibile realizzazione sta nell'accertarsi che le tensioni massime e minime restino al di sotto dei limiti normativi stabili dalla norma CEI EN 50163-2 [5].

La norma CEI EN 50641-2 ha proposto inoltre parametri in ingresso relativi alla tensione nominale ed alla resistenza equivalente al gruppo di generazione relativo alla SSE, senza scordarsi della resistenza chilometrica della linea di contatto aerea e dei binari. Tuttavia i valori utilizzati per TTN-Simulator sono differenti, in quanto si è preferito utilizzare dati presenti in letteratura relativi alla rete tranviaria di Torino [19].

### 1.2 Scelte di Validazione nel Caso Studio

L'obiettivo della validazione di TTN-Simulator è verificare che costruisca correttamente il modello elettrico relativo alla rete tranviaria e lo risolva restituendo le tensioni nodali e le correnti nei rami attese. Per fare ciò sarà necessario confrontare i risultati con quelli ottenuti attraverso un software differente che consenta di costruire modelli elettrici equivalenti alle zone elettriche della rete. Gli scenari delle simulazioni devono necessariamente essere replicabili nei due programmi a confronto e l'errore commesso da TTN-Simulator deve essere il minore possibile. I parametri in ingresso ai software devono essere impostati coerentemente, in modo tale che il confronto sia realizzato adeguatamente. Il software utilizzato per il confronto con TTN-Simulator è LTspice, il quale permette la costruzione del modello elettrico della rete analizzata nel casto studio, la cui correttezza nella risoluzione `e garantita dall'affidabilit`a del programma.

La validazione pertanto si articola in due fasi:

- 1. i risultati delle simulazioni realizzate tramite il software TTN-Simulator vengono confrontati con i risultati ottenuti su LTspice costruendo un modello elettrico equivalente delle zone della rete tranviaria selezionate e verificando che il software da validare non commetta errori superiori ai limiti imposti dalle norme;
- 2. entrambi i risultati ottenuti in precedenza saranno confrontati con le misure reali ottenute sul campo durante una prova di circolazione con la motrice considerata nelle simulazioni.

 $\operatorname{Nei}$  Capitoli seguente sarà discusso il procedimento che ha condotto al confronto dei risultati ottenuti ai fini della validazione del software di calcolo, al termine del quale saranno tratte le conclusioni del caso studio.

## 2 Aggiornamento del Modello della Rete Tranviaria Torinese

In questa fase preliminare è stato necessario aggiornare il modello della rete tranviaria di Torino, agendo sul file AutoCAD .dwg [1] di proprietà di Infra.To, confrontando disegni e tabelle ricevute da G.T.T. ed instaurando un dialogo con gli operatori in modo tale da risolvere alcune incongruenze e poter essere messo a conoscenza di eventuali manovre effettuate nel tempo. Il file .dwg deve essere realizzato secondo certi criteri prestabiliti poiché sarà un input per il software, il quale rileva i vari layer del disegno e realizza un vero e proprio modello elettrico della rete. Il programma consente di scegliere alcuni parametri in ingresso per modificare la tipologia di simulazione da effettuare, consentendo inoltre di visualizzare i risultati graficamente su una mappa. Avere aggiornato le zone 25 e 28 è dunque di fondamentale importanza per ottenere dei risultati affidabili su TTN-Simulator.

### 2.1 Aggiornamento Mappe Infra.To

La fase di aggiornamento del modello della rete tranviaria è stata effettuata mediante un dialogo costante con Infra.To e G.T.T. grazie al quale sono emersi alcuni errori nei disegni di partenza posseduti dalle società, sui quali è stato dunque possibile intervenire applicando delle correzioni. Inizialmente, una volta ricevute le mappe e le carte di manovra da parte di G.T.T., è stato necessario analizzare e verificare che i cavi positivi fossero correttamente disegnati. Seguendo il percorso dalle sottostazioni elettriche, passando per ogni botola o cassetta di derivazione, i vari cavi positivi sono stati selezionati e riportati nella mappa di Infra.To. Non si tratta di un semplice "copia e incolla" ma di riportare il corretto andamento dei cavi positivi e di connetterli negli appositi nodi predisposti.

#### 2.1.1 Codifica degli elementi della rete su AutoCad

La mappa dei cavi della città di Torino è disegnata seguendo alcuni criteri:

- Tutti i cavi a prescindere dal layer a cui appartengono, sono disegnati utilizzando esclusivamente polilinee, ogni altro tipo di linea non sarà riconosciuto in fase di importazione del disegno nel programma di calcolo;

- È importante assegnare la sezione di cavo corretta poiché, in funzione del tipo di linea, il programma calcoler`a la resistenza utilizzando la sezione, indicata appunto dal tipo di linea e la lunghezza della linea che viene sempre desunta dalle proprietà della polilinea con cui è stata disegnata;
- Tutti gli oggetti che compongono il disegno quali giunti, cassette, nodi della linea aerea ecc. rispondono a criteri ben precisi, spesso si tratta di blocchi con attributi editabili. Gli oggetti devono avere questi criteri per poter essere interpretati correttamente dal programma di calcolo.

Di seguito, in Fig.2-3, sono mostrati i principali blocchi utilizzati nel file AutoCAD "MappaCaviVerificata2023.dwg" di Infra.To.

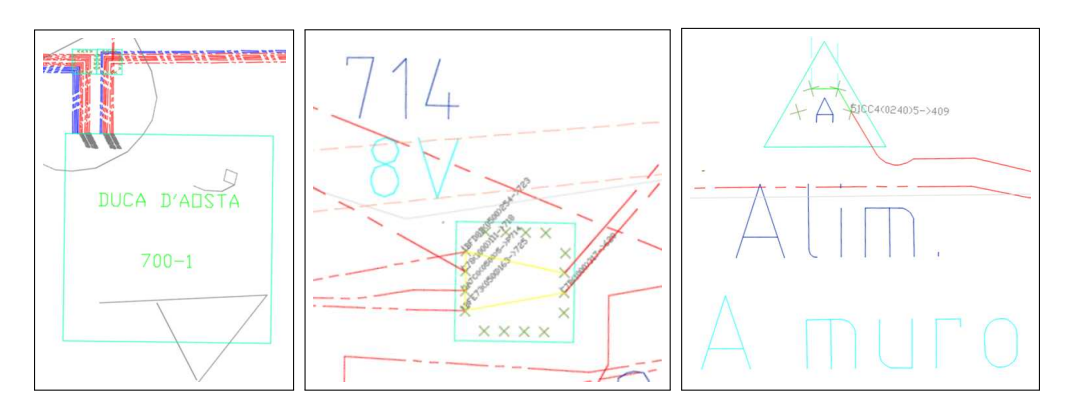

Figura 2: Sottostazione Elettrica - Cassetta di Derivazione - Alimentazione a Muro

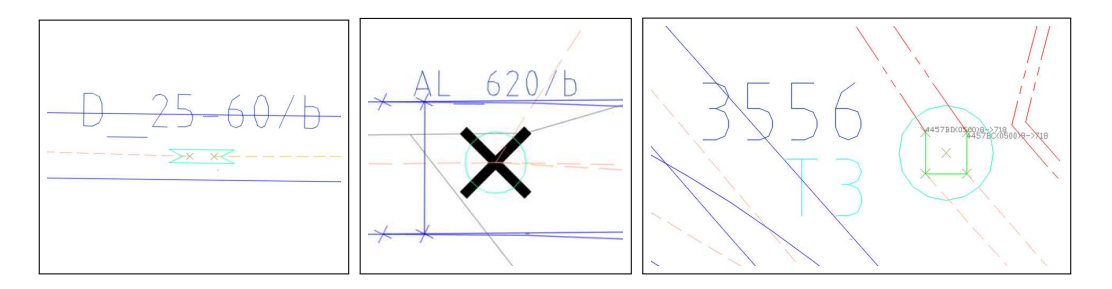

Figura 3: Divisore di Zona - Punto di Aliment. Linea Aerea - Aliment. da Palo

#### 2.1.2 Cavi Positivi

I cavi positivi vanno disegnati come un'unica polilinea ed inseriti nell'apposito layer, mostrato in Figura 4, con un Tipo di Linea che ne individua il preciso valore di sezione (solitamente  $500mm^2$  o  $1000mm^2$ ).

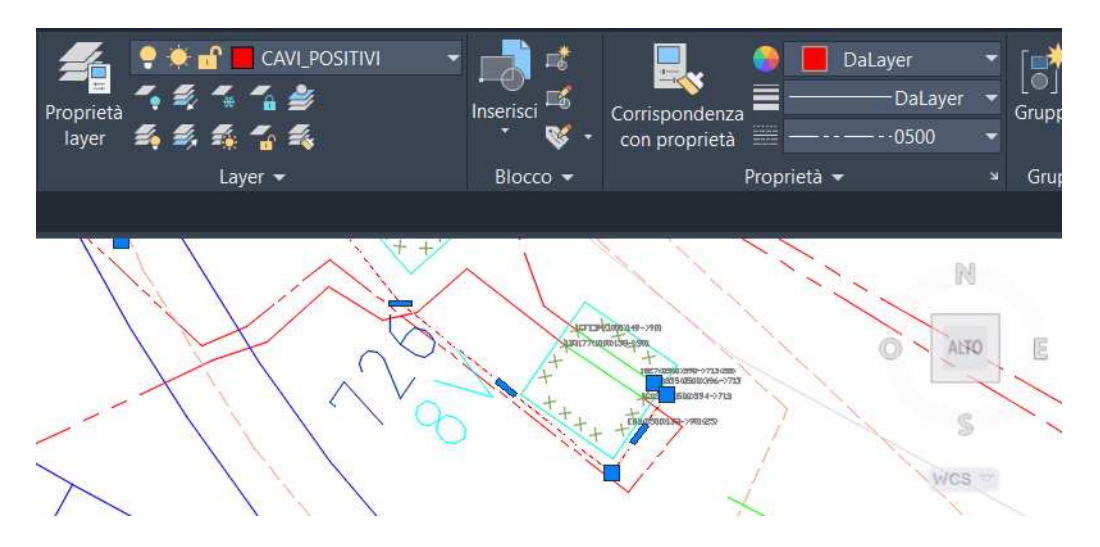

Figura 4: Layer Cavi Positivi

Questo è necessario affinché il software sia in grado di leggere la sezione dal cavo da prendere in considerazione per il calcolo del modello elettrico della rete, secondo la codifica mostrata in Figura 5. A tale scopo è utile che la polilinea, in partenza da una cassetta ed in arrivo ad una seconda, sia unica e non spezzettata in più punti.

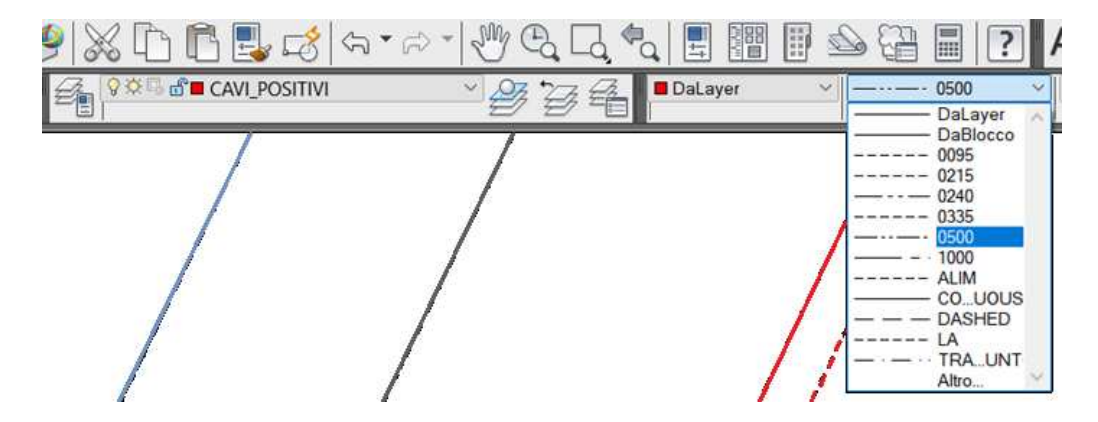

Figura 5: Codifica Varie Sezioni

#### 2.1.3 Cavi di Alimentazione

Allo stesso modo, i cavi di alimentazione hanno un layer specifico, anch'essi richiedono di specificare il valore di sezione, solitamente  $240mm^2$  o  $500mm^2$ , dunque le polilinee associate ai cavi di alimentazione vengono realizzate secondo i canoni definiti in Figura 6, con il Tipo di Linea che può ricadere nel caso "0240" o "0500". I cavi di alimentazione sono quelli che, da una cassetta interrata posta a base palo o nelle immediate vicinanze, risalgono su un palo o su un muro di un edificio e portano l'alimentazione alla linea di contatto.

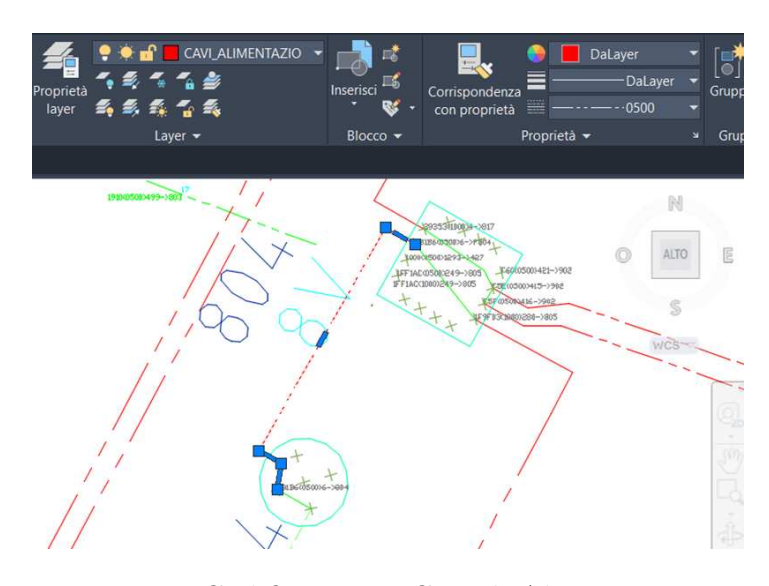

Figura 6: Codifica Layer Cavi di Alimentazione

#### 2.1.4 Lame

All'interno delle cassette di derivazione, o botole, sono presenti delle lame, anch'esse appartenenti ad un layer specifico, col compito di stabilire quali punti alimentano una zona piuttosto che un'altra.

Le lame altro non sono che dei ponticelli metallici, opportunamente dimensionati per consentire il passaggio di forti correnti, i quali hanno lo scopo di mettere elettricamente in collegamento due punti all'interno delle cassette o dei pali. Anche questi elementi sono disegnati con polilinee ma non sono codificati con un valore standard di sezione, come accade per i cavi, pertanto si utilizza il Tipo di Linea pari a "BYLAYER", come mostrato in Figura 7.

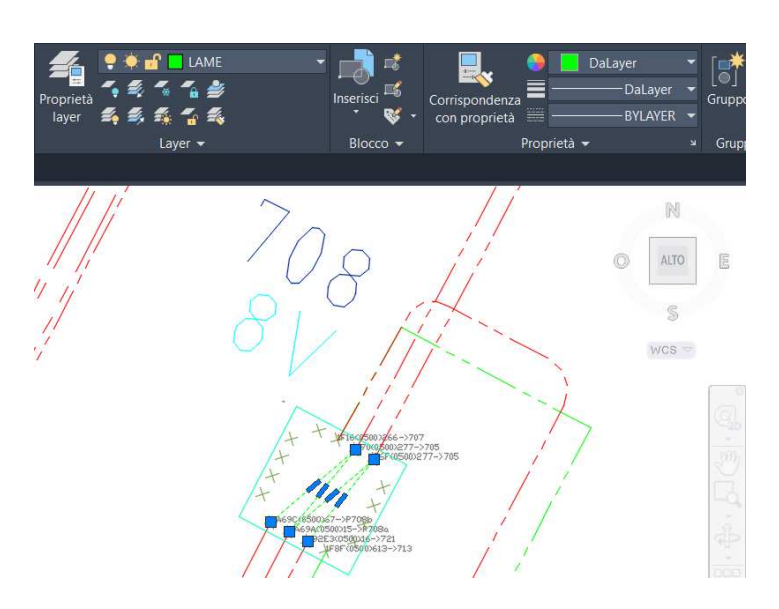

Figura 7: Codifica Layer Lame

#### 2.1.5 Linea Aerea

La linea aerea è divisa in 49 zone isolate tra loro, grazie ai divisori di zona, pertanto esistono 49 layer differenti, ognuno dei quali riferiti ad una singola zona, diversamente dai cavi di alimentazione e dai cavi positivi che di per sé non appartengono ad una zona in particolare.

La Figura 8 evidenzia la presenza di tanti layer e la codifica per il riconoscimento della sezione, chiamata "LA" riferita alla tipica sezione sagomata da  $95mm^2[14]$ .

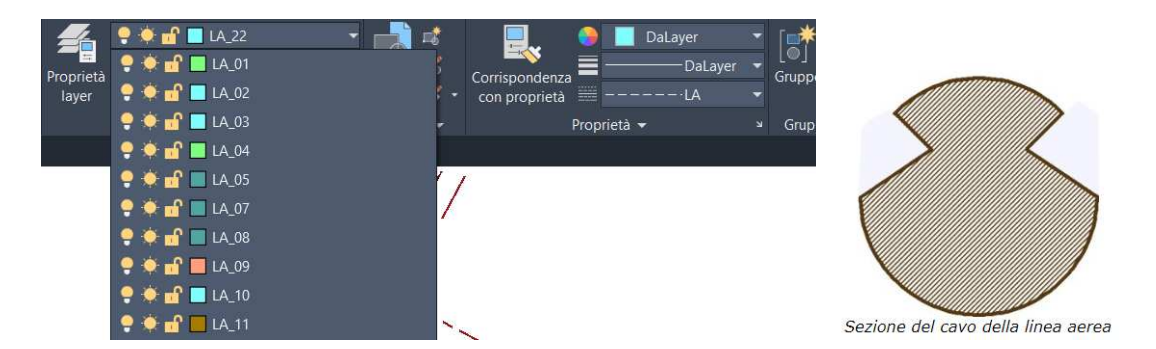

Figura 8: Codifica Layer Linea Aerea

### 2.2 Aggiornamento file dwg su AutoCad

L'attività di aggiornamento del modello della rete tranviaria, come detto in precendenza, è iniziato richiedendo i file  $.$ dwg di proprietà di G.T.T., infatti sono state ricevute dall'azienda due mappe per ciascuna zona elettrica, ognuna della quale definisce il percorso di cavi positivi a partire da una sottostazione elettrica (SSE), passando per un certo numero di botole.

#### 2.2.1 Carte di Manovra

L'azienda ha inviato anche altri tre file contenenti le carte di manovra, delle tavole di collegamenti elettrici nei quali vengono schematizzati i collegamenti mediante cavi positivi tra sottostazioni e botole. Ogni cassetta di derivazione è rappresentata in modo tale da far capire se si tratti di una botola a 4, 6 o 8 vie. I collegamenti interni alla cassetta, mediante le lame, non vengono rappresentati nel file .dwg. Le carte di manovra vengono stampate in assenza di collegamenti per permettere agli operatori G.T.T. di intervenire disegnando e correggendo i collegamenti interni alle botole in caso di modifiche che possono essere dovute a guasti o manutenzione.

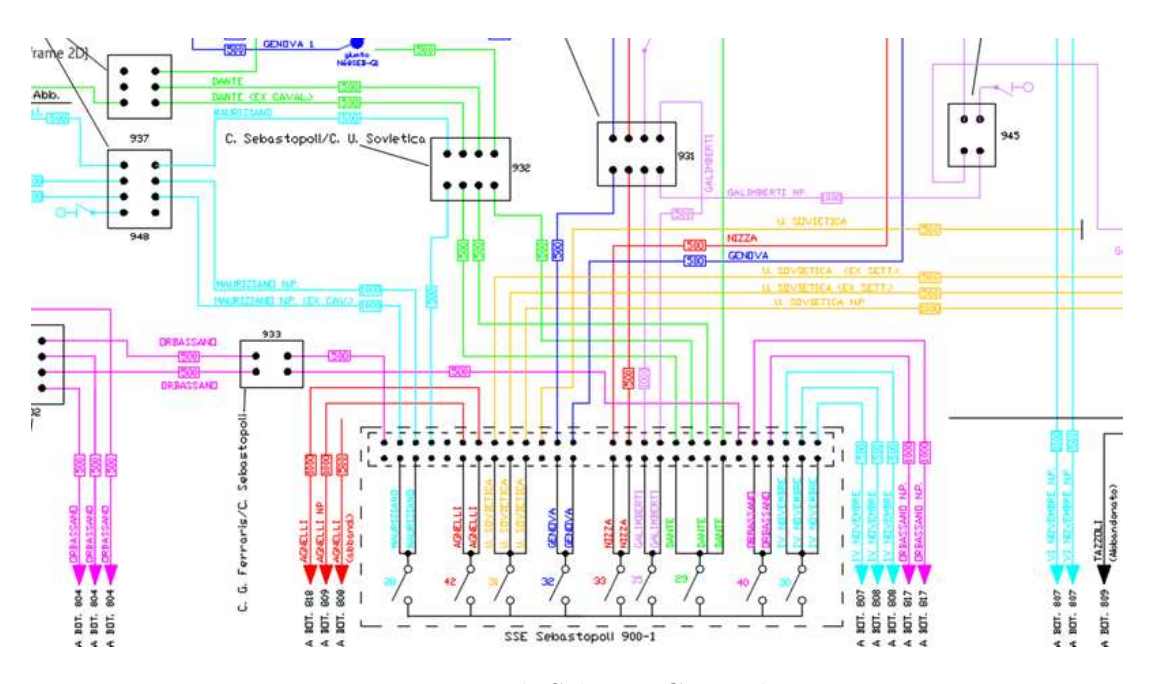

Figura 9: Esempio di Schema Carta di Manovra

Lo schema consente quindi di verificare velocemente le sezioni dei cavi, di verificare i punti di alimentazioni della rete, di comprendere a quale zona elettrica appartengono i cavi disegnati. La Figura 10 mostra infatti le varie zone elettriche che possono essere alimentate a partire dalla sottostazione elettrica Duca D'Aosta. Ogni zona è individuata da un colore preciso ed ogni cavo è accompagnato da informazioni relative alla posizione nel quale esso si trova all'interno dell'area geografica della città.

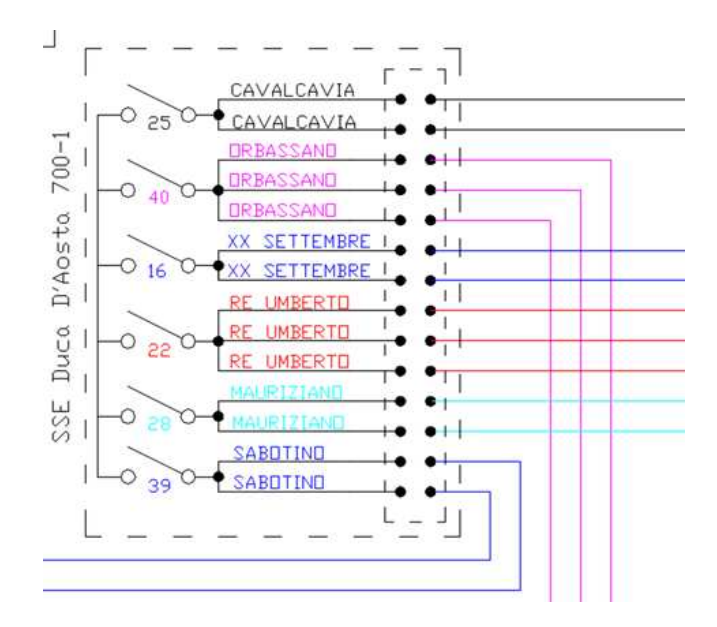

Figura 10: Schema SSE

La Figura 11 mostra le botole in assenza di collegamenti interni, si nota come ogni cassetta abbia informazioni relative agli incroci nei quali esse si trovano, i cavi stessi contengono informazioni sulla sezione e sulla zona elettrica di riferimento (Zona 25 – Bianco e Zona 28 – Ciano). Le carte di manovra sono state utili per verificare se alcune botole fossero state inserite erroneamente nella zona elettrica sotto osservazione, un esempio `e stata la botola 708, inizialmente considerata appartenente alla zona 25, poi inserita correttamente nella zona 22.

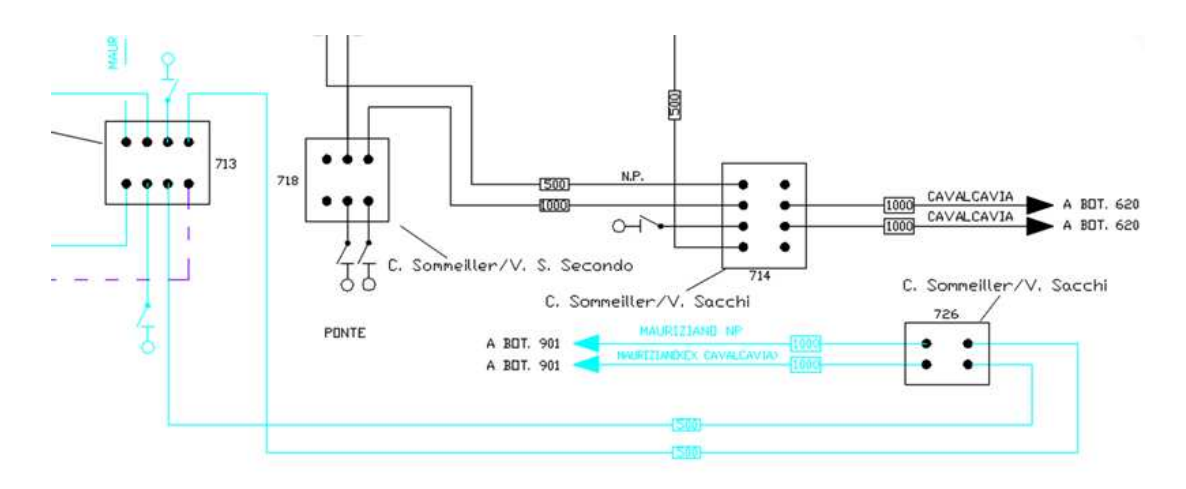

Figura 11: Botole e Cavi nelle Carte di Manovra

#### 2.2.2 Disegni G.T.T.

A differenza delle carte di manovra, i disegni di proprietà di G.T.T. presentano una sola SSE pertanto, avendo due zone sotto osservazione ed essendoci due SSE per ogni zona, i disegni da osservare sono quattro. In questi file .dwg sono disegnati tutti i cavi positivi ed i cavi di alimentazione, relativi ad una zona elettrica, a partire da una SSE.

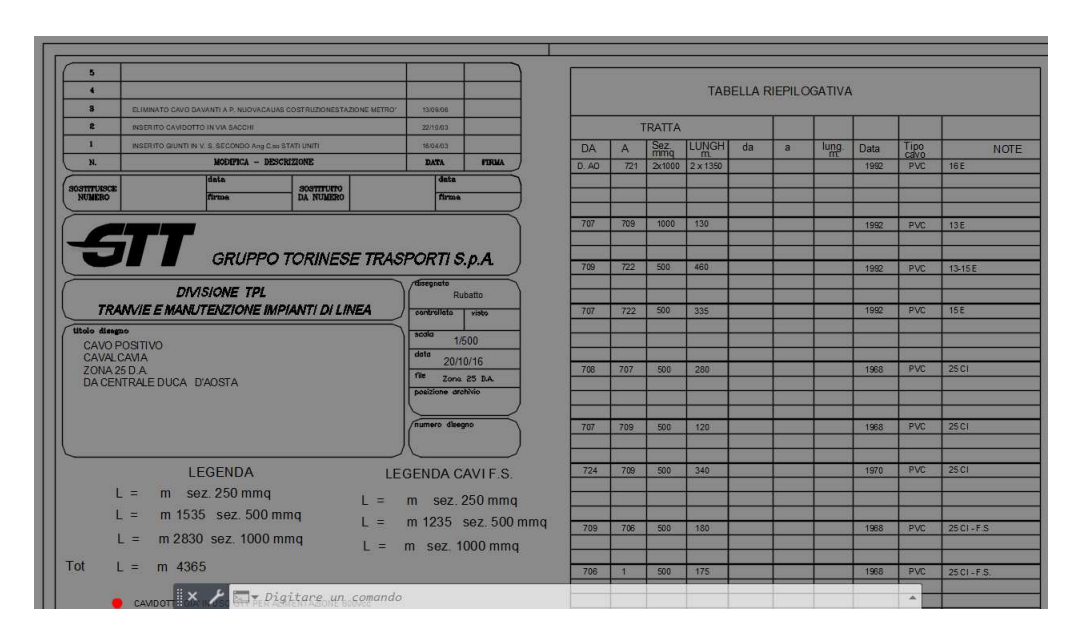

Figura 12: Tabella Disegni G.T.T.

Tali cavi sono inoltre elencati in alcune tabelle, poste all'interno della tavola di progetto, in cui sono espresse sezioni e lunghezze dei cavi, punto di partenza e di arrivo, varie note tra cui l'anno di posa, accompagnato dalla sigla "F.S." in caso di cavo fuori servizio, e il materiale dielettrico, come mostrato in Figura 12. Poiché talvolta alcune informazioni in tabella sono state differenti da ciò che è stato riportato nel disegno, è stato necessario un dialogo e confronto con gli operatori di G.T.T. per capire il reale stato della rete.

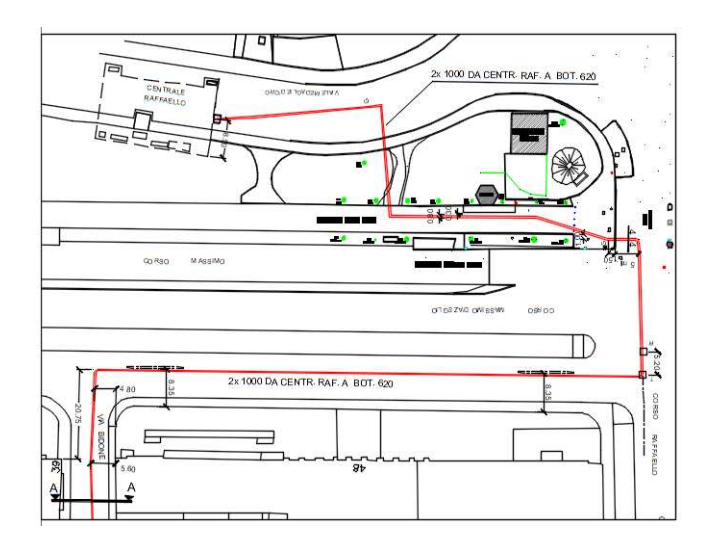

Figura 13: Esempio Disegno G.T.T.

L'obiettivo è stato aggiornare il disegno di proprietà di Infra.To, poiché sarà il file dato in ingresso al software di calcolo TTTN-Simulator. Esso deve contenere le stesse informazioni dei disegni di G.T.T. pertanto, confrontando i disegni, in caso emergano errori bisogna intervenire. Tuttavia, alcune informazioni presenti nel file .dwg di Infra.To, come i collegamenti tramite lame all'interno delle botole, non sono riportate in quelli  $G.T.T.$  quindi è stato necessario confrontarsi direttamente con il personale. Dall'attività di aggiornamento sono emerse delle criticità nei disegni iniziali su cui è stato possibile intervenire. Il risultato finale è stato utile ad entrambe le aziende coinvolte.

#### 2.2.3 Ispezione Google Maps

Completato lo studio dei disegni ricevuti da G.T.T., quindi dopo aver concluso la fase di verifica dei cavi positivi, è stato possibile iniziare a verificare il reale stato della linea aerea e dei punti di alimentazione. Per fare ciò non è stato possibile utilizzare ulteriori informazioni dalle aziende quindi, partendo dal file .dwg di Infra. To, è stato utilizzato Google Maps<sup>[17]</sup> per visionare il reale stato della rete, senza la necessità di svolgere numerosi sopralluoghi.

Inizialmente, visionando su Maps le linee aeree delle due zone elettriche in questione, sono stati raccolti i dati relativi alle differenze con quello disegnato nel file .dwg di Infra.To, dopodich´e sono state chieste conferme agli operatori di G.T.T. prima di modificare il disegno. Sono stati scoperti vari collegamenti equipotenziali, fino ad allora mai considerati, in particolare tre di essi relativi alla linea aerea della zona 28 lungo Corso Re Umberto (precisamente Corso Re Umberto 76, 96 e 135).

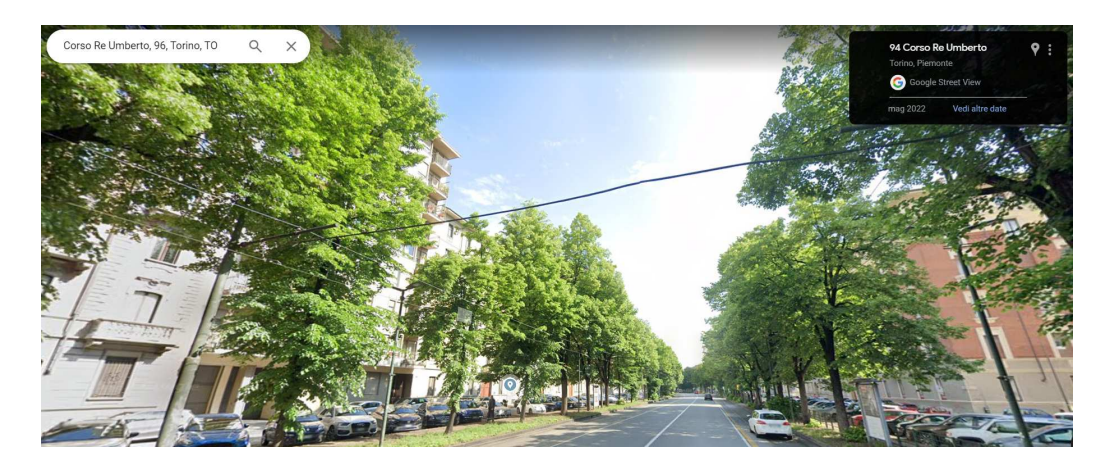

Figura 14: Es. di Collegamento Equipotenziale trovato tramite Google Maps

 $\dot{E}$  stata inoltre dimostrata l'assenza di un tratto di linea aerea all'incrocio tra Corso Re Umberto e Via Magellano, si tratta di una zona in passato percorsa dal tram ormai dismessa, mostrata in Figura 15. Una deduzione importante è stata possibile ricorrendo ancora una volta all'utilizzo di Maps dopo essersi accorti che una parte di linea aerea della zona 25 risultava interrompersi improvvisamente, senza la presenza di un divisore di zona e di una zona elettrica adiacente.

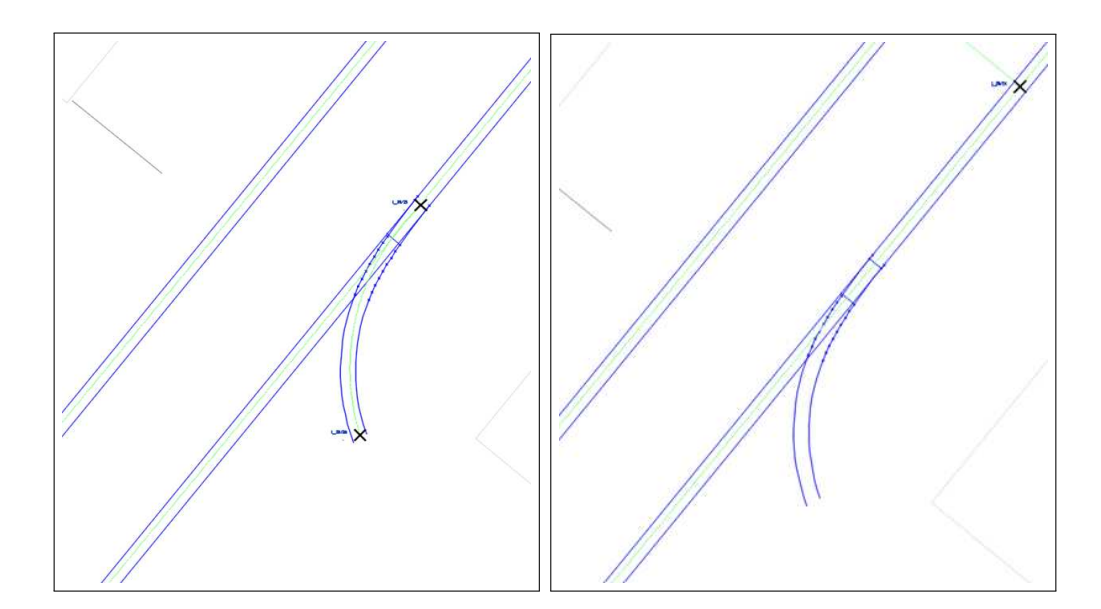

Figura 15: Prima e Dopo aver fatto l'Ispezione su Maps

La Figura 16 mostra in arancione la linea aerea disegnata nel file .dwg originale ricevuto da Infra.To, questa sembrava interrompersi in basso senza una logica ben precisa.

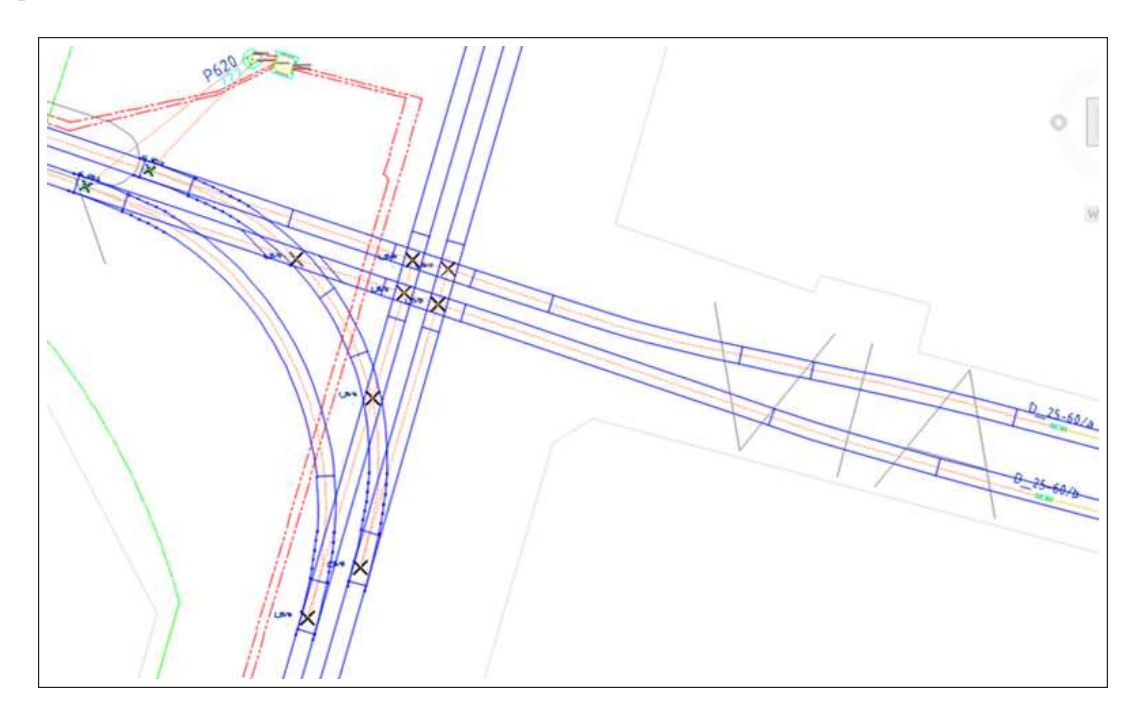

Figura 16: Disegno Iniziale della Linea Aerea nella Zona 25

Si tratta dell'incrocio tra Corso Sommeiller e Via Nizza, pertanto è stato necessario ripercorrere quest'ultima fino al Deposito Nizza, di proprietà di G.T.T., posizionato in prossimità di Piazza Carducci. Tutto ciò ha permesso di completare il modello della rete relativa alla zona 25 ma anche di inserire un lungo tratto di linea aerea e punti di alimentazione appartenenti alla linea 29, fino a quel momento totalmente assenti.

Di seguito sono elencate le azioni, realizzate grazie all'utilizzo di Maps, utili ai fini di completare la rete tranviaria in Via Nizza continuando quanto fatto come riportato in precedenza:

- Aggiunta di due ponti equipotenziali tra le due linee aeree in Via Nizza appartenenti alla linea 25 in prossimit`a degli incroci in Via G. Bidone e V. Calvo;
- Aggiunta di un divisore tra le zone elettriche 25 e 29, posizionato in Piazza Nizza;
- Aggiunta dell'alimentazione, realizzata mediante un cavo con sezione pari a  $500mm^2$  verificata per ispezione visiva, ad entrambe le linee aeree della zona 29 in prossimità dell'incrocio in Via Gaetano Donizetti;
- Aggiunta di due ponti equipotenziali tra le due linee aeree in Via Nizza appartenenti alla linea 25 in prossimit`a degli incroci in Via Francesco Petrarca e Via Vincenzo Monti;
- Aggiunta dell'alimentazione, realizzata mediante un cavo con sezione pari a  $240mm<sup>2</sup>$  verificata per ispezione visiva, ad entrambe le linee aeree della zona 29 in prossimit`a di Piazza De Amicis.

#### 2.3 Sopralluoghi sul Campo

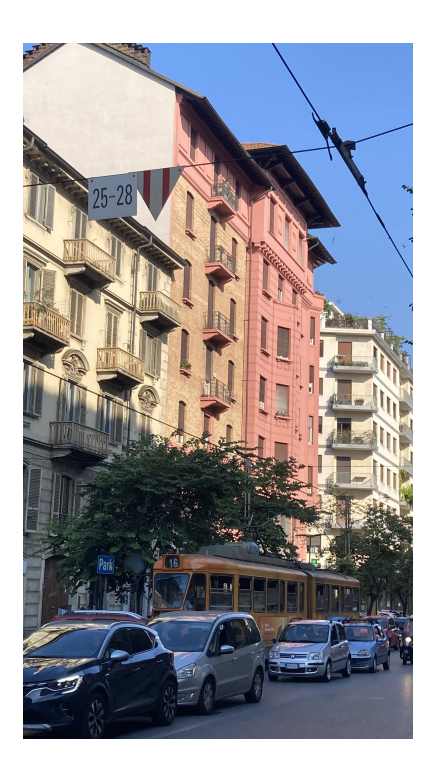

Figura 17: Divisore tra Zona 25 e 28

La reale configurazione della rete non è univoca, bens`ı cambia nel tempo per motivazioni di esercizio. Sottostazioni, interruttori e soprattutto lame sono gli elementi sui quali si agisce per sopperire a guasti, malfunzionamenti del sistema oppure per migliorarne le prestazioni.

A tal proposito sono stati effettuati alcuni controlli sul posto per ispezionare, a campione, il reale stato della rete e gli effettivi collegamenti delle lame all'interno di alcune botole. Tutto ciò è stato effettuato in sicurezza grazie al supporto di alcuni operatori di G.T.T. affiancati alla supervisione dei relatori.

Si tratta di una attività che permette di completare la fase di aggiornamento del modello della rete, andando a verificare direttamente sul campo che i dati ottenuti dai file .dwg di partenza e le informazioni ricevute da G.T.T. siano corrette. Sono state ispezionate precisamente cinque cassette di derivazione, cioè gli elementi su cui sono state riscontrate delle

incongruenze dal confronto tra le mappe.

 $E$  stato utile recarsi dal vivo ed ispezionare gli arrivi, le partenze ed i collegamenti delle lame sulle botole elencate di seguito:

- Botola 718, incrocio tra Corso Sommeiller e Via San Secondo (Zona 25);
- Botola 723, incrocio tra Via Governolo e Via San Secondo (Zona 25);
- Botola 713, incrocio tra Corso Luigi Einaudi e Corso Re Umberto (Zona 28);
- Botola 903, incrocio tra Corso Dante e Corso Filippo Turati (Zona 28);
- Botola 938, incrocio tra Corso Dante e Corso Filippo Turati (Zona 28).

L'ispezione di natura visiva ha permesso di verificare la sezione dei cavi positivi sotterranei ed i collegamenti realizzati attraverso le lame, entrambe informazioni utili alla realizzazione del corretto modello elettrico della rete tranviaria.

Inizialmente, poiché il sopralluogo avviene spesso in prossimità di suolo stradale calpestabile da pedoni, è stato necessario accertarsi di lavorare in sicurezza evitando pericoli per i passanti posizionando delle barriere di protezione e distanziamento di colore rosso attorno al perimetro di lavoro, mostrate nella Figura 19.

Trattandosi di un lavoro elettrico in prossimità di parti attive è stato necessario che gli operatori fossero dotati di dispositivi di protezione che garantissero il doppio isolamento, come stabilito dalla norma CEI 11-27 [4].

Ogni botola selezionata presenta un coperchio in ghisa, in gergo chiusino, che `e stato sollevato mediante uno strumento, denominato alza chiusini magnetico, che sfrutta dei magneti per facilitare il sollevamento di queste coperture molto pesanti, come mostrato in Figura 18.

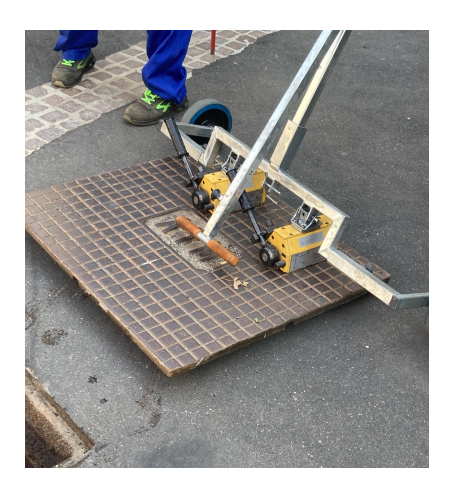

Figura 18: Alza Chiusini Magnetico

Successivamente è stato necessario verificare che la botola non fosse in tensione, a causa di qualche guasto non segnalato, come mostrato in Figura 19. Per poter effettuare tale verifica è stato utilizzato un megaohmetro, si tratta di un tester di tensione utile anche ai fini di prove di resistenza di isolamento dei cavi, tuttavia in questo caso il suo utilizzo ha permesso di verificare che l'ispezione potesse avvenire in sicurezza.

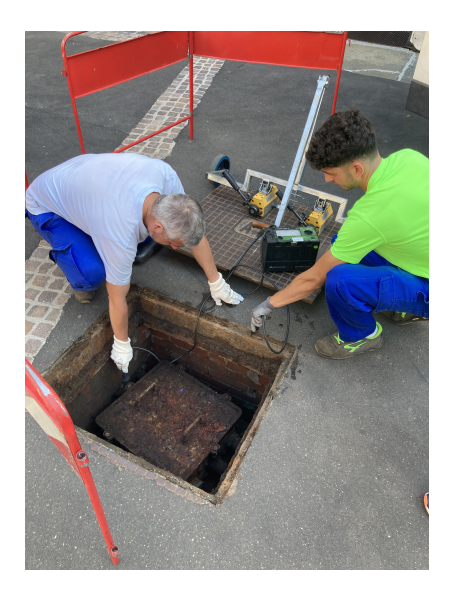

Figura 19: Verifica della Presenza di Tensione nella Botola

La botola, in ghisa in tutti e quattro i casi, appare come in Figura 20 e può essere aperta svitando le apposite viti perimetrali e sollevando il coperchio. L'interno della botola, come affrontato nel prossimo paragrafo, presenta cavi in arrivo e partenza di diverse sezioni, collegati tra loro attraverso delle lame.

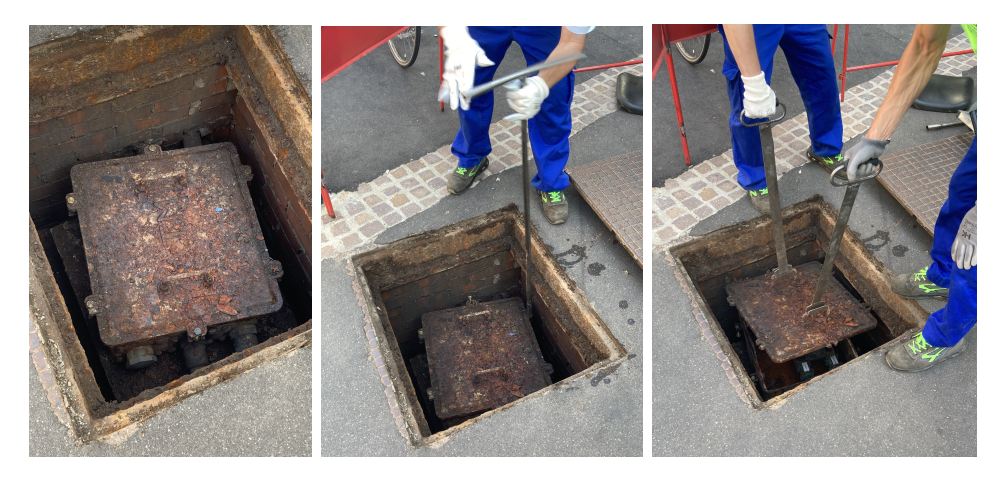

Figura 20: Apertura Botola in Ghisa

#### 2.3.1 Ispezioni Zona 25

#### Botola 718

La prima cassetta ispezionata, appartenente alla zona 25, è stata la botola in ghisa, a sei vie, identificata come 718. La Figura 21 mostra come al suo interno siano presenti quattro cavi, le cui caratteristiche sono elencate nella Tabella 1. In prossimit`a delle lame sono visibili delle placchette che facilitano l'identificazione dei cavi agli operatori in caso di intervento.

Le lame connettono in parallelo tutti i cavi positivi presenti nella cassetta, due dei quali risultano essere dei cavi di alimentazione, che pertanto risalgono dal terreno fino alla linea aerea della zona 25.

L'attività ha permesso di verificare che i cavi presenti fossero corretti, permettendo di assicurarsi che la sezione fosse quella inserita.

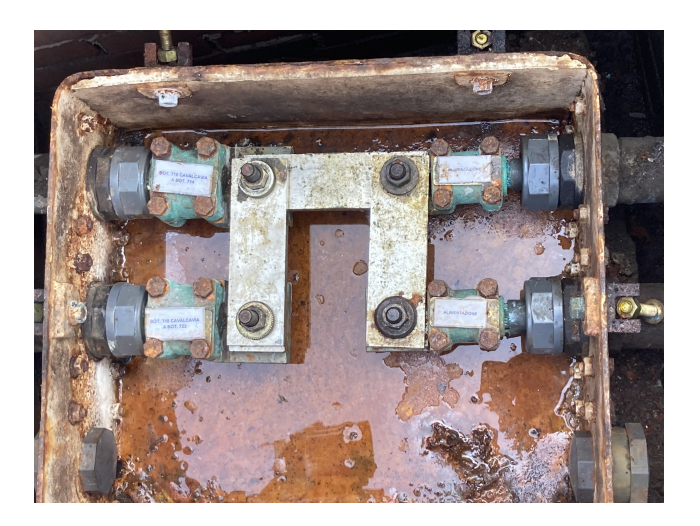

Figura 21: Botola 718

| DА  |               | Lunghezza $(m)$ | Sezione $(mm^2)$ |
|-----|---------------|-----------------|------------------|
| 718 | 714           | 110             | 1000             |
| 718 | 723           | 143             | 1000             |
| 718 | Alimentazione | 11,5            | 500              |
| 718 | Alimentazione |                 | 500              |

Tabella 1: Cavi della Botola 718

#### Botola 723

La seconda botola ispezionata, identificata come 723, presenta tutti i cavi che G.T.T. aveva indicato nei propri disegni in precedenza. Si tratta di una botola in ghisa a sei vie all'interno della quale si trovano cinque cavi positivi di varia sezione, tutti in arrivo o in partenza verso altre cassette, come inciso anche nelle targhette in Figura 22. La Tabella 2 mostra la lunghezza e la sezione dei cavi che sono tutti collegati in parallelo, tra loro tramite l'utilizzo delle lame. Nonostante non ci fossero grossi dubbi su come fosse realizzata questa parte dell'impianto, è stato utile verificare le sezioni dei cavi presenti in una delle botole con il maggior numero di collegamenti posti al suo interno.

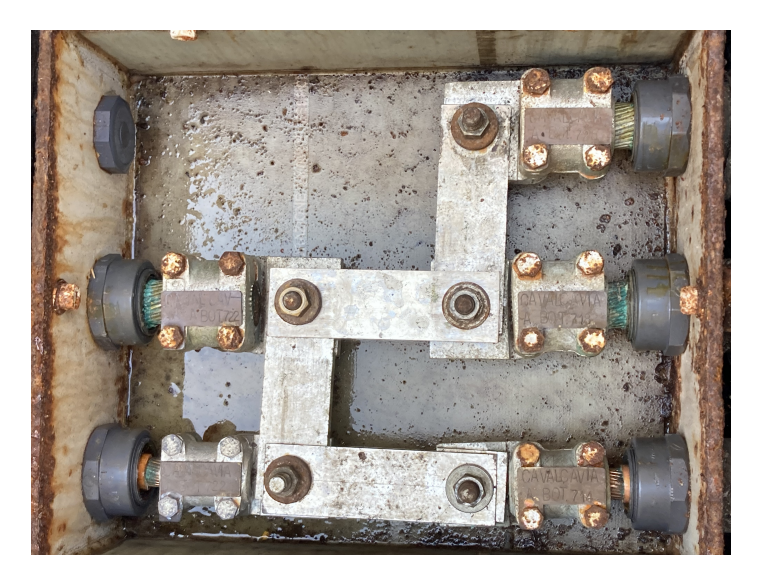

Figura 22: Botola 723

| DА  | A   | Lunghezza $(m)$ | Sezione $(mm^2)$ |
|-----|-----|-----------------|------------------|
| 723 | 714 | 247             | 500              |
| 723 | 725 | 131             | 1000             |
| 723 | 718 | 143             | 1000             |
| 723 | 722 | 246             | 1000             |
| 723 | 722 | 246             | 500              |

Tabella 2: Cavi della Botola 723

#### 2.3.2 Ispezioni Zona 28

#### Botola 713

La botola 713 ha permesso di verificare la sezione di un buon numero di cavi positivi, precisamente sei, appartenenti alla zona 28. La cassetta in ghisa a 8 vie presenta inoltre due cavi ormai dismessi, come mostrato in Figura 23, infatti essi non risultano essere collegati tramite lame agli altri sei, al contrario ancora attivi, pertanto sono state rimosse anche le targhette di segnalazione.

Si nota come, anche in questo caso, tutti i cavi positivi siano collegati in parallelo tra loro, nonostante ci siano delle differenze tra essi, evidenziate nella Tabella 3. A partire dalla presente botola solo due cavi su sei arrivano verso una seconda botola (in particolare la 726), si tratta due cavi di sezione pari a  $500mm^2$  e lunghezza pressoché identica.

Due cavi, di differente sezione e dalla lunghezza notevole, arrivano direttamente dalla sottostazione elettrica principale della zona 28, identificata nella Tabella 3 come "SSE Duca D'Aosta". Gli ultimi due sono cavi di alimentazione con sezione da 500 $mm^2$ , uno dei due è corto poiché si tratta di una alimentazione su palo in prossimità della botola, il secondo si estende per più di  $170<sub>m</sub>$  prima di alimentare la linea aerea.

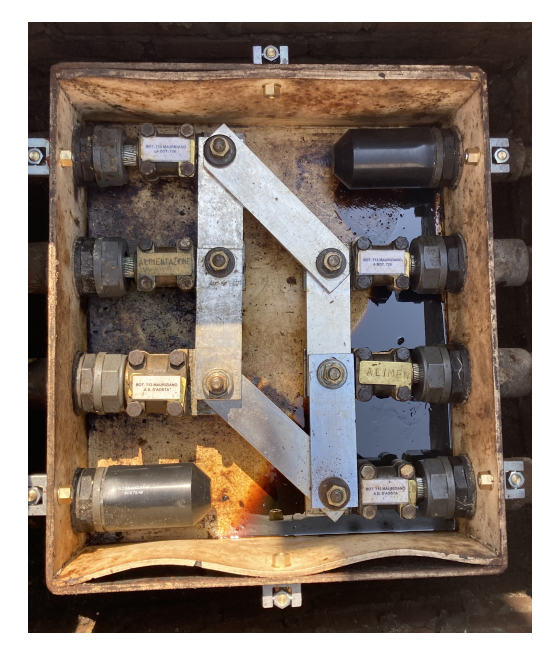

Figura 23: Botola 713

| DА               |               | Lunghezza $(m)$ | Sezione $(mm^2)$ |
|------------------|---------------|-----------------|------------------|
| SSE Duca D'Aosta | 713           | 877             | 1000             |
| SSE Duca D'Aosta | 713           | 878             | 500              |
| 713              | 726           | 394             | 500              |
| 713              | 726           | 396             | 500              |
| 713              | Alimentazione | 171             | 500              |
| 713              | Alimentazione | 4.5             | 500              |

Tabella 3: Cavi della Botola 713

#### Botola 903

Le prossime due botole sono molto vicine tra loro, pertanto è stato possibile ispezionarle entrambe senza grosse difficolt`a.

Questa cassetta di derivazione, denominata 903, è stata di particolare interesse poich´e erano emerse delle incongruenze dal confronto tra i disegni ricevuti dalle due aziende.

L'ispezione ha permesso infatti di correggere alcuni collegamenti interni alla botola, realizzati mediante le lame. Questo ha evidenziato che alcuni cavi positivi permettono l'alimentazione della zona 28 ed altri della zona 29, come mostra la Tabella 4.

| DА  | А   | Lunghezza $(m)$ | Sezione $(mm^2)$ | Zona Elettrica |
|-----|-----|-----------------|------------------|----------------|
| 903 | 938 | 6,5             | 1000             | 28             |
| 903 | 952 | 284             | 500              | 28             |
| 903 | 947 | 349             | 1000             | 28             |
| 903 | 947 | 350             | 1000             | 28             |
| 903 | 948 | 405             | 1000             | 28             |
| 903 | 948 | 405             | 500              | 28             |
| 903 | 937 | 408             | 500              | 29             |
| 903 | 904 | 129             | 500              | 29             |

Tabella 4: Cavi della Botola 903

#### Politecnico di Torino Tesi di Laurea

La presente botola a 8 vie contiene al suo interno due cavi collegati tramite lama, destinati ad alimentare la zona 29 che esula dal caso studio.

Tale collegamento è ben distinto dal parallelo tra i 6 cavi destinati alla zona 28, infatti la Figura 24 mostra due collegamenti tramite lame separati.

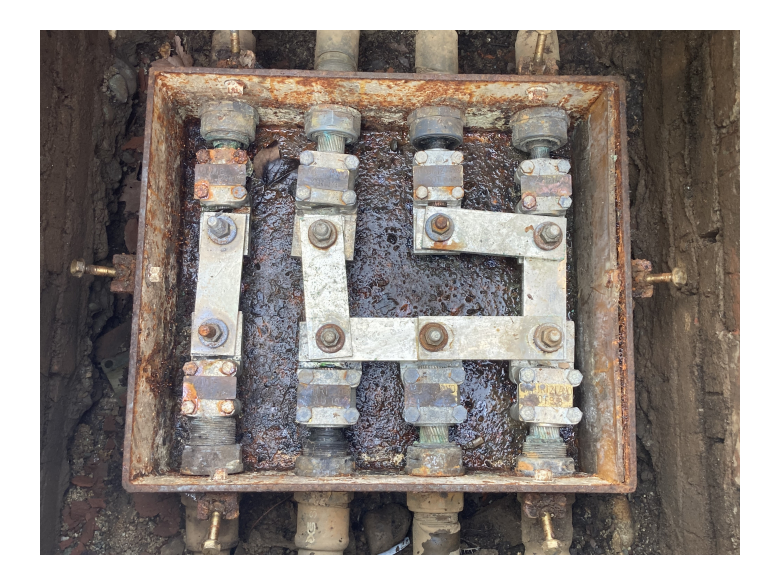

Figura 24: Botola 903

Tale ispezione si è rilevata di fondamentale importanza poiché ha permesso di scoprire che finora non era mai stata considerata la presenza di un cavo da  $500mm<sup>2</sup>$ in arrivo alla botola 948, questo ha permesso di correggere il modello elettrico della rete, il quale altrimenti avrebbe restituito degli assorbimenti e delle variazioni di tensioni errate. Trascurare anche solo un cavo positivo può alterare notevolmente il calcolo dei flussi di potenza, al punto da ottenere risultati inaccettabili, se confrontati con le misure reali.

L'ispezione ha permesso anche di far emergere degli errori, in particolare essersi resi conto della presenza di un cavo positivo tra le botole 948 e 903, assente nei disegni di G.T.T., la quale quindi ha avuto giovamento dalla esperienza.

#### Botola 938

La botola 938 è a 4 vie, presenta al suo interno solo tre cavi, uno dei quali risulta essere un cavo destinato ad una alimentazione da palo. Questa ispezione ha permesso di verificare il reale stato dei collegamenti nella relativa sezione di impianto, poich´e erano emersi dei dubbi dal confronto tra i disegni, i quali proponevano differenti configurazioni della botola.

Aprendo la cassetta è stato possibile verificare la presenza del cavo in arrivo dalla 903; questo conferma il collegamento tra queste due botole vicine tra loro. La Tabella 5 mostra le caratteristiche degli altri due cavi, uno dei quali risulta essere di alimentazione, si tratta del primo cavo con sezione di  $240mm^2$  trovato tra le ispezioni realizzate.

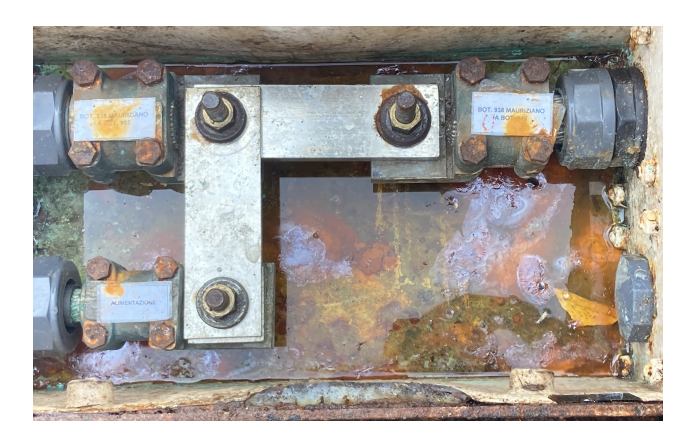

Figura 25: Botola 938

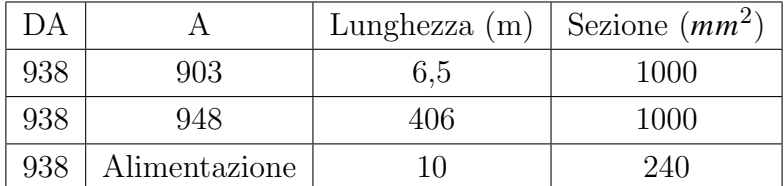

Tabella 5: Cavi della Botola 938
# 3 Calcolo dei Flussi di Potenza della Rete Tranviaria

Per procedere con la validazione del software di calcolo TTN-Simulator è stato necessario costruire un modello elettrico della rete tranviaria su un software esterno, nel caso studio `e stato utilizzato LTspice. Si tratta di un programma utile per effettuare simulazioni di circuiti elettrici, che permette di ottenere risultati affidabili.

La validazione è stata effettuata sulla base del principio di funzionamento della rete tranviaria, divisa in zone elettriche isolate e indipendenti tra loro, pertanto sono stati realizzati due circuiti elettrici differenti in modo tale da poter simulare il funzionamento delle due zone elettriche scelte per il caso studio, cioè 25 e 28. Ogni zona presenta al suo interno due sottostazioni (SSE), nonostante soltanto una di esse alimenti la linea aerea relativa alla propria zona elettrica. I modelli elettrici, creati con i due software che saranno approfonditi nel presente capitolo, devono tenerne conto includendo due generatori di tensione per zona garantendo però la connessione al circuito soltanto ad uno dei due.

La costruzione e l'aggiornamento del modello elettrico, ampiamente affrontato nel capitolo precedente, è finalizzato al calcolo dei flussi di potenza della rete tranviaria, il quale viene realizzato mediante due software:

- Il software TTN-Simulator costruisce il circuito elettrico della rete partendo da un disegno .dwg e lo risolve mediante un'analisi nodale[2], sfruttando la costruzione della matrice delle ammettenze nodali;
- LTspice `e invece un software che richiede la costruzione manuale del circuito ma ne prevede la risoluzione automatica fornendo tensioni nodali e correnti in ogni ramo della rete.

Il presente capitolo ha lo scopo di esporre le modalità con cui i software sono stati utilizzati per ottenere i risultati di interesse, i quali saranno poi oggetto di un confronto discusso nel Capitolo 5.1.

## 3.1 TTN-Simulator

Il software TTN-Simulator permette di effettuare simulazioni sulla rete tranviaria torinese, a patto che venga caricato in ingresso un file di estensione .dxf costruito opportunamente. Per fare ciò bisogna partire dal file  $.$  dwg in ambiente AutoCAD contenente lo schema della rete tranviaria ed esportarlo in formato .dxf, estensione sviluppata per utilizzare disegni e dati AutoCAD su altri programmi.

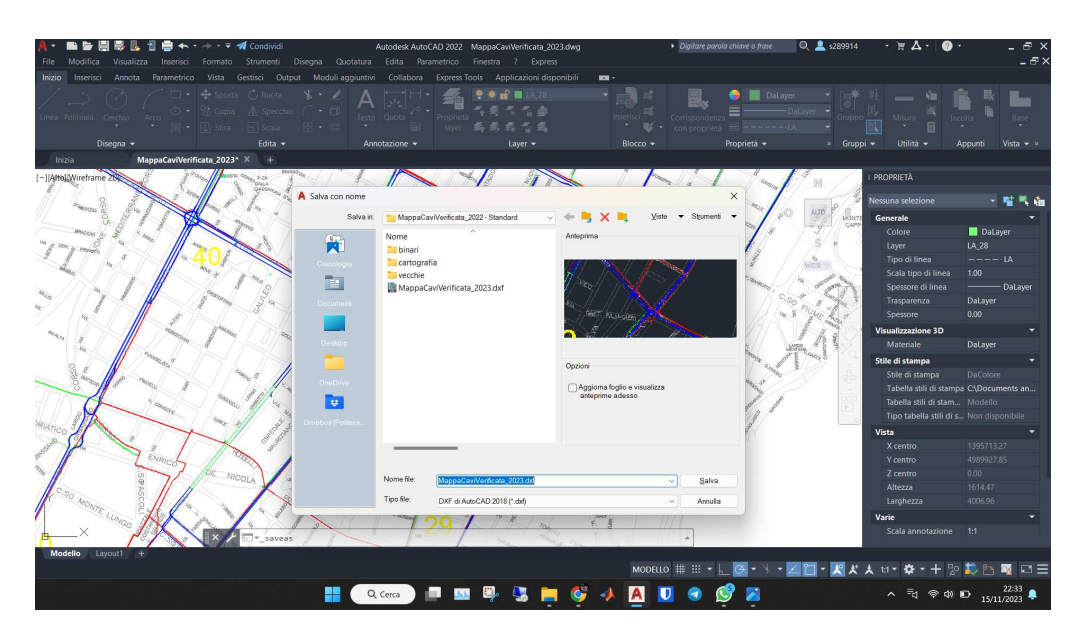

Figura 26: Fase di Salvataggio del disegno in .dxf

#### 3.1.1 Installazione

TTN-Simulator si appoggia su Docker [9], una piattaforma che permette di gestire programmi con eventuali librerie entro container indipendenti dal sistema operativo, pertanto per avviare il programma bisogna:

- Installare ed aprire l'applicazione "Docker Desktop";
- Aprire una PowerShell dalla cartella del computer in cui è stato installato TTN-Simulator;
- Digitare il codice "docker compose up" all'interno del terminale;
- Aprire il browser e connettersi al link "http://localhost:8085/mapstore".

#### Politecnico di Torino Tesi di Laurea

Fatto ciò, si apre di fatto il software di calcolo che si presenta come in Figura 27. Gran parte della pagina è occupata dalla mappa dei cavi che costituiscono la rete tranviaria della citt`a; sono presenti anche i binari, le indicazioni sul nome delle zone elettriche e delle SSE e le lame interne alle botole. Ognuno di questi elementi `e un layer posto a sua volta all'interno del gruppo denominato "network", posto sul lato a sinistra. Ogni gruppo permette di scegliere se visualizzare o meno alcuni layer agendo sull'icona apposita.

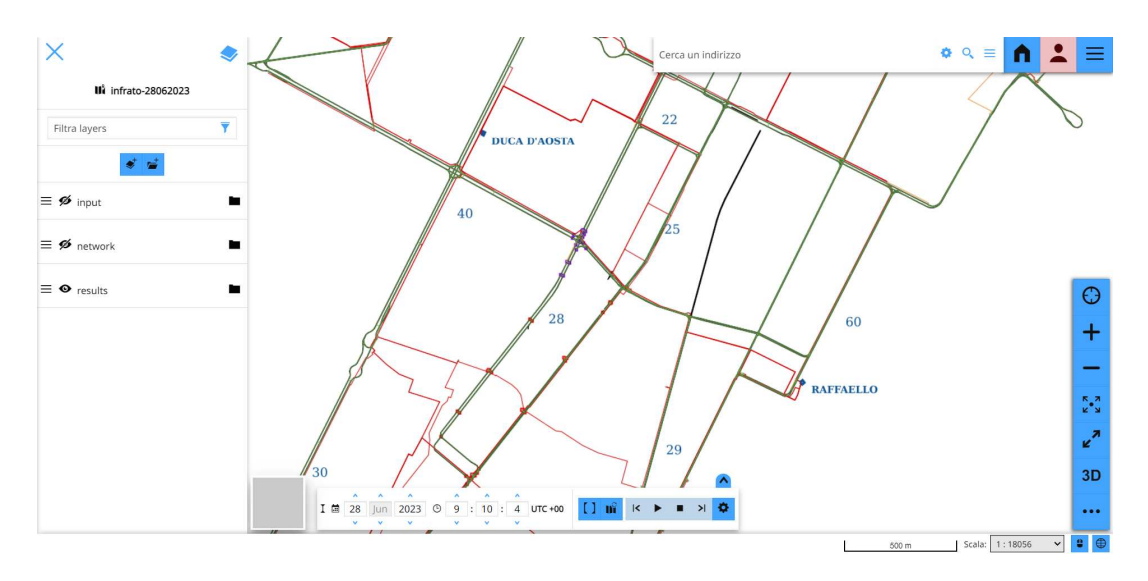

Figura 27: Software di Calcolo TTN-Simulator

Il gruppo "input" contiene al suo interno dati che possono essere dati in ingresso al software col fine di effettuare la simulazione, si tratta della possibilità di inserire tram o guasti all'interno del modello, scegliendo nello specifico dove posizionarli all'interno della mappa, nelle zone elettriche in esame.

Il gruppo "results" contiene vari layer utili alla visualizzazione dei risultati della simulazione ma solo due di essi, denominati come nodes e links, sono rilevanti per il caso studio poich´e restituiscono rispettivamente le tensioni nodali e le correnti nei rami per ogni elemento della rete elettrica.

#### 3.1.2 Configurazione

Per effettuare la simulazione e per modificarne le impostazioni, bisogna cliccare l'icona in alto a destra che consente l'apertura del menu mostrato in Figura 28.

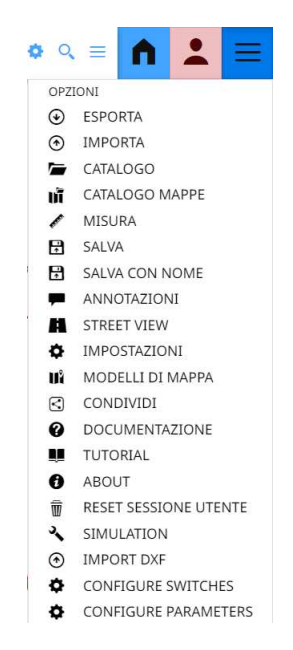

Figura 28: Impostazioni del Software

Una delle funzioni più importanti è "IMPORT DXF" che richiede di dare in ingresso al software di calcolo il disegno in formato .dxf, dal quale poi il programma genera il modello elettrico su cui verranno effettuate le simulazioni.

"CONFIGURE SWITCHES" consente di scegliere quali SSE alimentano le varie zone elettriche, come se comandassimo in remoto l'apertura o la chiusura di interruttori a valle delle centrali.

| Switches configuration                                                                      | Switches configuration                                                                                                    | Switches configuration                                  |
|---------------------------------------------------------------------------------------------|----------------------------------------------------------------------------------------------------|---------------------------------------------------------|
| DUCA D'AOSTA<br>$2$ zone 40<br>zone 28<br>zone 39<br>$\Box$ zone 16<br>$\Box$ zone 22<br>25 | SEBASTOPOLI<br>$\Box$ zone 29<br>Zone 35<br>zone 28<br>zone 42<br>$\Box$ zone 30<br>$\Box$ zone 40<br>$\Box$ zone 32<br>$\Box$ zone 31 | <b>RAFFAELLO</b><br>$\Box$ zone 29<br>$2$ zone 60<br>25 |
|                                                                                             |                                                                                                    |                                                         |

Figura 29: Configurazione degli Interruttori

Per il caso studio, avendo aggiornato le zone 25 e 28, saranno impostati in stato di ON esclusivamente due interruttori in modo tale da alimentare esclusivamente le zone elettriche in esame.

La presenza di divisori di zona separa elettricamente fra loro le varie zone elettriche, pertanto anche se si scegliesse di azionare altri switch, i risultati non verrebbero in alcun modo alterati, a patto che motrici o guasti siano localizzati all'interno delle due zone trattate. Per fini di confronto con misure reali, il quale sarà il principale argomento affrontato nel Capitolo 5.2, le due zone elettriche sono considerate alimentate entrambe esclusivamente dalla centrale Duca D'Aosta, considerando in stato di OFF gli interruttori per le centrali Raffaello (zona 25) e Sebastopoli (zona 28).

La Figura 29 mostra come il software permetta di effettuare azioni sugli interruttori scegliendo se spuntare o meno le varie zone.

Le simulazioni vengono effettuate proprio come mostrato, ovvero con zona 25 e 28 alimentate solo dalla SSE Duca D'Aosta e tutte le altre zone elettriche della rete tranviaria completamente non alimentate.

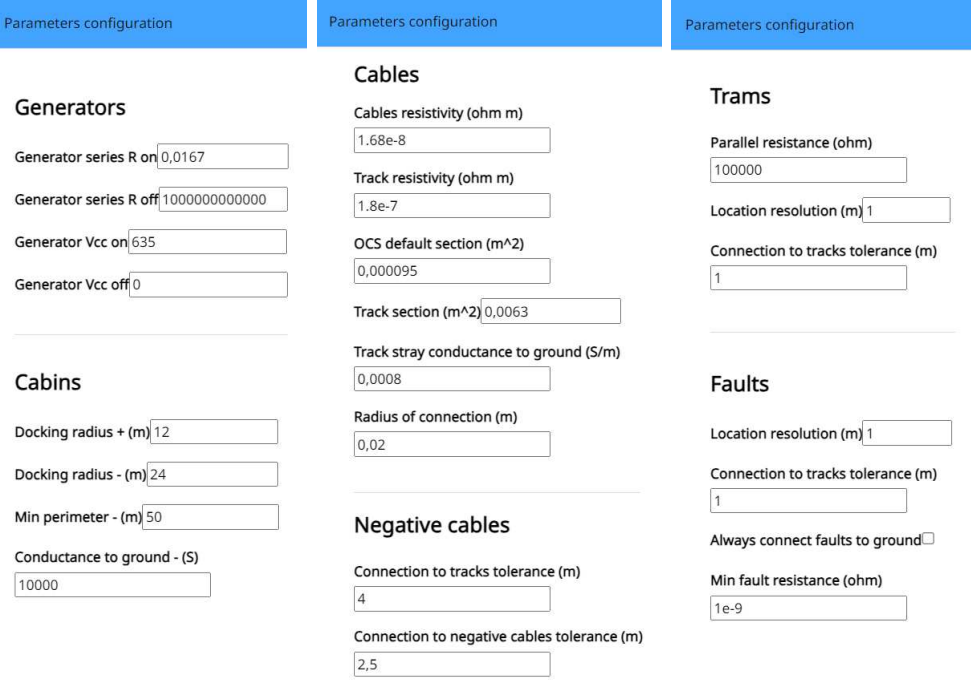

Figura 30: Configurazione dei Parametri in Ingresso a TTN-Simulator

La voce "CONFIGURE PARAMETERS" permette di scegliere quali valori utilizzare come ingresso al programma in modo tale da trasformare il file  $dx$  in un vero e proprio modello elettrico.

La Figura 30 mostra vari parametri necessari alla costruzione di circuiti elettrici equivalenti alle zone elettriche della rete tranviaria importata sul software. In particolare sono definiti i valori di tensione a vuoto del generatore con la relativa resistenza in serie equivalente al gruppo di conversione, la resistività dei cavi e quella dei binari, la sezione della linea aerea e dei binari. Per evitare che nel .dxf non vengano collegati tra loro opportunamente diversi elementi della rete, sono stati inseriti dei parametri relativi ad una distanza massima di tolleranza entro la quale gli oggetti vengono considerati come connessi. Tale accortezza permette quindi che i cavi le cui estremità si trovano nel raggio di  $0, 02m$  vengano connessi tra loro.

Risulta evidente, per quanto detto in precedenza, che il software rileva le sezioni dei cavi dal Tipo di Linea impostato per i layer relativi a cavi positivi e di alimentazione. Sfruttando la resistività  $\rho$ , imposta nei parametri in Figura 30, e la lunghezza  $l$  del tratto di linea disegnato in ambiente AutoCAD, il software modella i cavi con delle resistenze  $R$  dal valore ottenuto tramite l'applicazione della seconda legge di Ohm:

$$
R = \rho \frac{l}{S}
$$

Quanto detto vale sia per i cavi positivi che per quelli di alimentazione mentre la resistenza della linea aerea si ricava imponendo il parametro della sezione della linea sagomata pari a  $95mm^2$  direttamente su TTN-Simulator.

Le lame vengono considerate come dei collegamenti di resistenza nulla, non sono presenti parametri relativi a questi elementi che pertanto sono modellati come dei collegamenti ideali.

#### Inserimento Motrici o Guasti

All'interno del gruppo input bisogna aggiungere almeno una motrice o un guasto agendo sui layer Trams e Faults. La fase di inserimento di elementi in input al software è simile per i due layer, si tratta di seguire le procedure evidenziate di seguito, scegliendo il punto della rete, nel quale si desidera porre l'elemento, direttamente dalla mappa.

Considerata la somiglianza tra le due procedure, basta esporre i passaggi necessari all'inserimento di una motrice, infatti il primo step è quello di selezionare il layer trams(input), mostrato in Figura 31, cliccando successivamente sul simbolo evidenziato che permette di aprire la tabella degli attributi.

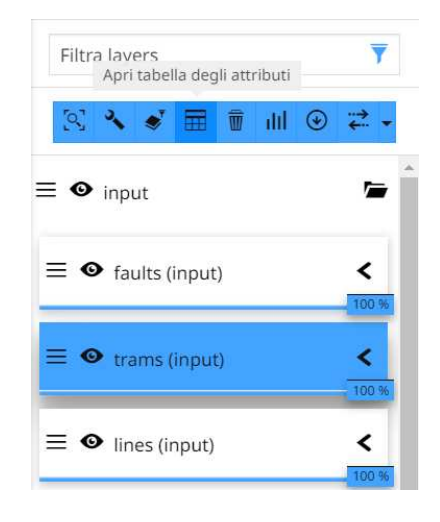

Figura 31: Inserimento di Guasti e Motrici

Si passa, di conseguenza, alla tabella presenta nella modalità editing del software, mostrata in Figura 32, la quale presenta già a priori delle motrici posizionate in diversi punti della rete.

| V.<br>$A \qquad A$<br>$\Lambda$<br><b>RAFFAELLO</b><br>℮<br>I 菌 DD MM YYYY ① hh : mm : ss UTC+00<br>3D<br>Ð<br>m<br>Entra in modalità editing<br>$\begin{array}{c cccc}\n\mathbf{v} & \mathbf{v} & \mathbf{v} & \mathbf{v}\n\end{array}$<br>$\begin{matrix} \vee & \vee \end{matrix}$<br>$H$ $H$<br>- |                             |                         |                         |                         |                             |          |  |       |                         |  |  | $\cdots$ |
|----------------------------------------------------------------------------------------------------|-----------------------------|-------------------------|-------------------------|-------------------------|-----------------------------|----------|--|-------|-------------------------|--|--|----------|
|                                                                                                    | <b>Jul 丽 暗</b><br>$\odot$   |                         |                         | trams (input)           |                             |          |  |       |                         |  |  |          |
|                                                                                                    | gid                         | model                   | serial_number           | line                    | current                     | included |  | notes |                         |  |  |          |
|                                                                                                    | Digita numero o espressione | Digita testo da cercare | Digita testo da cercare | Digita testo da cercare | Digita numero o espressione | Cerca    |  |       | Digita testo da cercare |  |  |          |
| $\begin{bmatrix} \infty & 4 \end{bmatrix}$                                                                                                    |                             |                         |                         |                         | 1.200                       | false    |  |       |                         |  |  |          |
| $\begin{bmatrix} 2 \\ 3 \end{bmatrix}$ 5                                                                                                    |                             |                         |                         |                         | 1,200                       | false    |  |       |                         |  |  |          |
| $\begin{bmatrix} 0 \\ 1 \end{bmatrix}$ 6                                                                                                    |                             |                         |                         |                         | 1.200                       | true     |  |       |                         |  |  | Ψ        |

Figura 32: Modalit`a Editing - Inserimento Tram Pt.1

L'obiettivo è aggiungerne una nuova inserendo il valore di corrente assorbita, agendo sulla colonna "current", e scegliendo se includerla o meno nella simulazione. Infatti, modificando il valore relativo alla colonna "included", si decide se considerare ogni motrice posta in un qualsiasi punto della rete come attiva o spenta, utilizzando rispettivamente l'opzione true o false.

La Figura 33 mostra come proceda l'inserimento di una nuova motrice all'interno del layer dedicato ai tram; l'icona selezionata in alto a destra permette, una volta cliccata, di "disegnare sulla mappa una nuova geometria", ovvero di decidere dove posizionare la motrice all'interno dello schema.

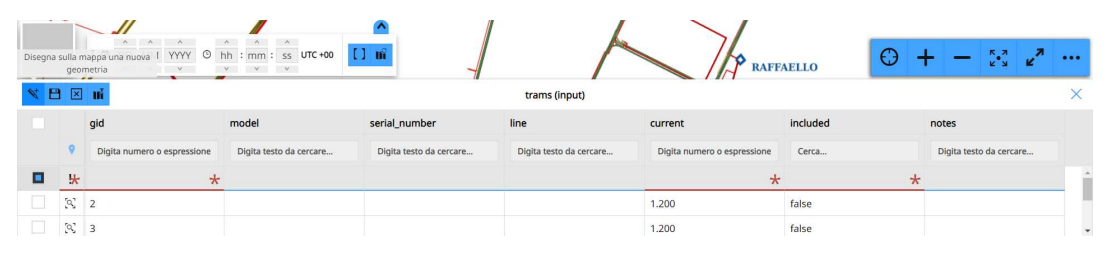

Figura 33: Aggiunta Nuovo Tram - Inserimento Tram Pt.2

Solitamente è utile inserire la motrice in dei nodi della rete elettriche, in modo che il processo di validazione sia facilitato, ma il software permetterebbe di inserire tram (o guasti) in ogni punto della linea aerea senza distinzioni. Nonostante ciò, tramite la Figura 34, si mostra l'inserimento di una motrice precisamente in un nodo della rete, evidenziato dal pallino di colore giallo.

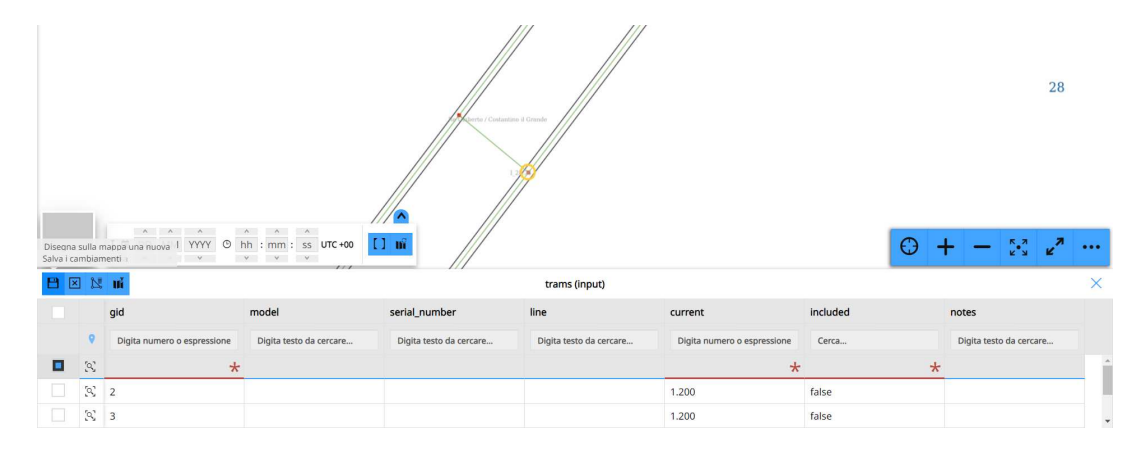

Figura 34: Disegna sulla Mappa la Motrice - Inserimento Tram Pt.3

In questo caso si tratta di un punto della linea aerea in cui è posto un collegamento equipotenziale tra due linee della stessa zona. Dopo aver selezionato il punto, bisogna cliccare sull'icona del salvataggio in alto a sinistra.

La motrice apparirà dunque come in Figura 35, bisogna però attivarla selezionando il termine true in corrispondenza della colonna "included". Resta da inserire manualmente la corrente assorbita dalla motrice affinché il calcolo dei flussi di potenza possa avvenire correttamente.

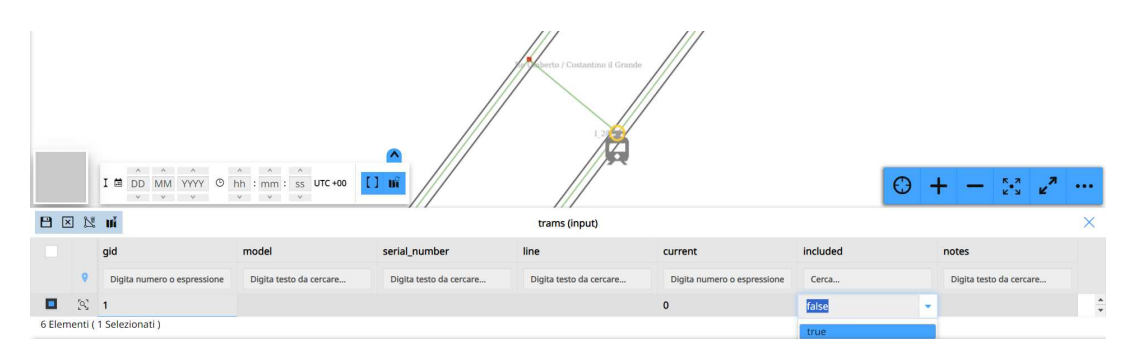

Figura 35: Attivazione Motrice - Inserimento Tram Pt.4

Quanto detto per i tram vale allo stesso modo per i guasti, infatti la Figura 36 mostra la procedura per includere il corto circuito, posizionato sulla linea aerea, mediante il termine true. A differenza della motrice, qui bisogna imporre la resistenza di guasto, la quale può anche essere posta pari a  $0\Omega$ , come in figura. Si tratterebbe in questo caso di guasto franco, il quale consente di controllare la massima corrente di corto circuito relativo ad un guasto posizionato precisamente nel punto scelto della rete.

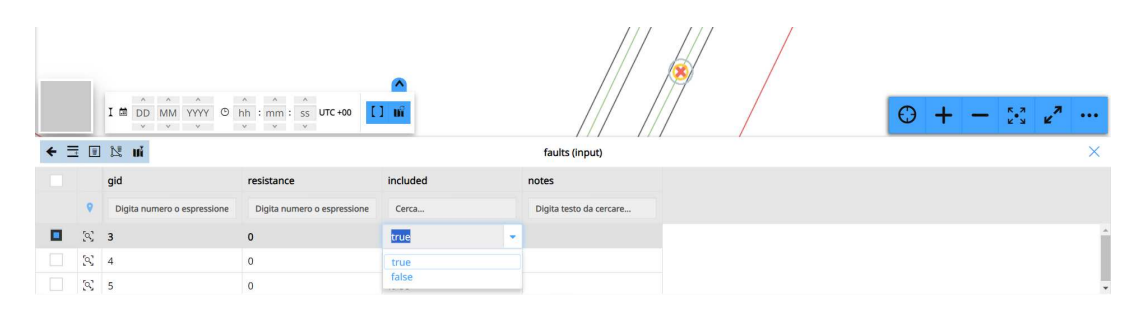

Figura 36: Inserimento Guasti

#### 3.1.3 Calcolo

Dal menu di impostazioni mostrato in Figura 28 è possibile cliccare la voce "SI- $MULTION$ ", seguirà l'apertura della finestra mostrata in Figura 37, la quale permetter`a di effettuare la simulazione.

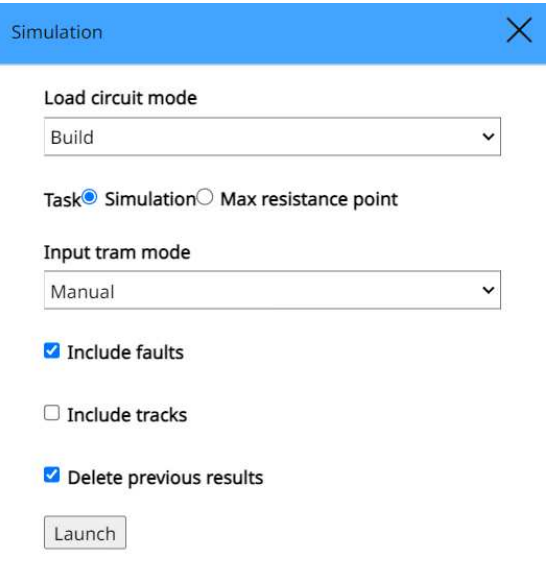

Figura 37: Simulazione tramite TTN-Simulator

Per il caso studio sono state utilizzate le impostazioni mostrate appena sopra, ma il software permette anche di realizzare una simulazione che restituisca il punto di massima resistenza del circuito e di conseguenza la minima corrente di corto circuito.

Per ridurre il costo computazionale delle operazioni è possibile sostituire la voce "Build" con "Use last version" in modo da ricaricare il circuito costruito alla simulazione precedente, evitando di doverlo ricostruire se il .dxf resta inalterato. Nel caso studio sono state effettuate simulazioni includendo la possibilità che ci

fossero guasti e cancellando i risultati della simulazione precedente, in modo tale da visualizzare esclusivamente i risultati dell'ultima simulazione effettuata. Non sono stati inclusi i binari per limiti attuali del programma.

Prima di chiedere al software, cliccando "Launch", di effettuare il calcolo dei flussi di potenza della rete, è necessario utilizzare il gruppo *input* per inserire motrici o guasti nelle zone elettriche di interesse.

#### 3.1.4 Visualizzazione dei Risultati

Una volta che tutti i parametri in ingresso sono corretti, dopo aver chiuso gli interruttori delle zone 25 e 28 nella SSE Duca D'Aosta e dopo avere inserito in input motrici o guasti nelle due zone, è possibile procedere con la simulazione. A questo punto il software trasforma il .dxf in un circuito elettrico di cui calcola i flussi di potenza, riportando i risultati nelle tabelle relative ai layer "nodes" e "links". Come riporta la Figura 38, la visualizzazione dei risultati passa per la selezione del layer da analizzare, dopodiché bisogna cliccare l'icona relativa all'apertura della tabella degli attributi.

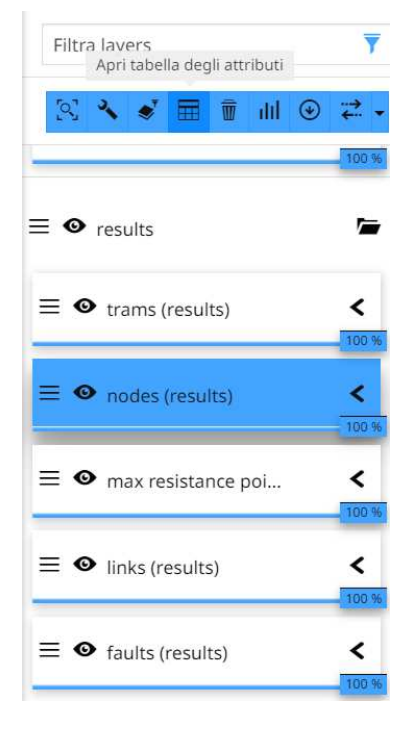

Figura 38: Visualizzazione Risultati

Fatto ciò si aprirà una tabella visibile nelle Figure 41-44 ma non solo, il software infatti permette di selezionare direttamente dalla mappa i punti in cui si vogliono visualizzare i risultati. Selezionando il layer opportuno, cioè "nodes", sarà possibile cliccare su un nodo qualsiasi della mappa per conoscerne la tensione.

La Figura 39 infatti mostra cosa appare dopo aver posizionato il puntatore sulla mappa in prossimità delle lame interne ad una cassetta di derivazione.

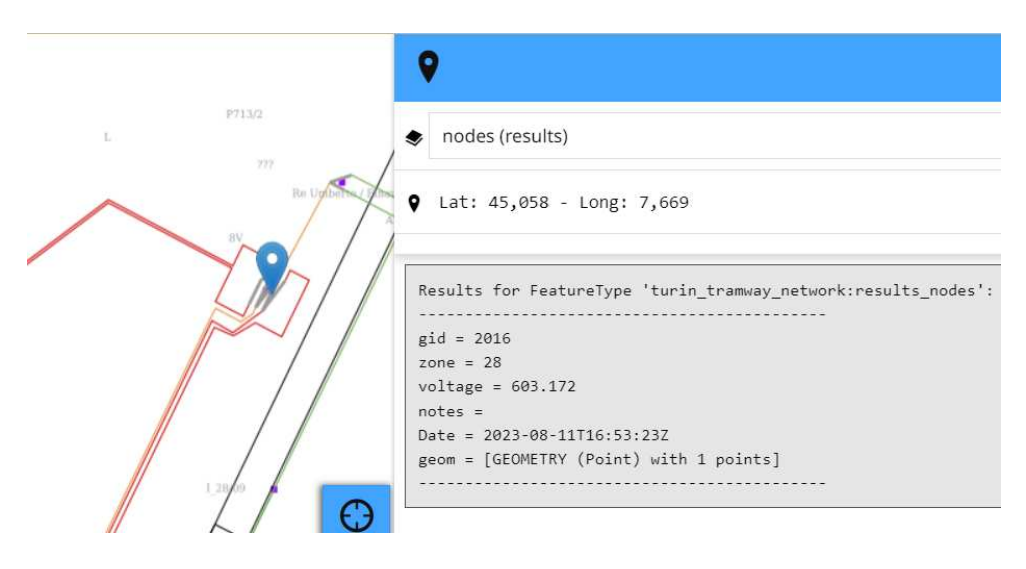

Figura 39: Tensione di un Nodo selezionato sulla Mappa

Il software considera le lame come un unico nodo in cui tutti i cavi positivi in arrivo alla botola vengono collegati fra loro, pertanto restituisce: la tensione al nodo, la zona elettrica di appartenenza e le coordinate geografiche.

Selezionando invece il layer "links", basterà cliccare nei pressi di un ramo qualsiasi della rete per visualizzare i dati mostrati in Figura 40.

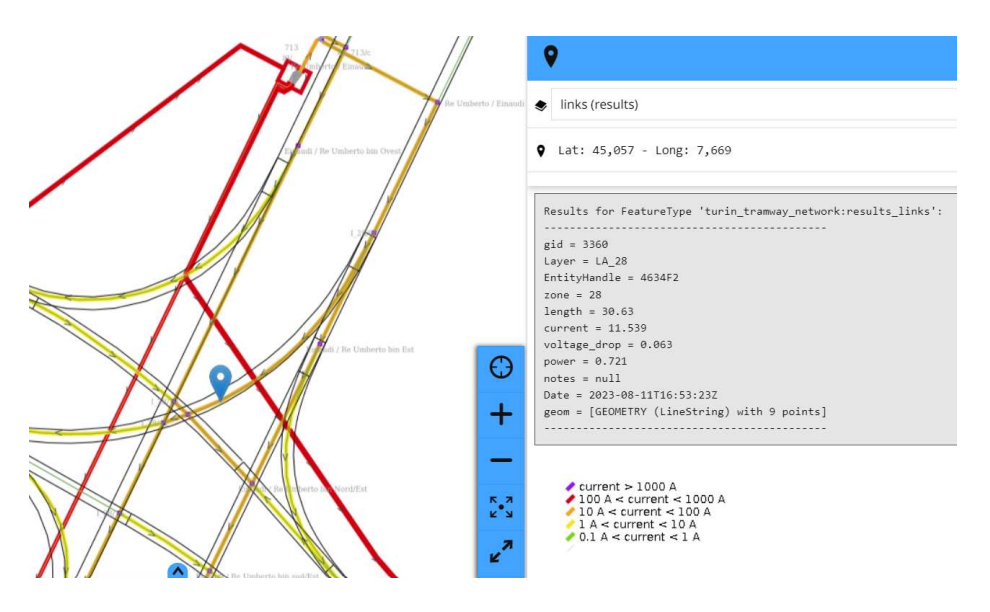

Figura 40: Corrente in un Ramo selezionato sulla Mappa

Si noti come il software mostri il verso della corrente nei vari collegamenti ed un colore che ne identifica il modulo, come definito dalla legenda di fianco. Le informazioni che appaiono nella finestra aperta in seguito alla selezione del ramo sotto osservazione sono: il layer che identifica il tipo di cavo selezionato, la zona elettrica di appartenenza, le coordinate geografiche, la lunghezza del cavo, il valore di corrente e la caduta di tensione lungo il ramo.

Riprendendo però la modalità di visualizzazione dei risultati in tabella, nelle Figure 41-44 si nota come vengano proposti i valori di tensione e corrente dei vari elementi che compongono il modello elettrico della rete tranviaria torinese.

In particolare, la Figura 41 mostra il valore di tensione massima della rete, ovvero la SSE che alimenta le zone  $25$  e  $28$ . Qualsiasi simulazione venga effettuata è logico aspettarsi che i nodi relativi alle SSE, i cui interruttori sono impostati in stato di ON, siano dotati della tensione maggiore nella propria zona elettrica.

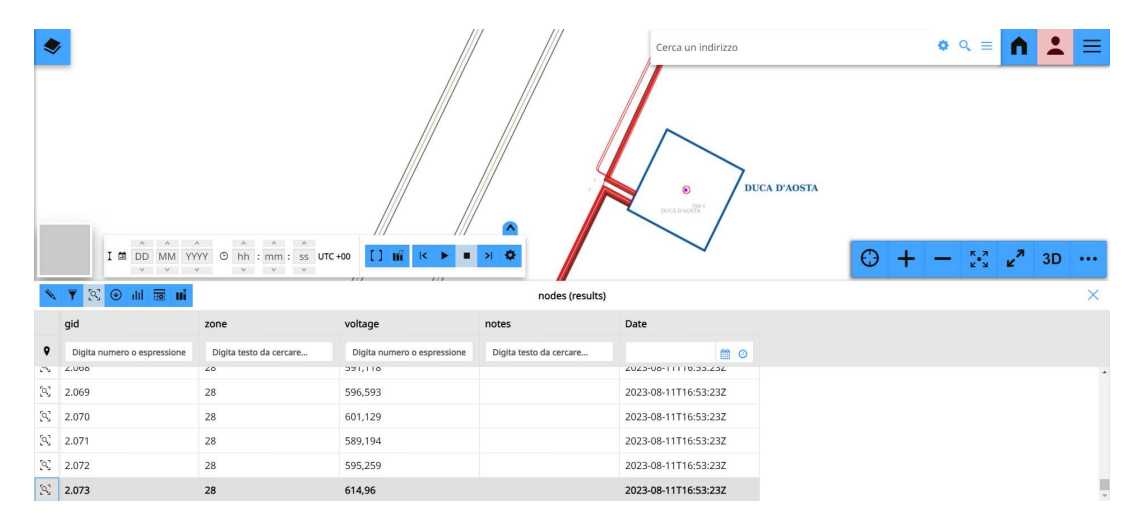

Figura 41: Tensione Massima nella Rete

Si tratta di risultati ottenuti inserendo una motrice che assorbe 1200A nel punto evidenziato in Figura 42, pertanto sono stati ottenuti valori di tensione e corrente relativi alla sola zona 28. Di seguito è mostrata infatti la presenza di un tram in corrispondenza del nodo di alimentazione proveniente dalla Botola 948, posizionata nell'incrocio tra Corso Unione Sovietica e Corso Lepanto.

Ovviamente il punto con la tensione pi`u bassa della zona corrisponde al nodo in cui `e stata inserita la motrice, unico elemento utilizzatore nell'impianto. La caduta di tensione dalla SSE al tram dipende dal percorso effettuato dalla corrente, nonché dal punto in cui si trova la motrice. Attraverso le simulazioni, il software permette di verificare che le cadute di tensione siano entro limiti di efficienza e prestazioni di un sistema di trazione elettrica destinato a tranvie (solitamente il calcolo della massima caduta di tensione deve stare al di sotto del 30% [5]). Se la tensione dovesse essere al di sotto di certi limiti, sarebbe utile sfruttare le potenzialità del software per progettare l'aggiunta di punti di alimentazione all'interno della rete, in modo da migliorarne il rendimento.

| $Q \equiv$<br>≡<br>3240<br>Cerca un indirizzo<br>п<br>948<br>8V<br><b>18/a</b><br>337<br>ы<br>$\begin{array}{ccccccccccccc} \wedge & \wedge & \wedge & \wedge & \wedge & \end{array}$<br>$\overbrace{O}$ hh : $\overbrace{mm}$ : ss UTC +00<br>$\frac{8\pi^2}{k^2}$ $\frac{\pi^2}{k^2}$ 3D<br>℮<br>I 菌 DD MM YYYY<br>$\ddotsc$<br>ю<br><b>V</b><br>V |                             |                         |                             |                         |                      |  |         |  |  |  |  |
|----------------------------------------------------------------------------------------------------|-----------------------------|-------------------------|-----------------------------|-------------------------|----------------------|--|---------|--|--|--|--|
|                                                                                                    | <b>T &amp; O di E mi</b>    |                         |                             | nodes (results)         |                      |  | X       |  |  |  |  |
|                                                                                                    | gid                         | zone                    | voltage                     | notes                   | Date                 |  |         |  |  |  |  |
| 9                                                                                                    | Digita numero o espressione | Digita testo da cercare | Digita numero o espressione | Digita testo da cercare | $\bullet$            |  |         |  |  |  |  |
| $\left[ 0 \right]$                                                                                                    | 2.044                       | 28                      | 585,794                     |                         | 2023-08-11T16:53:23Z |  |         |  |  |  |  |
| $\left[ \mathbf{Q}\right]$                                                                                                    | 2.045                       | 28                      | 584,721                     |                         | 2023-08-11T16:53:23Z |  |         |  |  |  |  |
| $\mathbb{R}^*$                                                                                                    | 2.046                       | 28                      | 585,452                     |                         | 2023-08-11T16:53:23Z |  |         |  |  |  |  |
| $\left[ \mathfrak{L}\right]$                                                                                                    | 2.047                       | 28                      | 589,889                     |                         | 2023-08-11T16:53:23Z |  |         |  |  |  |  |
| $\left[ \alpha \right]$                                                                                                    | 2.048                       | 28                      | 592,63                      |                         | 2023-08-11T16:53:23Z |  | $\star$ |  |  |  |  |

Figura 42: Tensione Minima nella Rete

Selezionando il layer "links" ed aprendo la tabella dei risultati, è possibile visualizzare tutti i dati mostrati nelle Figure 43-44.

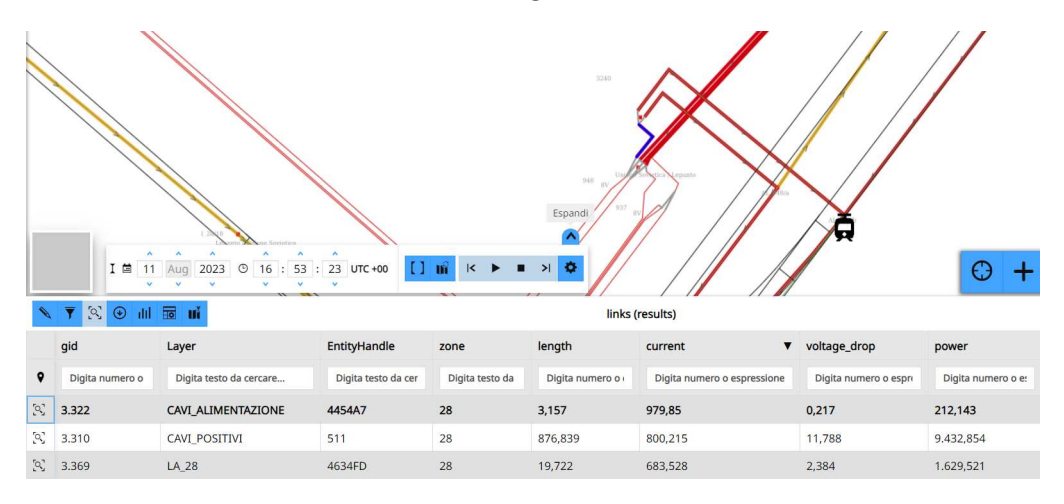

Figura 43: Corrente Massima in un Ramo della Rete

Cliccando sulle colonne è possibile ordinare i cavi in base alla corrente che li attraversa, come mostra la Figura 43. Ovviamente il ramo in cui scorre maggiore corrente è il cavo di alimentazione in partenza dalla Botola 948, il quale poi si separerà in cui tratti di linea aerea che alimenteranno le due linee in Corso Unione Sovietica. Avere posto la motrice precisamente nel nodo di alimentazione giustifica la forte corrente in arrivo quasi esclusivamente da un palo di alimentazione. Il secondo ramo, per modulo di corrente che lo attraversa, è uno dei due cavi

positivi in partenza dalla SSE Duca D'Aosta, in particolare quello da  $1000mm^2$  che porta il 66,7% dell'assorbimento richiesto dalla motrice (a differenza del secondo cavo in partenza dalla SSE da  $500mm^2$ ).

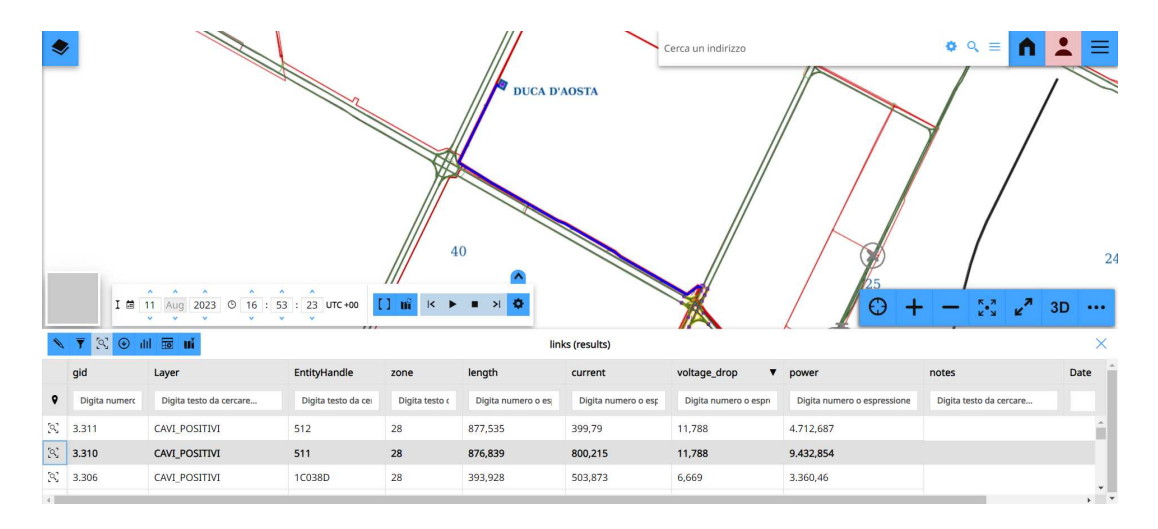

Figura 44: Caduta di Tensione Massima in un Ramo della Rete

La Figura 44 mostra la tabella dei risultati elencati per valore di caduta di tensione lungo il ramo in ordine decrescente. Non è difficile comprendere che i cavi positivi in partenza dalle SSE, i quali solitamente sono infatti i più lunghi delle proprie zone elettriche, presentino la maggiore  $\Delta V$ .

Si tratta infatti di cavi in parallelo lunghi più di  $850<sub>m</sub>$  e percorsi da elevata corrente. La sezione  $S$  di un cavo è il doppio dell'altra, questo comporta che i cavi siano attraversati da differenti valori di corrente.

I due cavi positivi, collegati in parallelo ed identificati con i codici (511 e 512) nella terza colonna mostrata in Figura 44, sono oggetto di analisi finalizzata a confermare i dati restituiti dal software.

Partendo dai seguenti dati si dimostra quale valore di corrente scorre lungo i due cavi positivi.

$$
1)S_{512} = 500mm^2 \quad 2)S_{511} = 1000mm^2 = 2 \cdot S_{512} \quad 3)I_{512} = I_{511} \approx 877mm
$$

A questo punto si passa al calcolo della resistenza elettrica dei due cavi:

$$
R_{511} = \rho \frac{l_{511}}{S_{511}}; \quad R_{512} = \rho \frac{l_{512}}{S_{512}} = \rho \frac{l_{511}}{\frac{1}{2} \cdot S_{511}} = 2\rho \frac{l_{511}}{S_{511}} = 2R_{511}.
$$

Il sistema pu`o essere considerato come un partitore di corrente in modo tale da verificare come si distribuisce la corrente, in partenza dalla SSE ed in arrivo alla motrice.

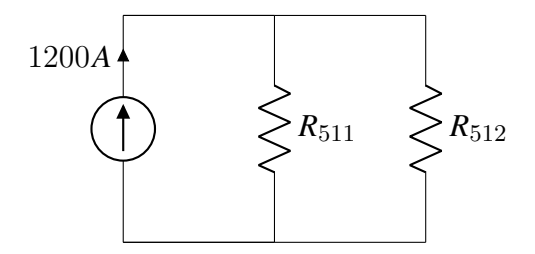

Figura 45: Partitore di Corrente Equivalente

Per il partitore di corrente segue che:

$$
I = I_{511} + I_{512} = 1200A
$$
  

$$
I_{511} = I \frac{R_{512}}{R_{511} + R_{512}} = I \frac{2R_{511}}{R_{511} + 2R_{511}} = \frac{2}{3}I \approx 800A; \quad I_{512} = \frac{1}{3}I \approx 400A.
$$

La diversa sezione dei cavi positivi comporta pertanto che essi siano attraversati da differenti correnti, come dimostrano i valori visti in Figura 44.

## 3.2 LTspice

Il software LTspice `e un simulatore circuitale disponibile gratuitamente online che consente di risolvere circuiti senza limitazioni sul numero di nodi e di elementi al suo interno. All'interno del programma si trovano Schematic Capture e Waveform Viewer, cioè un pre-processore grafico, il quale consente di disegnare il circuito da analizzare definendo delle istruzioni di controllo e tipologia di analisi da realizzare, e un post-processore grafico per visualizzare i risultati delle simulazioni.

#### 3.2.1 Costruzione del Modello Elettrico delle Zone

Il modello costruito e disegnato sullo Schematic Capture di LTspice si presenta come un circuito elettrico in corrente continua, data la natura della rete tranviaria, in cui sono state considerate le seguenti approssimazioni:

- La sottostazione elettrica, intesa come gruppo di generazione e conversione, è rappresentata mediante un generatore di tensione continua con una resistenza in serie;
- Tutti gli altri elementi della rete, che si tratti di cavi, linee aeree o binari, sono considerati come semplici resistenze, ognuna delle quali caratterizzata da un preciso valore di resistenza per unità di lunghezza a seconda del tipo di cavo e della sezione considerata;
- Le motrici sono modellate come dei generatori di corrente, con un assorbimento che dipende dalla motrice utilizzata, collegata tra linea aerea e binari;
- I guasti sono modellati come un collegamento in corto circuito tra linea aerea e binari.

La simulazione del circuito può essere realizzata attraverso vari comandi, ad esempio ".op" realizza una simulazione DC di tipo "Operating Point" oppure attraverso la sintassi ".tran", nonostante sia solitamente utilizzato per effettuare analisi transitorie in AC, è garantita ugualmente la corretta risoluzione del circuito DC permettendo contemporaneamente la visualizzazione grafica dei risultati attraverso il Waveform Viewer.

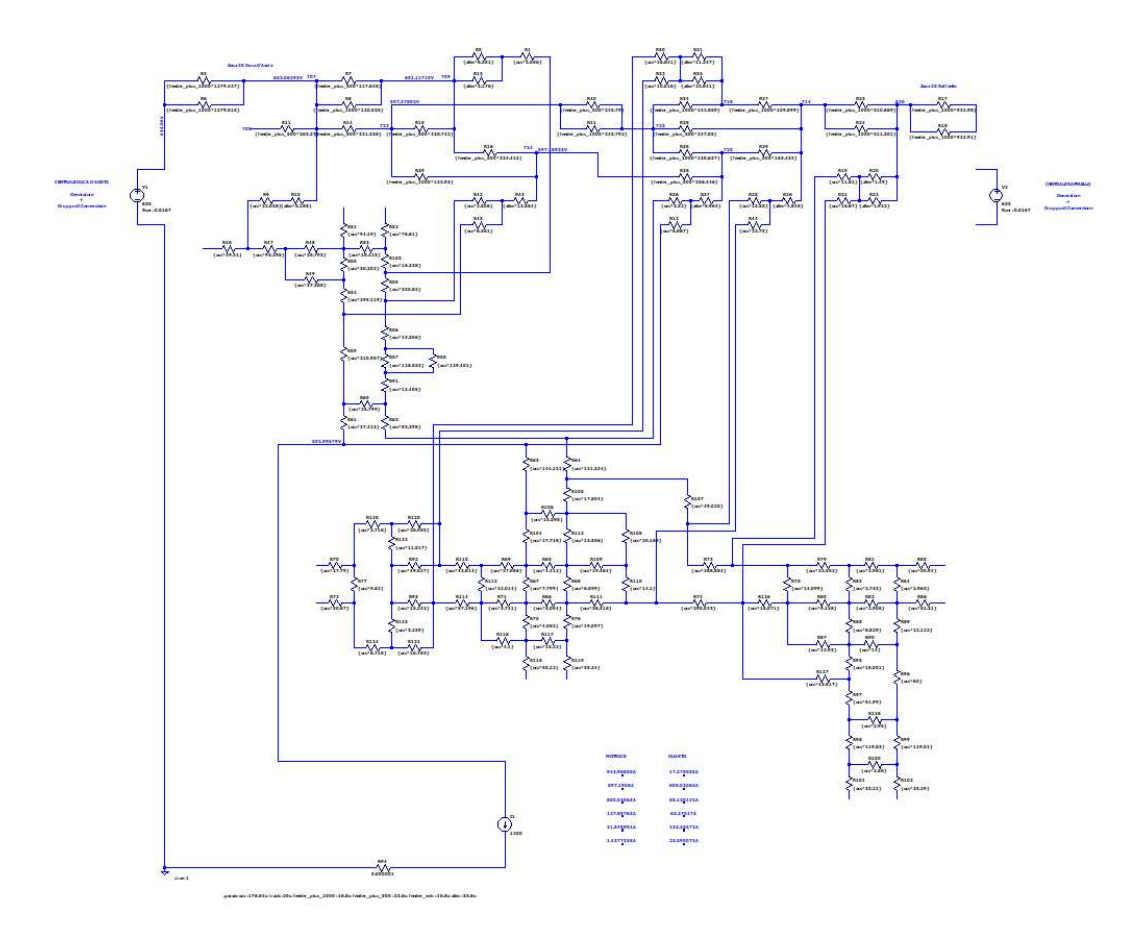

Figura 46: Modello Elettrico Intero della Zona 25 nello Schematic Capture LTspice

Riprendendo il reale stato della zona elettrica, solo una delle due SSE risulta alimentare la linea aerea, mentre l'altra di riserva è scollegata e pronta ad essere utilizzata in caso di necessit`a.

Lo schema mostrato in Figura 46, relativo alla zona 25, presenta il generatore di tensione riferito alla SSE Duca D'Aosta collegata al circuito mentre il generatore relativo alla SSE Raffaello è mostrato momentaneamente scollegato. I cavi, modellati come resistenze, sono stati realizzati imponendo delle variabili dal valore costante pari alla resistenza chilometrica  $(\Omega/km)$  del cavo preso in considerazione. Considerata la presenza di varie tipologie di cavo, sono state definite varie costanti attraverso l'utilizzo del comando ".param", come mostrato in Figura 47, in cui le unità di misura valgono  $m = 10^{-3}$  e  $u = 10^{-6}$ .

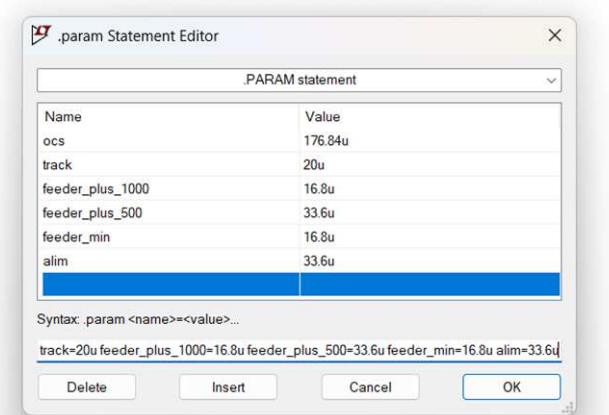

.param ocs=176.84u track=20u feeder\_plus\_1000=16.8u feeder\_plus\_500=33.6u feeder\_min=16.8u alim=33.6u

Figura 47: Parametri in Input al Modello

Nello specifico sono stati realizzati parametri specifici per i binari, per la linea aerea, per i cavi negativi mentre cavi positivi e cavi di alimentazione presentano parametri differenti a seconda del valore della sezione posseduto. Per ottenere i valori completi di resistenza relativi ad ogni elemento del circuito è sufficiente moltiplicare queste costanti per la lunghezza del cavo, espressa in  $km$ .

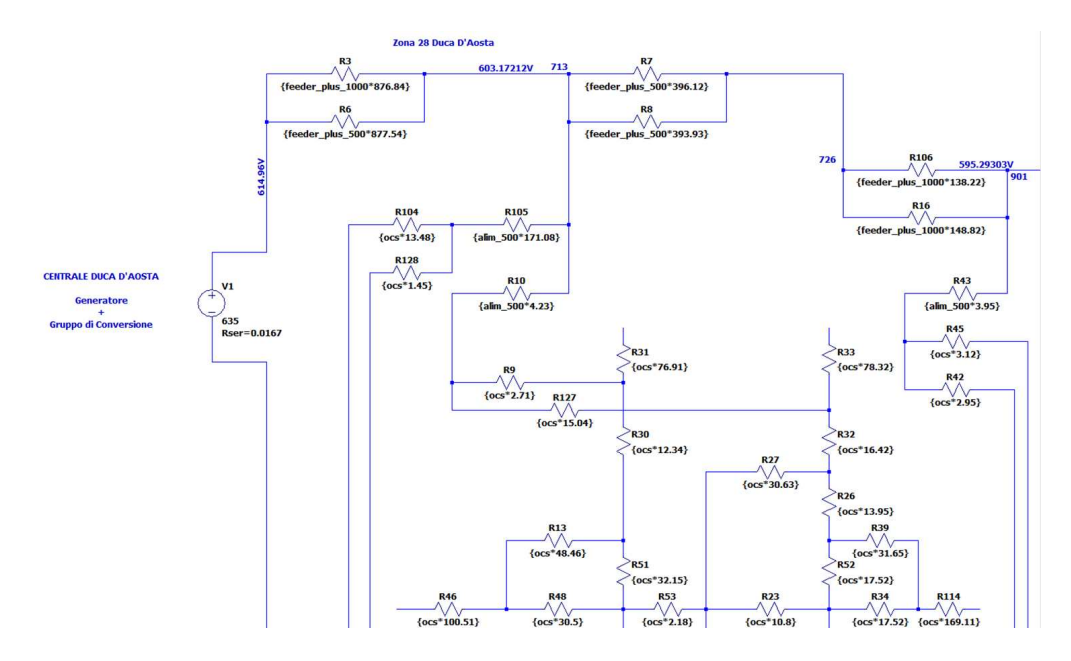

Figura 48: Zoom sul Circuito relativo alla Zona 28

La Figura 48 mostra una porzione di Zona 28 in cui si vede la presenza del generatore di tensione, in rappresentanza del gruppo di generazione e conversione relativo alla SSE Duca D'Aosta, con una tensione imposta pari a 635V e resistenza in serie equivalente pari a 0.0167Ω [10].

Lo Schematic Capture presenta elementi disegnati su più livelli; guardando dall'alto verso il basso, il primo livello di resistenze è stato destinato ai cavi positivi. La codifica delle botole è stata realizzata attraverso l'utilizzo dei *commenti* in blu, posizionati in prossimità dei punti di collegamento dei vari feeder positivi. Nelle botole, tra i vari collegamenti, sono presenti anche cavi di alimentazione che hanno una estremità collegata ai feeder e l'altra alle resistenze relative alla linea aerea, la quale è posizionata nella parte inferiore del circuito. Per rendere l'ispezione visiva più semplice, la forma con cui le resistenze della linea aerea sono disposte su LTspice riprende quella della linea nel file  $.$  dwg, come mostra la Figura 49.

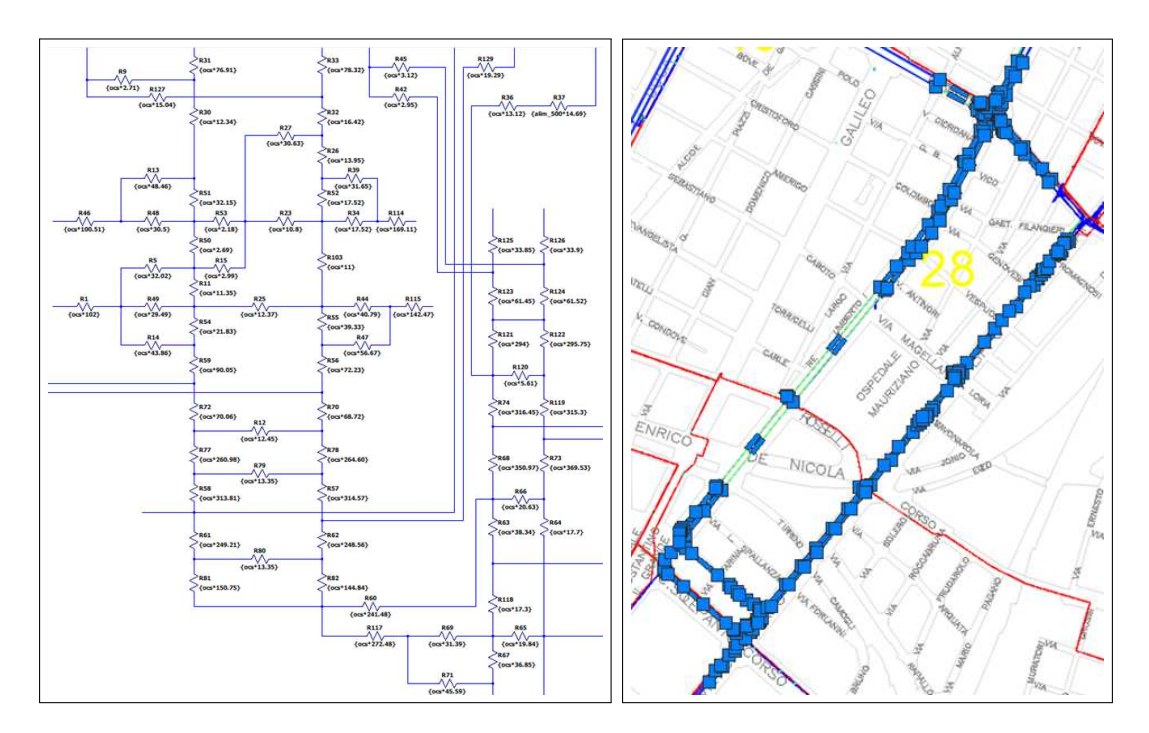

Figura 49: Linea Aerea della Zona 28 su LTspice e Autocad

#### 3.2.2 Risoluzione e Visualizzazione dei Risultati

Una volta costruito il circuito equivalente all'intera zona elettrica, aggiungendo meticolosamente ogni porzione di cavo presente sul disegno AutoCAD, è bastato verificare che non ci fossero errori segnalati in fase di simulazione per realizzare la risoluzione del circuito e quindi il calcolo dei flussi di potenza della rete tranviaria.

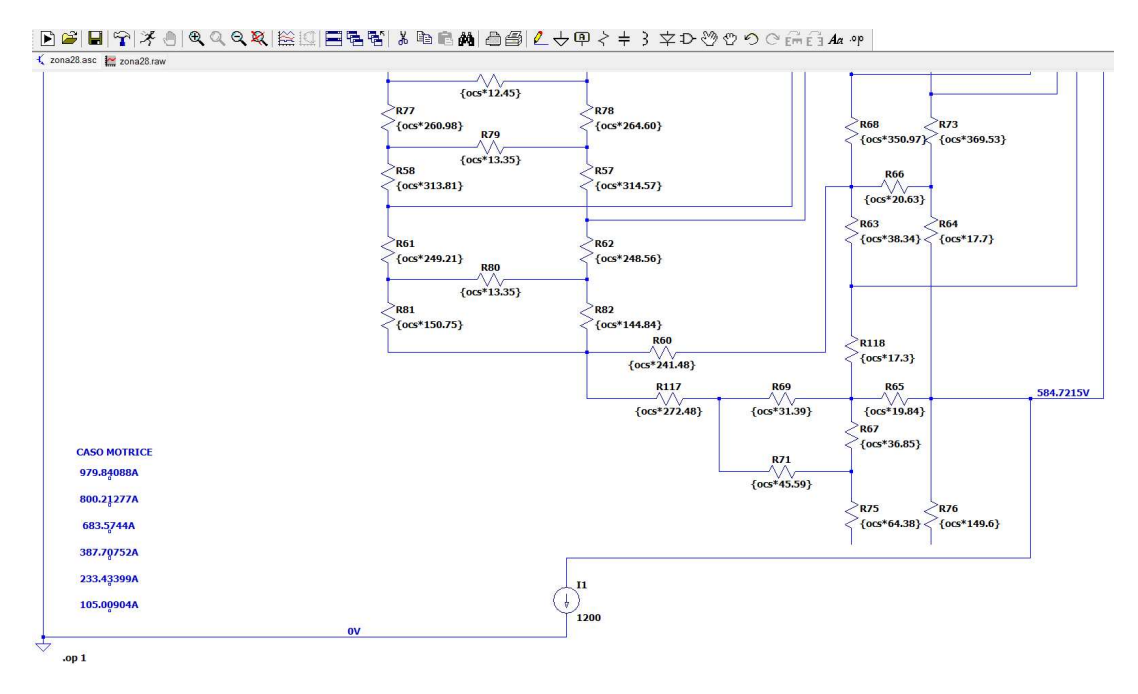

Figura 50: Motrice e Simulazione su LTspice

L'ultimo elemento da analizzare pertanto è la motrice, modellata come un generatore di corrente che richiede l'assorbimento necessario al corretto funzionamento del tram. La Figura 50 mostra una motrice con un assorbimento di 1200 ed il nodo a potenziale zero senza cui non è possibile realizzare la simulazione. Quest'ultima viene effettuata nel momento in cui si clicca il pulsante evidenziato, identificato con il termine " $Run$ ", dopodiché si apre la finestra mostrata in Figura 51 che permette di visualizzare tutte le tensioni nodali e tutte le correnti nei rami presenti nel modello. Tale visualizzazione è dovuta all'utilizzo di una simulazione in DC di tipo "Operating Point", realizzata in LTspice attraverso la sintassi ".op". Questa simulazione viene tipicamente utilizzata per modelli in corrente continua poich´e considera eventuali condensatori come circuiti aperti e induttori come cortocircuiti.

|              | --- Operating Point --- |         |             |         |         |             |            |                |
|--------------|-------------------------|---------|-------------|---------|---------|-------------|------------|----------------|
| $V(n003)$ :  | 614.96                  | voltage | $V(n028)$ : | 595.26  | voltage | $I(R130)$ : | 296.266    | device current |
| $V(nc 01)$ : | $\circ$                 | voltage | $V(n023)$ : | 595.259 | voltage | $I(R129)$ : | $-50.0482$ | device current |
| $V(nc 02)$ : | $\Omega$                | voltage | $V(n038)$ : | 602.996 | voltage | $I(R128)$ : | 74.2858    | device current |
| $V(n004)$ :  | 603.172                 | voltage | $V(n042)$ : | 602.996 | voltage | $I(R127)$ : | $-28.7279$ | device current |
| $V(nc 03)$ : | $\circ$                 | voltage | $V(n043)$ : | 602.945 | voltage | $I(R126)$ : | $\circ$    | device current |
| $V(nc 04)$ : | $\Omega$                | voltage | $V(n048)$ : | 602.884 | voltage | $I(R125)$ : | $\Omega$   | device current |
| $V(n005)$ :  | 596.503                 | voltage | $V(n051)$ : | 602.884 | voltage | $I(R124)$ : | 41.7       | device current |
| $V(n027)$ :  | 603.148                 | voltage | $V(n049)$ : | 602.935 | voltage | I(R123):    | 41.8554    | device current |
| $V(n016)$ :  | 603.163                 | voltage | $V(n039)$ : | 603.077 | voltage | $I(R122)$ : | 41.7232    | device current |
| $V(n006)$ :  | 595.293                 | voltage | $V(n040)$ : | 602.961 | voltage | $I(R121)$ : | 41.8321    | device current |
| $V(n011)$ :  | 587.322                 | voltage | $V(n044)$ : | 602.922 | voltage | $I(R120)$ : | 7.31222    | device current |
| $V(n020)$ :  | $-47.6779$              | voltage | $V(n035)$ : | 602.941 | voltage | $I(R119)$ : | 49.0355    | device current |
| $V(n010)$ :  | 587.322                 | voltage | $V(n056)$ : | 602.815 | voltage | $I(R74)$ :  | 48.4728    | device current |
| $V(n026)$ :  | 589.942                 | voltage | $V(n052)$ : | 602.869 | voltage | $I(R73)$ :  | 67.8961    | device current |
| $V(n025)$ :  | 589.918                 | voltage | $V(n057)$ : | 602.699 | voltage | $I(R68)$ :  | 62.2198    | device current |
| $V(n009)$ :  | 589.964                 | voltage | $V(n012)$ : | 602.261 | voltage | $I(R66)$ :  | 165.538    | device current |
| $V(n008)$ :  | 590.009                 | voltage | $V(n062)$ : | 596.594 | voltage | $I(R118)$ : | 238.877    | device current |
| $V(n007)$ :  | 592.67                  | voltage | $V(n024)$ : | 591.232 | voltage | $I(R117)$ : | $-44.1143$ | device current |
| $V(n032)$ :  | 592.663                 | voltage | $V(n014)$ : | 602.384 | voltage | $I(R60)$ :  | $-45.9288$ | device current |
| $V(n031)$ :  | 592.63                  | voltage | $V(n018)$ : | 591.119 | voltage | $I(R58)$ :  | 98.6521    | device current |
| $V(n017)$ :  | 595.282                 | voltage | $V(n065)$ : | 589.193 | voltage | $I(R115)$ : | $\circ$    | device current |
| $V(n063)$ :  | 586.056                 | voltage | $V(n066)$ : | 589.194 | voltage | $I(R114)$ : | $\circ$    | device current |

Figura 51: Visualizzazione Tensioni e Correnti con Simulazione ".op"

La fase di simulazione è pertanto completa, potrebbero eventualmente essere visualizzati tutti i risultati nel post-processore grafico, all'interno del quale sono mostrate tensioni e correnti (DC), ovviamente costanti nel tempo.

La funzionalità mostrata nella Figura 52 consente inoltre di visualizzare direttamente nello Schematic Capture alcuni risultati, come cerchiato in rosso. Tale opzione consente anche di realizzare delle operazioni tra i risultati ottenuti, come mostrato nella finestra sulla destra.

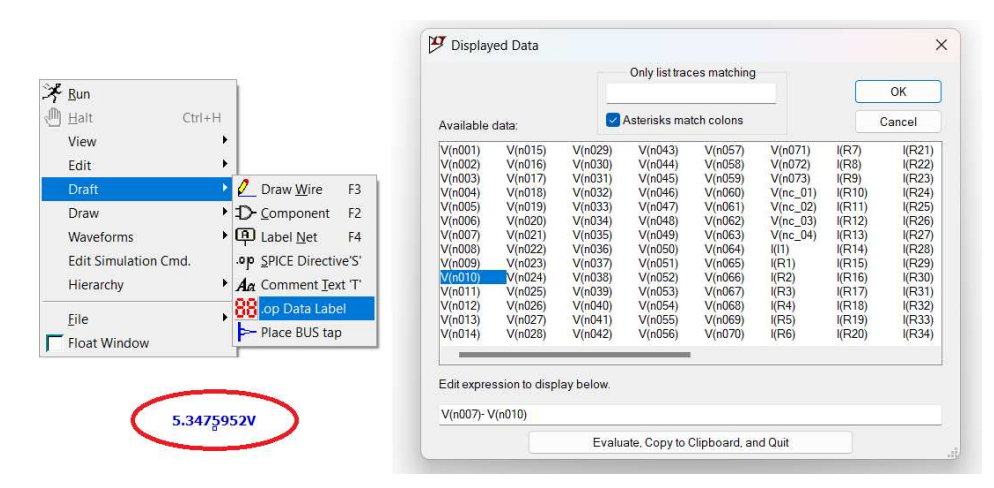

Figura 52: Visualizzazione Tensioni e Correnti con Simulazione ".op"

La fase di analisi dei risultati e confronto sarà affrontata nel Capitolo 5.1 in modo tale da completare o meno la validazione del software TTN-Simulator.

## 4 Misure sul Campo

Nel presente Capitolo viene approfondita una attività svolta presso il deposito di Venaria (TO) di G.T.T. e lungo varie zone elettriche appartenenti alla rete tranviaria torinese.

Dopo avere ottenuto i risultati dalle simulazioni dei modelli della rete costruiti con TTN-Simulator e LTspice, è stato utile verificare la veridicità dei valori simulati confrontandoli con misure effettuate sul campo nelle zone elettriche di interesse. Grazie al supporto del personale G.T.T. è stato possibile utilizzare la motrice 6027 per circolare all'interno delle zone 25 e 28 registrando le misure di tensione e corrente al pantografo del tram.

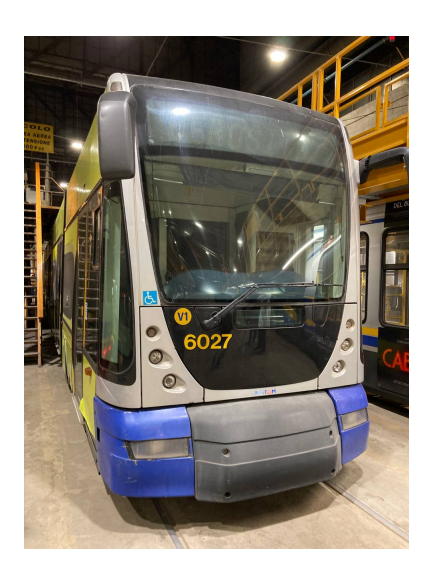

Figura 53: Motrice 6027

Per fare ciò, con la supervisione ed il supporto dei correlatori, G.T.T. ha messo a disposizione un conducente di linea e vari collaboratori, i quali hanno garantito che gli strumenti di misura fossero montati correttamente e che l'intera attività fosse svolta in sicurezza. In particolare, la motrice mostrata in Figura 53 appartiene alla serie 6000 costruita intorno al 2004 da Alstom [8]. Si tratta di una vettura che dispone di 42 posti a sedere in cui l'alimentazione avviene in corrente continua e presenta un avviamento non dissipativo attraverso l'utilizzo di inverter. A monte del convertitore sono presenti resistenze di scarica in parallelo, affinch´e la corrente assorbita di picco non superi i 1300A, e un filtro induttivo e capacitivo.

Le misure di tensione e corrente sono state ottenute per mezzo di sensori collegati tramite cavi coassiali con connettore BNC ad un oscilloscopio capace di registrare e salvare i valori misurati. La strumentazione utilizzata durante questa prova di circolazione è la seguente:

- HIOKI MR8880-20, mostrato in Figura 54, un oscilloscopio capace di monitorare e registrare forme d'onda ad alta velocit`a attraverso l'acquisizione simultanea di segnali in ingresso in 4 canali analogici completamente isolati tra loro;

- HIOKI CT7642, mostrata in Figura 56, pinza amperometrica alimentata esternamente capace di misurare correnti  $(AC/DC)$  fino a  $2kA$ , accoppiata con l'unit`a display rimovibile CM7290 per acquisire forme d'onda istantanee e inviarle all'oscilloscopio registratore.

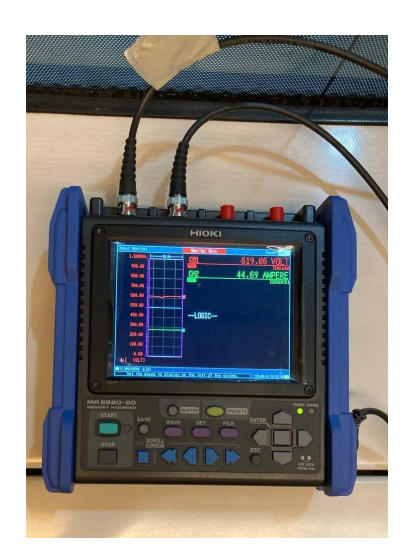

Figura 54: Strumento di Misura e Registrazione di Tensione e Corrente

La Figura 55 mostra i sensori utilizzati nella prova con le impostazioni ed le relative connessioni effettuate tra trasduttori e Display Unit. Gli strumenti richiedono una alimentazione esterna e sono stati collegati all'oscilloscopio registratore mediante cavi coassiali con connettore BNC.

La Figura 56 mostra come i sensori siano stati montati sulla motrice. L'attività è stata effettuata all'interno del deposito G.T.T. situato nella località di Venaria a Torino. Si tratta di una procedura realizzata da operatori altamente specializzati che hanno collegato il sensore di tensione allo scaricatore posto sul tetto della motrice. Questa azione ha permesso di collegare il morsetto positivo del sensore al pantografo e l'altro morsetto alla massa del tram applicando lo strumento direttamente sullo scaricatore. Questo permette di capire che le misure di tensione

restituiscono la tensione sulla motrice, ovvero la differenza di potenziale tra pantografo e ruote del tram.

Nel modello Ltspice mostrato nel Capitolo 3.2, la tensione della motrice è considerata come la differenza di potenziale nel nodo che collega linea aerea e pantografo della motrice rispetto al riferimento della SSE. Sono quindi state trascurate resistenza di contatto tra linea aerea e pantografo e resistenza di contatto tra ruote e rotaia, oltre al circuito negativo non ancora implementato nel modello della rete. Il collegamento della pinza amperometrica invece è realizzato attorno ad i cavi in uscita dal pantografo.

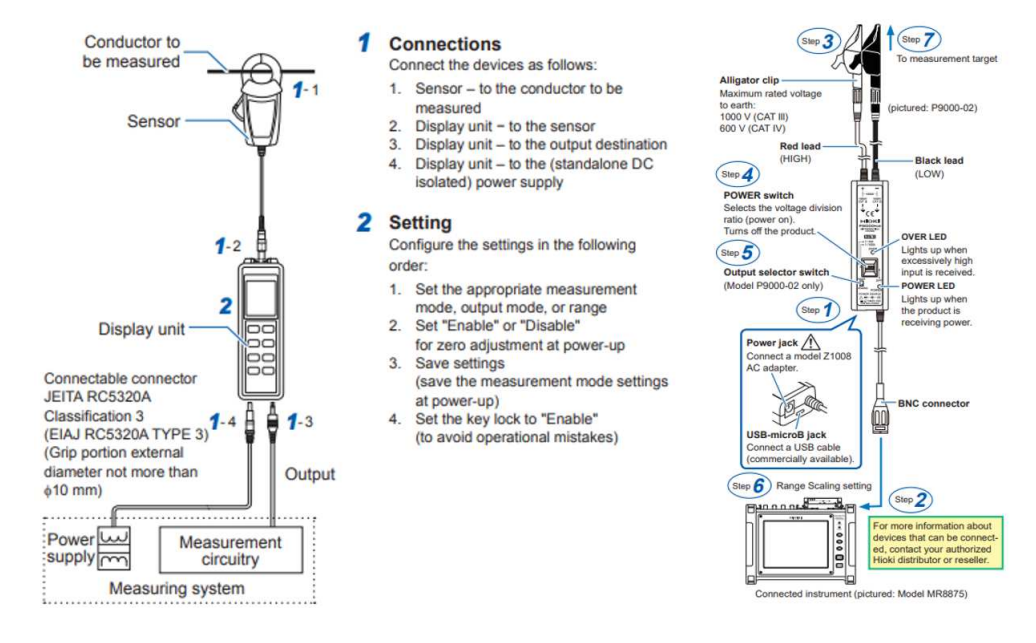

Figura 55: Collegamenti tra Trasduttori e Strumenti di Misura

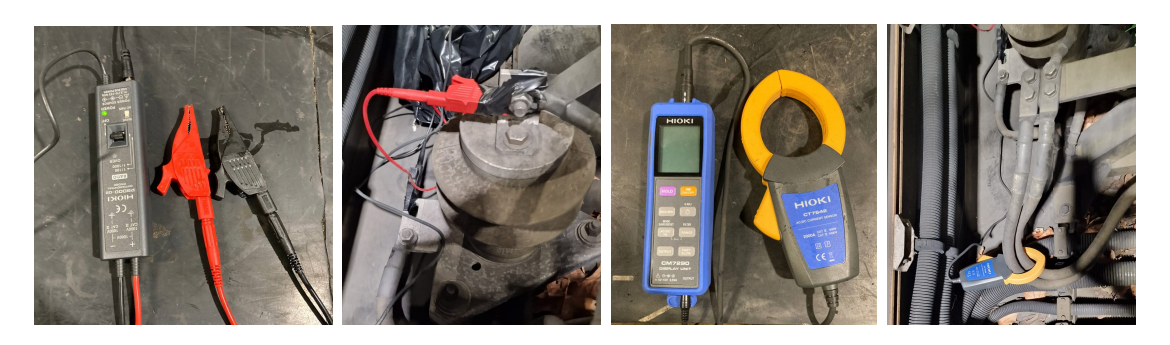

Figura 56: Sensori di Tensione e Corrente montati al Pantografo della Motrice

### 4.1 Metodologia di Analisi

Definito l'obiettivo della prova, ovvero misurare tensione e corrente della motrice in movimento, dopo aver realizzato la corretta installazione degli strumenti di misura e aver effettuato i collegamenti corretti al registratore, è stato possibile iniziare a circolare nella rete tranviaria torinese.

Poich´e la presenza di altre motrici nelle zone elettriche di interesse avrebbe compromesso i risultati, si è deciso di uscire dal deposito dopo il rientro di tutti i tram in circolazione. Il calcolo di flussi di potenza altrimenti sarebbe cambiato notevolmente, infatti, nonostante il software sia in grado di considerare più motrici all'interno di una stessa zona elettrica, sarebbero mancate le informazioni relative alla posizione degli altri tram in rete, di conseguenza l'esperienza non sarebbe stata riproducibile in simulazione.

La posizione del tram è pertanto di notevole importanza per comprendere come effettuare la verifica dei risultati misurati. Per tali ragioni si è pensato di registrare la posizione del tram, istante per istante, mediante GPS. In tal senso, in fase preliminare di preparazione alle misurazioni, è stato necessario sincronizzare l'orologio dell'oscilloscopio registratore (HIOKI MR8880-20) con l'ora del GPS. Questa scelta permette un più semplice accostamento tra i dati elettrici e di posizione registrati dai due dispositivi.

 $L'acquisizione delle misure elettriche, tramite MR8880-20, è stata effettuata impo$ stando un Setup adatto al tipo di prova effettuata. Per poter conoscere l'evoluzione dei valori di tensione e corrente, senza dover registrare una quantità eccessiva di dati, si è scelto di utilizzare i seguenti parametri di acquisizione dati, come visibile sulla sinistra nella Figura 57:

- Interval  $10ms$ , il passo di campionamento;
- Time/div  $10s/div$ ;
- Real time, permette di salvare in tempo reale i dati ed il grafico.

| Setting                      | .A.<br>Comment<br>$ r $ g                                       | System                            | <b>CH</b><br><b>CH</b><br>Trig<br>Setting<br>System<br>$A$    <br>Comment                          |
|------------------------------|-----------------------------------------------------------------|-----------------------------------|----------------------------------------------------------------------------------------------------|
| Title comment<br>POLITECNICO |                                                                 | Setting<br>Save Set.<br>Load Set. | -Ranse<br>Zoom/Lower Pos/Upper L.P.F. C<br>Mode<br>Range,<br>Disp                                  |
| ⊺Interval                    | Numerical Calc.                                                 | Realtime save                     | $CH1 \vee$<br>100mV<br><b>INSTNT</b><br>8 <sup>2</sup><br>Off<br>Pos<br>D <sub>C</sub><br>$\times$ |
| 10 <sub>ms</sub>             | 0n                                                              | Waveform(realtime)                | $CH2 \vee$<br><b>INSTNT</b><br>200mV<br>$\times$<br>25%<br><b>Off</b><br>DC<br>Pos.                |
| iTime/div                    | 0 <sub>rf</sub><br>Calc1                                        | 6027<br>File Name                 | CH <sub>3</sub> OFF<br><b>INSTNT</b><br>200mV<br>Pos<br>$\times$<br>25%<br>Off<br><b>DC</b>        |
| 10s/div                      | <b>Off</b><br>Calc2                                             | Media<br>CF                       | CH4 OFF<br><b>INSTNT</b><br>10mV<br>50 %<br><b>Off</b><br>DC<br>Pos<br>$\times$                    |
| Cont                         | 0ff<br>Calc <sub>3</sub>                                        | 0 <sub>f</sub><br>Deleting        |                                                                                                    |
| $0+f$                        | $0$ ff<br>Calc4                                                 | Split Save<br>0 <sub>ff</sub>     | FScaling-<br>Unit<br>Conversion Set 1<br>Convert<br>Conversion Set 2                               |
| Record time                  | Span<br>ALL                                                     |                                   | CH1 Dec<br><b>VOLT</b><br>Ratio<br>Ratio<br>1000<br>Offset<br>- 18                                 |
| h min s<br>d                 | Exec                                                            |                                   | CH <sub>2</sub> Dec<br>1000<br>AMPERE<br>Ratio<br>Offset<br>$\theta$<br>Ratio                      |
| 2:46:40<br>Ø.                |                                                                 |                                   | $CH3$ Off                                                                                          |
| 2 46 40<br>$\alpha$<br>Max.  |                                                                 |                                   | CH4 Off                                                                                            |
| 1000001<br>Data pts          |                                                                 | Approx. savable time              |                                                                                                    |
| Repeat                       |                                                                 | 29 Day                            | $t$ ogic                                                                                           |
| Repeat                       |                                                                 |                                   | Wid: Narrow,<br>Pos                                                                                |
| Format                       |                                                                 |                                   | LogicA DFF<br>Pos1                                                                                 |
| Single                       |                                                                 |                                   | LogicB <sub>OFF</sub> Pos2<br>10 L<br>. .                                                          |
| (Enveloper                   |                                                                 | Reservation                       |                                                                                                    |
| <b>Off</b>                   |                                                                 |                                   | Zero adj.                                                                                          |
| CE (1.1MB/985MB 0.2%)        |                                                                 | Realtime                          | DE (1.2MB/985MB 0.2%)<br><b>Hi</b> <i>shspeed</i>                                                  |
|                              | ive the current settings into internal memory or storage media. | 23-09-14 23:58:36                 | $'23 - 09 - 1500.00.45$<br>All channel settings can be configured.                                 |

Figura 57: Impostazioni Setup e Canali in Ingresso allo Strumento

La Figura 58 mostra i canali relativi alla Tensione (colore rosso) e alla Corrente (colore verde). Si evince come l'asse delle ordinate visibile graficamente mostri un range di tensione positive tra  $[0V,1000V]$  ed un range di correnti tra  $[-500A,1500A]$ , in modo tale da poter registrare eventuali correnti negative in caso di frenatura.

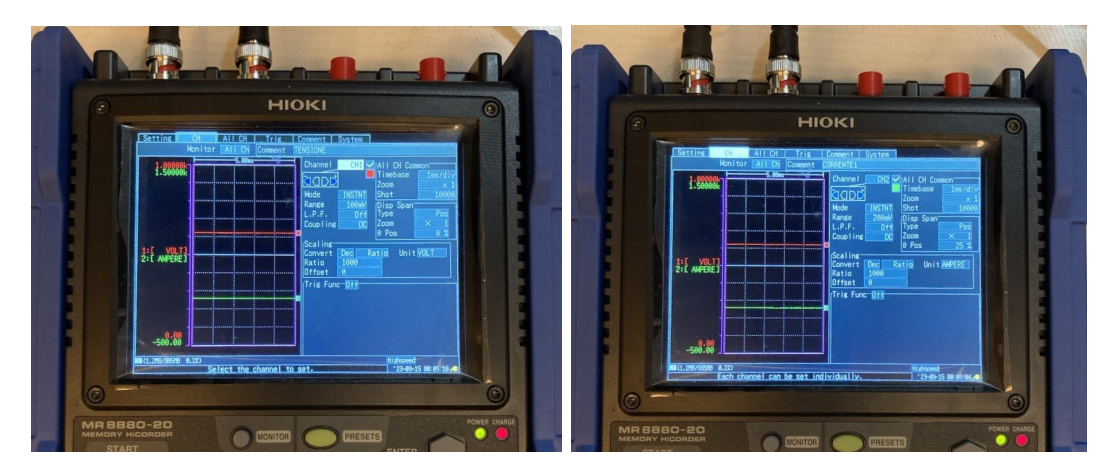

Figura 58: Impostazioni dei Canali di Tensione e Corrente

### 4.1.1 Percorso Effettuato

La motrice è stata utilizzata per circolare nelle zone 25 e 28, ovviamente però, lungo il percorso in partenza dal deposito Venaria, il tram ha attraversato diverse zone elettriche escluse dalla trattazione, come mostrato in Figura 59. Per tali ragioni, non tutti i dati registrati si sono mostrati utili per confrontare le misure con i risultati simulati. Il percorso effettuato, in partenza dal deposito, ha compreso in ordine le seguenti zone elettriche: 48, 47, 50, 7, 1, 38, 3, 11, 16 e 22.

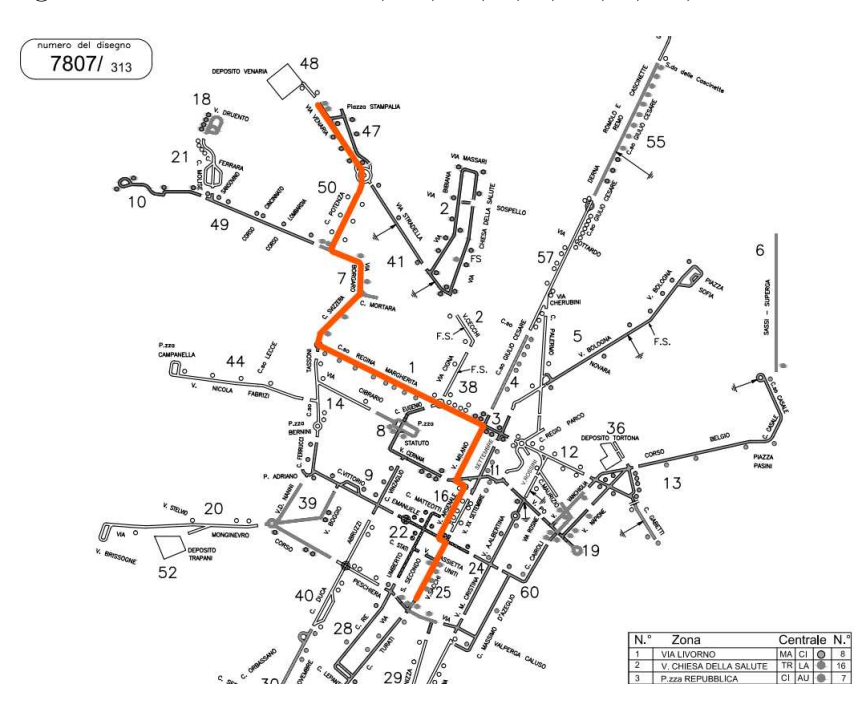

Figura 59: Tragitto dal Deposito alla Zona 25 - Schema Zone di Alimentazione

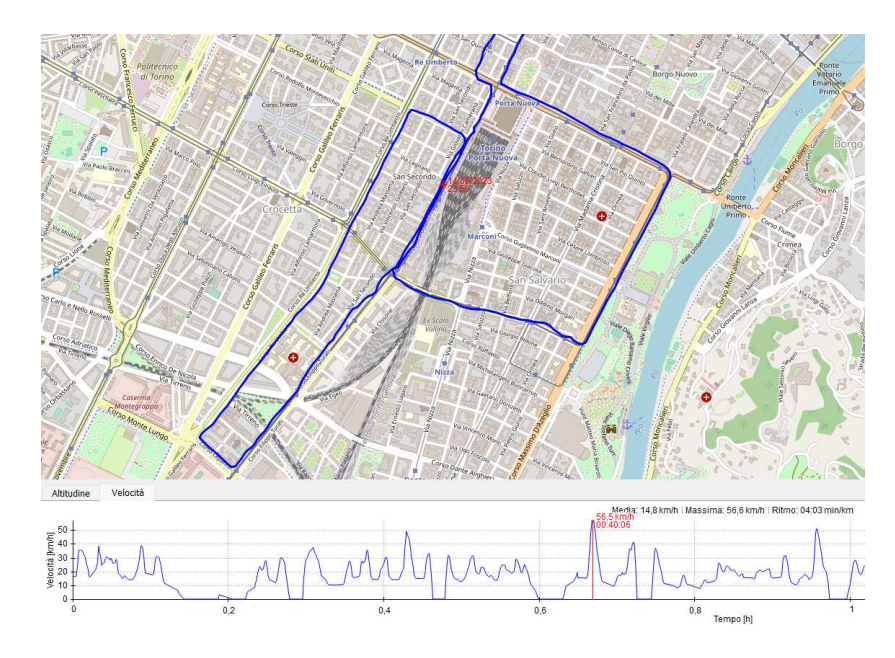

Figura 60: Percorso e Velocità Registrate tramite GPS nelle Zone di Interesse

L'ingresso in zona 25 è stato effettuato precisamente alle ore  $01:55:31$  (ore notturne) durante la circolazione in via Sacchi, precisamente nell'incrocio con Corso Stati Uniti. La Figura 61 mostra il percorso lungo le zone di interesse, in partenza dal punto A ed in arrivo al punto C.

Il tratto in arancione indica la prima parte della circolazione sulla motrice 6027, iniziando da via Sacchi e Corso Turati (inizio zona 28), girando verso Corso Lepanto, percorrendo Corso Re Umberto e girando verso Corso Stati Uniti.

Una volta tornati al punto A è stato percorso il tratto indicato in rosso, grazie al quale il tram è uscito dalle zone trattate ed è potuto tornare al deposito Venaria, rientrando attraverso la zona 24 fino a Corso Vittorio Emanuele, per poi ripercorrere le tappe effettuate all'andata.

In particolare, partendo dal punto A e percorrendo via Sacchi, si è giunti al punto B dal quale si gira verso Corso Sommeiller.

Una volta superato il cavalcavia in Corso Sommeiller ed entrati in via Valperga, ufficialmente la zona 25 `e stata superata per l'ultima volta, pertanto la fine dei dati utili al confronto in questione è stata registrata alle ore 02:17:39.

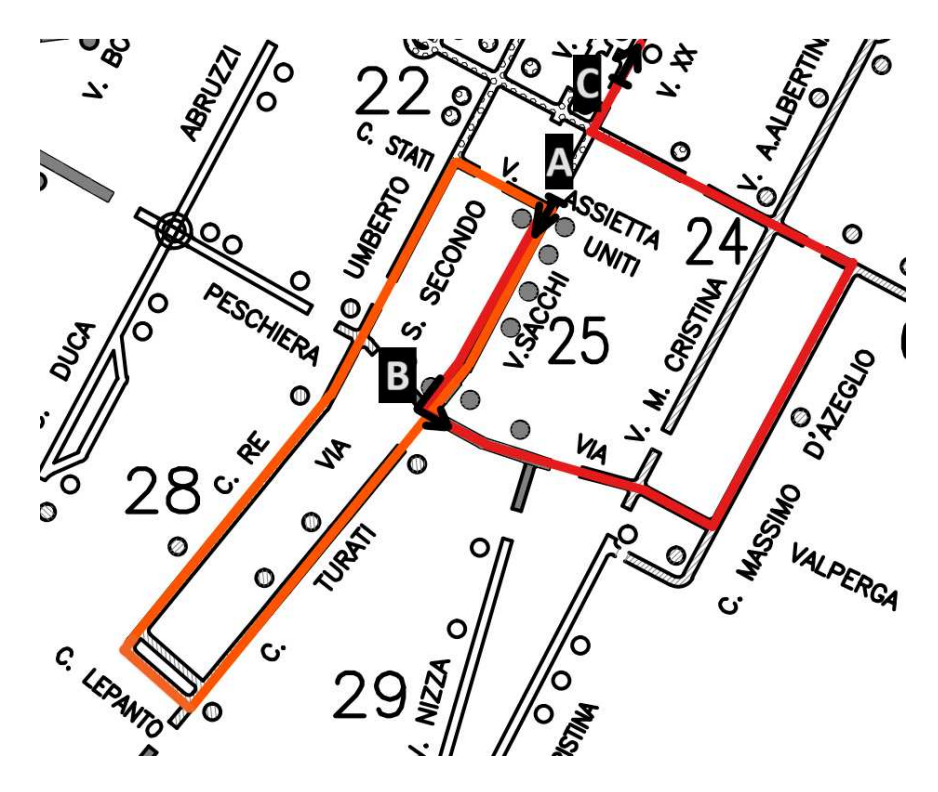

Figura 61: Percorso effettuato in Zona 25 e 28 con relativo Rientro

## 4.2 Misure della Prova

Nel Paragrafo precedente è stata elencata la strumentazione mediante la quale sono state registrate le misure raccolte durante le prove in circolazione.

In particolare, l'oscilloscopio registratore HIOKI MR8880-20 ha generato un file .rec all'interno del quale sono stati racchiusi tutte le misure di tensione e corrente durante tutta la prova di circolazione, non solo quelle registrate all'interno delle due zone elettriche di interesse.

Il file è stato visualizzato ed aperto attraverso l'utilizzo di un software,  $\mathbf{W}\mathbf{v}$  (Wave Viewer) [20], che mostra i dati registrati durante la prova mediante un grafico, come quello mostrato in Figura 62.

Si nota come vengano distinti i due segnali in arrivo dagli strumenti di misura, inoltre le impostazioni di visualizzazione dei canali definite nel registratore vengono mantenute sia rispetto al colore che permette la distinzione della tensione dalla corrente, sia rispetto al range impostato nell'asse delle ordinate. L'asse delle ascisse riporta invece l'informazione temporale, specificando data e ora, fino ai secondi.

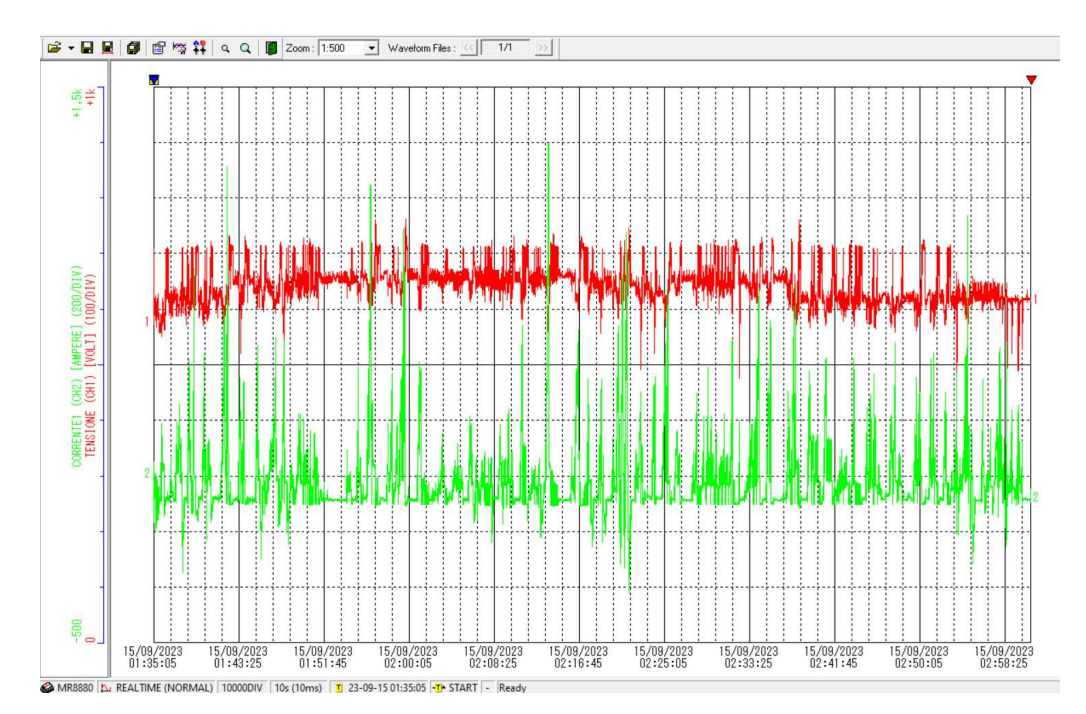

Figura 62: Grafico relativo alle Misure Registrate tramite WaveViewer

Il software ha permesso inoltre l'esportazione di tutte le misure in ambiente Excel [18], restituendo in output un file  $.csv$ , il quale è stato poi appositamente modificato per migliorarne l'utilizzo. La Figura 63 mostra il file ottenuto e appositamente modificato, in modo tale da far comparire informazioni relative anche alla potenza istantanea assorbita dalla motrice in una apposita colonna.

|                | $\overline{A}$  | B                             | C                              | D                     | E               | F    | G                   | H     |                                            |             | K |
|----------------|-----------------|-------------------------------|--------------------------------|-----------------------|-----------------|------|---------------------|-------|--------------------------------------------|-------------|---|
|                |                 | <b>ESPERIENZA POLITECNICO</b> |                                |                       |                 |      |                     |       |                                            |             |   |
| $\overline{2}$ | Shot            | Time/DIV                      | <b>Trig Date</b>               | <b>Trig Time</b>      |                 |      |                     |       | Durata Prova [min]                         | RIF.        |   |
| 3              |                 |                               | 10000DIV 10s (10ms) 15/09/2023 | 01:35:05              |                 |      |                     |       | 01:25:59                                   | 00:00:00    |   |
| $\overline{4}$ |                 |                               |                                |                       |                 |      |                     |       |                                            |             |   |
| 5              | CH              | Amp                           | Range                          | Comment               | <b>Scaling</b>  |      | Ratio Offset Filter |       |                                            |             |   |
| 6              | CH1             | <b>MR8880</b>                 | 100mV                          | <b>TENSIONE</b>       | ON(ENG)         | 1000 |                     | 0 OFF |                                            |             |   |
|                | CH <sub>2</sub> | <b>MR8880</b>                 | 200mV                          | CORRENTE1             | ON(ENG)         | 1000 |                     | 0 OFF |                                            | P med [kW]  |   |
| 8              |                 |                               |                                |                       |                 |      |                     |       |                                            | 46,99       |   |
| 9              | Time[s]         | Clock                         | CH1[VOLT]                      | CH2[AMPERE] P ist [W] |                 |      |                     |       |                                            | En ass[kWh] |   |
| 10             | $\mathbf{0}$    | 01:35:05                      | 576,72                         | 105,94                | 61097,72        |      |                     |       |                                            | 67,337      |   |
| 11             | 0.01            | 01:35:05                      | 573,59                         | 100                   | 57359           |      |                     |       |                                            |             |   |
| 12             | 0.02            | 01:35:05                      | 574,06                         | 98,13                 | 56332,51        |      |                     |       | <b>MASSIMO TENSIONE [V]</b>                | 763,59      |   |
| 13             | 0.03            | 01:35:05                      | 575,47                         | 108,44                | 62403,97        |      |                     |       | <b>MINIMO TENSIONE [V]</b>                 | 363,44      |   |
| 14             | 0,04            | 01:35:05                      | 576,56                         | 111,56                | 64321,03        |      |                     |       | <b>MASSIMO CORRENTE [A]</b>                | 1298,13     |   |
| 15             | 0,05            | 01:35:05                      | 576,56                         | 104,38                | 60181,33        |      |                     |       | <b>MINIMO CORRENTE [A]</b>                 | $-324,06$   |   |
| 16             | 0,06            | 01:35:05                      | 575,31                         | 107,81                | 62024,17        |      |                     |       | POTENZA MASSIMA ISTANTANEA [kW]            | 742,97      |   |
| 17             | 0,07            | 01:35:05                      | 575,16                         | 106,88                | 61473,1         |      |                     |       |                                            |             |   |
| 18             | 0.08            | 01:35:05                      | 576,41                         | 107,19                | 61785,39        |      |                     |       | POTENZA MEDIA POSITIVA [kW]                | 59,392      |   |
| 19             | 0,09            | 01:35:05                      | 576,88                         | 105,63                | 60935,83        |      |                     |       | ENERGIA PRELEVATA DALLA RETE [kWh]         | 71,131      |   |
| 20             | 0,1             | 01:35:05                      | 574,69                         | 105,31                | 60520,6         |      |                     |       |                                            |             |   |
| 21             | 0,11            | 01:35:05                      | 576,09                         | 108,13                | 62292,61        |      |                     |       | INTERVALLO DI TEMPO IN ACCELERAZIONE       | 01:11:51    |   |
| 22             | 0,12            | 01:35:05                      | 575,47                         | 109,69                | 63123,3         |      |                     |       |                                            |             |   |
| 23             | 0,13            | 01:35:05                      | 577,19                         | 105                   | 60604,95        |      |                     |       | POTENZA MEDIA NEGATIVA [kW]                | $-16,139$   |   |
| 24             | 0,14            | 01:35:05                      | 575,31                         | 102,81                | 59147,62        |      |                     |       | <b>ENERGIA RECUPERATA IN FRENATA [kWh]</b> | $-3,794$    |   |
| 25             | 0.15            | 01:35:05                      | 575,31                         | 107,19                | 61667,48        |      |                     |       |                                            |             |   |
| 26             | 0,16            | 01:35:05                      | 577,81                         | 109,69                | 63379,98        |      |                     |       | INTERVALLO DI TEMPO IN FRENATA             | 00:14:06    |   |
| 27             | 0.17            | 01:35:05                      | 575,47                         | 106,25                | 61143,69        |      |                     |       |                                            |             |   |
| 70             | 0.10            | 01.25.05                      | E70.30                         |                       | 111.00 CACO7.07 |      |                     |       |                                            |             |   |
|                | $\rightarrow$   |                               | registrazione1                 | $+$                   |                 |      |                     |       |                                            |             |   |

Figura 63: File .csv relativo alle Misure

Lo strumento, dopo aver fissato il Trig Time, ovvero l'orario di inizio registrazione, ha iniziato ad acquisire misure di tensione e corrente ogni centesimo di secondo, impostazione scelta in fase preliminare durante la definizione del Setup da utilizzare durante la prova.

I dati sono relativi all'intera prova di circolazione, non solo ai valori registrati nelle zone di interesse, tuttavia facilmente reperibili essendo a conoscenza, grazie ai dati registrati col GPS, dell'orario di entrata ed uscita dalle zone 25 e 28. Tramite equazioni definite attraverso comandi Excel sono mostrati anche misure di particolare interesse come; massimi e minimi valori di tensione e corrente, informazioni su potenza ed energia assorbita in fase di accelerazione e recuperata in frenatura.

#### 4.2.1 Risultati Ottenuti

I risultati ottenuti sono di notevole interesse e di grande utilità al fine di realizzare un confronto con i valori ottenuti in simulazione, obiettivo del prossimo Capitolo. Una delle prime considerazioni su cui focalizzarsi è il comportamento della motrice quando `e ferma, l'assorbimento e la tensione al pantografo in questo senso sono di notevole interesse. Considerando idealmente un tram immobile, la corrente dovrebbe essere prossima a zero ma per garantire l'alimentazione dell'illuminazione e di tutti i servizi offerti ai passeggeri, tra cui il più energivoro sicuramente è l'impianto di condizionamento, sicuramente si registra un assorbimento non trascurabile. A questo punto conviene chiarire i valori di tensione e corrente della motrice in caso di tram fermo all'interno delle zone elettriche sotto studio. Precisamente durante la circolazione in zona 25, all'incrocio tra Via Paolo Sacchi e Corso Sommeiller, il tram è risultato fermo dalle ore  $00:58:25$  alle  $00:59:38$ , per un totale di 73s. Il registratore memorizza 100 valori al secondo, pertanto si avranno 7300 dati per la tensione e la corrente al pantografo. Per ricavare i valori di tensione a vuoto  $V_0$  e corrente  $I_0$  è stata utilizzata semplicemente la funzione MEDIA in Excel per le 7300 celle relative ad entrambe le colonne. I valori ottenuti sono quelli definiti nella Tabella 6.

| Zona $25$     |               | Zona 25   Zona 28   Zona 28 |                |
|---------------|---------------|-----------------------------|----------------|
| $V_{0,media}$ | $I_{0,media}$ | $V_{0,media}$               | $I_{0, media}$ |
| 662,73V       | 11,56A        | 663,07V                     | 11,57A         |

Tabella 6: Valori medi di  $V_0$  e  $I_0$  nelle Zone Elettriche.

L'importanza di questi dati sta più che altro nel comprendere il valore di  $V_0$ poich´e sar`a il valore da utilizzare per la tensione della SSE nel prossimo Capitolo, durante il confronto tra il modello elettrico sviluppato tramite i due software e i valori ottenuti dalla prova. Nonostante la corrente non sia nulla, il che comporta avere una certa caduta di tensione sulla rete, visti i bassi valori di resistenza dei cavi positivi (solitamente caratterizzati da sezioni elevate come  $500mm^2$  o  $1000mm^2$ ). si potrà impostare la tensione della SSE principale delle zone 25 e 28, cioè Duca D'Aosta, pari alla tensione a vuoto media registrata dalle misure sulla motrice  $V_{SSE, DucaD'Aosta} = V_0.$ 

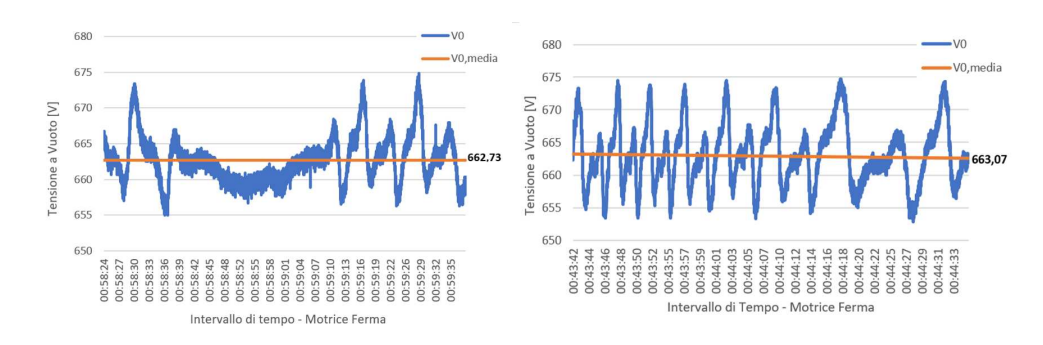

Figura 64: Andamento di  $V_0$  quando la Motrice è Ferma nella Zona 25 e 28

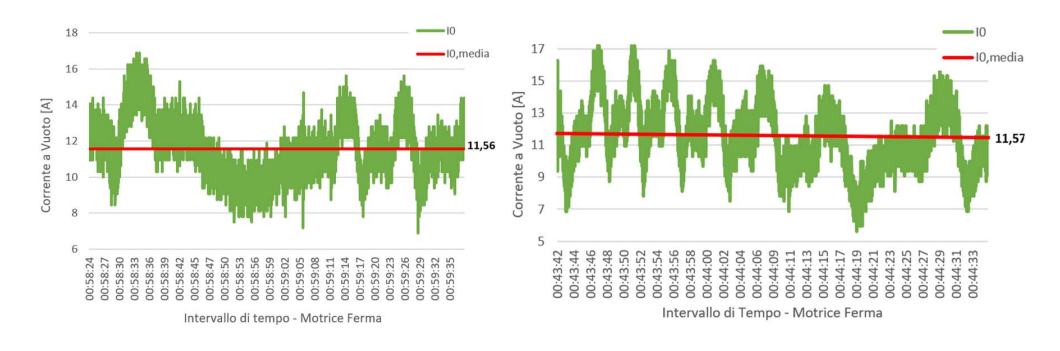

Figura 65: Andamento di  $I_0$  quando la Motrice è Ferma nella Zona 25 e 28

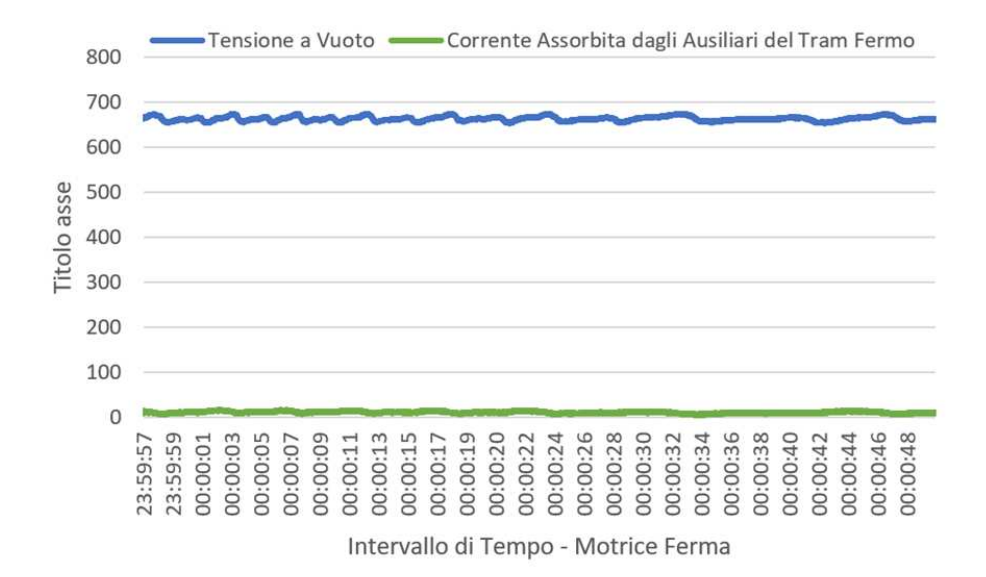

Figura 66: Confronto tra $V_0$  e  $\mathcal{I}_0$ 

Analizzando i dati relativi alla circolazione nelle zone 25 e 28, ne sono stati estratti alcuni significativi.

La Figura 67 mostra le varie fasi di marcia, indicando l'intervallo di tempo all'interno delle zone sotto osservazione in cui la motrice è risultata in accelerazione, frenata, sosta oppure coasting (fase in cui il tram avanza a velocità quasi costante per inerzia, il rallentamento avviene attrito).

In particolare è stato importante differenziare il coasting dalla sosta, poiché in entrambi i casi la motrice assorbe esclusivamente la corrente necessaria ad alimentare illuminazione e condizionamento. I dati registrati col GPS hanno permesso di individuare i momenti in cui il tram è rimasto fermo grazie alla registrazione della velocità istantanea durante la prova. Di conseguenza, per determinare  $\Delta t_{coasting}$  è bastato considerare l'intervallo di tempo in cui le misure di correnti positive fossero minori di 20A, sottraendo al risultato  $\Delta t_{sosta}$  conteggiato grazie ai dati del GPS. Le restanti correnti positive hanno permesso di ricavare  $\Delta t_{accelerazione}$  mentre tramite le correnti negative è stato ottenuto  $\Delta t_{frenata}$ .

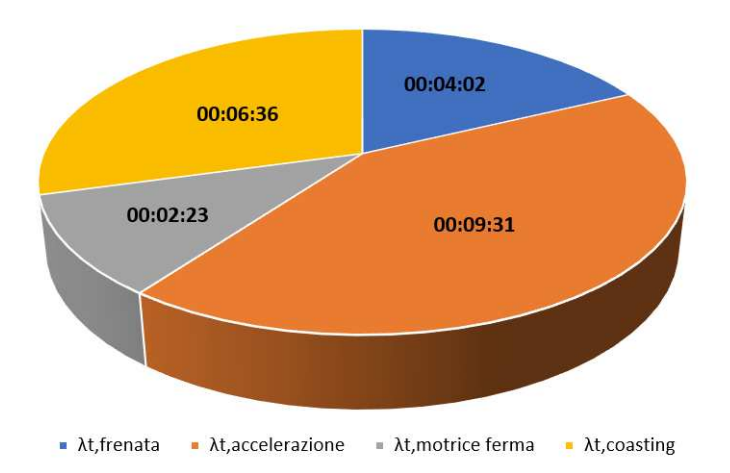

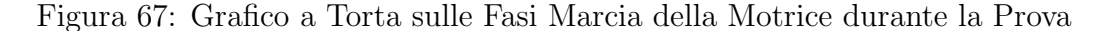

Alcuni tra i risultati di maggiore interesse sono riportati di seguito:

- Il valore più basso della tensione al pantografo è pari a  $V_{min} = 560V$ , valore corrispondente ai massimi assorbimenti della motrice, informazione utile ai fini della valutazione della caduta di tensione sulla rete e necessaria in caso si voglia aumentare la tensione di alimentazione della SSE per garantire il corretto funzionamento dei tram;

- La tensione massima registrata è pari a  $V_{max} = 736, 59V$ , si verifica nei momenti di frenatura in caso di rete non ricettiva, utile per scegliere opportunamente gli scaricatori evitandone l'esplosione per errato dimensionamento;
- La massima corrente registrata  $I_{max} = 1298, 13A$  consente di capire gli assorbimenti della motrice in fase di massima accelerazione, pertanto è necessario che le protezioni del tram differenzino tali assorbimenti da eventuali correnti di guasto attraverso una opportuna taratura delle protezioni col fine di evitare interruzioni intempestive [10];
- La minima corrente  $I_{min} = -144,06A$  è indicativa riguardo alla generazione di energia in caso di motrice in frenata.

Gli intervalli di tempo definiti nel grafico a torta consentono di fare delle valutazioni rispetto all'energia assorbita in fase di accelerazione e quella generata dalle frenate. Moltiplicando l'intervallo di tempo  $\Delta t_{accelerazione}$  per la potenza media registrata in fase di accelerazione è stato possibile ricavare una stima dell'energia assorbita dalla motrice pari a  $E_{\text{assorbita}} = 19,5kWh.$ 

I valori di corrente negativa invece hanno permesso di quantificare l'intervallo di tempo in cui la motrice ha effettuato una frenatura rigenerativa  $\Delta t_{frenata}$  grazie al quale, moltiplicando per la potenza media negativa ottenuta quando il tram è stato registrato in frenata, è stata ottenuta una stima dell'energia generata dalla motrice  $E_{general} = 0,473kWh$ .

Poiché non erano presenti altri tram nelle zone elettriche trattate durante la prova, l'energia generata durante la frenata è stata persa. I gruppi di conversione delle SSE sono ponti a diodi esafase che non permettono l'inversione della corrente ed uno scambio con la rete. Questo `e il motivo per cui la tensione all'interno della linea aerea tranviaria aumenta notevolmente in caso di frenata, arrivando a valori prossimi a  $V_{max}$ . Al contrario, la presenza contemporanea di più motrici in una stessa zona elettrica durante il normale esercizio del servizio di trasporto pubblico cittadino, permette che  $E_{\text{general}}$  possa essere assorbita da altre motrici in fase di accelerazione, evitando un ingente spreco energetico e migliorando l'efficienza dell'intero sistema grazie ad un risparmio non trascurabile.

## 5 Risultati, Confronto e Discussione

Dopo aver definito le attività svolte, aver discusso riguardo al procedimento attraverso cui sono state realizzate le simulazioni ed aver chiarito come sono state realizzate le misurazioni, diventa necessario confrontare i vari risultati ottenuti col fine di generare una discussione relativa all'interpretazione degli stessi.

TTN-Simulator `e il software di calcolo su cui si vuole effettuare la validazione ingegneristica dal punto di vista elettrico. Come già trattato nel Capitolo 3, il punto di partenza è il file *dwg* della rete, tramite il quale si genera un modello elettrico di cui viene effettuato il calcolo dei flussi di potenza.

Per effettuare la validazione, è stato generato un circuito elettrico, equivalente alle zone elettriche della rete tranviaria sotto osservazione, mediante l'utilizzo di LTspice, software capace di risolvere il circuito fornendo tensioni nodali e correnti nei rami di ogni punto della rete.

La prima fase sarà dunque destinata al confronto tra i valori simulati nei due casi, verificando che TTN-Simulator costruisca il corretto modello elettrico della rete e restituisca di conseguenza i risultati corretti.

Per completare il caso sotto osservazione, è stata pianificata ed effettuata la **prova** di circolazione analizzata nel Capitolo 4. Il tentativo di replicare sul campo il reale comportamento delle motrici nelle zone studiate permette di conoscere tensione e corrente al pantografo in svariati punti della rete ed in diversi livelli di assorbimento, dipendenti dalla velocit`a del tram nelle fasi di accelerazione o dalla generazione di corrente nelle fasi di frenatura.

A questo punto sar`a necessario confrontare i valori simulati con le misure reali cercando di comprendere le ragioni dietro eventuali differenze, intervenendo nel tentativo di ridurle e commentando eventuali similitudini.
# 5.1 Confronto tra TTN-Simulator e Modello LT-spice

Il primo confronto da realizzare è destinato a completare la validazione di TTN-Simulator, dimostrando che sia capace di trasformare i disegni AutoCAD della rete tranviaria in circuiti elettrici costruiti e risolti correttamente. Per fare ciò servirà confrontare i risultati del software con quelli ottenuti a partire dai modelli elettrici delle zone 25 e 28 riprodotti su LTspice.

L'attuale versione di TTN-Simulator non implementa al suo interno i circuiti negativi, perciò sono esclusi binari e cavi negativi dal modello elettrico. Ciò non crea problemi ai fini della validazione ma evidenzia dei limiti che emergeranno nel confronto tra i risultati restituiti dal software ed le misure registrate durante la prova di circolazione.

### 5.1.1 Confronto con Motrice

In questa prima fase, l'obiettivo è verificare che il modello LTspice, una volta eseguito, restituisca valori confrontabili a quelli ottenuti tramite TTN-Simulator in modo tale che quest'ultimo possa essere validato. Considerato che il software permette di simulare la risposta sulla rete tranviaria inserendo in ingresso motrici o guasti, saranno effettuate simulazioni su entrambi i circuiti relativi alle zone 25 e 28 modellando gli input su LTspice rispettivamente attraverso generatori di corrente e corto circuiti, collegati tra linea aerea e messa a terra.

A questo punto bisogna scegliere in quali nodi della linea aerea inserire le motrici specificandone l'assorbimento. Si confronteranno di seguito risultati ottenuti in un nodo appartenente alla zona 25 ed uno alla zona 28.

### Zona 25

Nella zona elettrica 25 è stata inserita una motrice che assorbe 1200A in un nodo della linea aerea alimentato dalla botola 725, collocata geograficamente nei pressi dell'incrocio tra Via Paolo Sacchi e Via Governolo. La Figura 68 mostra il punto preciso in cui è stato inserito il tram nel software TTN-Simulator. La stessa azione è stata realizzata nel modello LTspice della zona 25, inserendo nel medesimo nodo una motrice, modellata come un generatore di corrente dal valore pari all'assorbimento indicato.

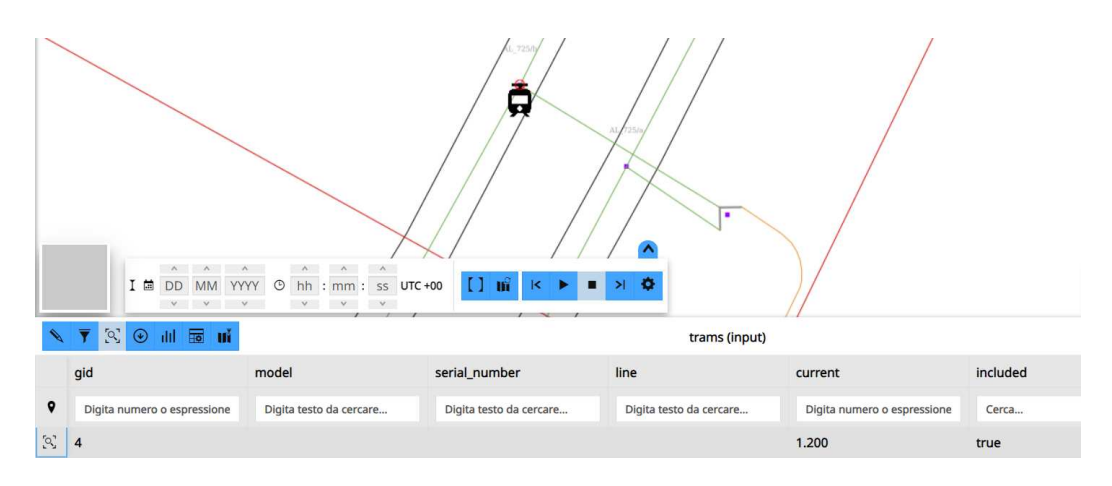

Figura 68: Posizione Motrice Zona 25 su TTN-Simulator

La Figura 69 mostra il modello della zona 25 su LTspice, al suo interno sono stati evidenziati: la botola 725 in giallo, la motrice in rosso ed il nodo della linea aerea a cui essa è collegata in verde. Avendo impostato in entrambi i software gli stessi parametri, tra cui la tensione imposta al gruppo di generazione  $V_{SSE, DucaD'Aosta} = 635V$ , è possibile realizzare le simulazioni per poi confrontarne i risultati.

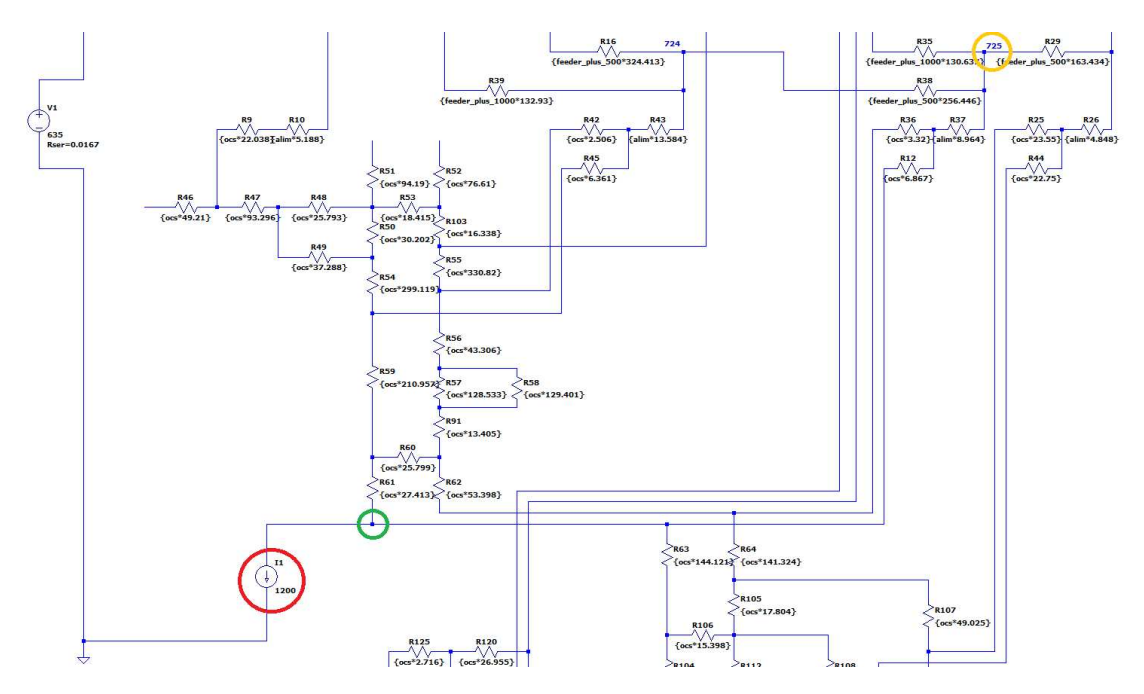

Figura 69: Posizione Motrice Zona 25 su LTspice

Una volta che entrambe le simulazioni sono state effettuate, bisogna seguire i procedimenti descritti nel Capitolo 3.1 per TTN-Simulator e nel Capitolo 3.2 per LTspice. Fatto ciò, basterà confrontare le tensioni nodali e le correnti nei rami ricavate dai due software, evidenziando l'errore relativo percentuale commesso dal software. Le Tabelle 7-8 mostrano i risultati ottenuti mettendo a confronto gli elementi della rete osservati. La prima evidenzia la tensione ottenuta in sei nodi selezionati appartenenti alla zona 25, tra cui il primo relativo alla SSE, i successivi quattro relativi ad alcune botole della zona e l'ultimo riferito alla tensione registrata al pantografo della motrice.

I valori emersi dalla simulazione sono coerenti con la natura del circuito elettrico equivalente alla zona elettrica, in quanto la massima tensione nodale della rete è registrata nel nodo di generazione relativo alla SSE mentre la minima nel punto di assorbimento, ovvero il nodo relativo al pantografo della motrice.

Le altre quattro tensioni relative registrate nelle botole 707, 709, 722 e 724 sono valori intermedi, via via più lontani dalla SSE, di conseguenza decrescenti. Si nota come  $V_{SSE, DucaD'Aosta}$  è diversa dai 635V scelti in precedenza, ciò è dovuto alla resistenza equivalente  $R_{s,eq} = 0,0167\Omega$  inserita tra i parametri in ingresso al software, come definito nel Capitolo 3.

Il confronto delle tensioni nodali mostra come i risultati siano identici, riportando risultati precisi al  $mV$ , questo dimostra come TTN-Simulator costruisca un modello elettrico corretto e restituisca i valori attesi.

| Tensioni Nodali            | TTN-Simulator | <b>LTspice</b> | Errore |
|----------------------------|---------------|----------------|--------|
| $V_{SSE}$                  | 614,96V       | 614,96V        | $0\%$  |
| $V_{713}$                  | 602,063V      | 602,063V       | $0\%$  |
| $V_{901}$                  | 601, 117V     | 601, 117V      | $0\%$  |
| $V_{938}$                  | 597, 278V     | 597, 278V      | $0\%$  |
| $V_{948}$                  | 597,189V      | 597,189V       | $0\%$  |
| <i>V<sub>MOTRICE</sub></i> | 592,996V      | 592,996V       | $0\%$  |

Tabella 7: Confronto Risultati Tensioni Nodali della Zona 25

Per completare il confronto è necessario verificare che si ottengano gli stessi risultati anche per le correnti che attraversano i rami della rete. Può essere utile controllare i valori di corrente anche in rami attraversati da pochi ampere, in modo da verificare l'affidabilit`a del software. In tal senso sono stati scelti a campione sia linee aeree sia cavi attraversati da correnti la cui entità è risultata di particolare interesse.

| 9        | gid   | Layer                     | EntityHandle | zone | length    | current |
|----------|-------|---------------------------|--------------|------|-----------|---------|
| $\sigma$ | 4.021 | LA 25                     | 46343F       | 25   | 6,867     | 943,977 |
| $\alpha$ | 3.953 | CAVI ALIMENTAZIONE        | 4B775C       | 25   | 8.964     | 897,202 |
| $\sim$   | 3.927 | <b>CAVI POSITIVI</b>      | 4B751B       | 25   | 1.279,427 | 600,024 |
| $\alpha$ | 4.027 | LA 25                     | 46345B       | 25   | 43,306    | 127,593 |
| $\sim$   | 3.947 | <b>CAVI ALIMENTAZIONE</b> | 4B75BB       | 25   | 6,301     | 21,848  |
| $\alpha$ | 3.935 | <b>CAVI POSITIVI</b>      | 4B765C       | 25   | 310,869   | 1,438   |

Figura 70: Correnti nei Rami TTN-Simulator

La Figura 70 mostra i rami selezionati per il confronto che, in TTN-Simulator, risultano attraversati da valori di corrente molto diversi tra loro. Si tratta sia di tratti di linea aerea, sia di cavi di alimentazione, sia cavi positivi posizionati in diversi punti della rete. Il confronto emerso dalla Tabella 8 evidenzia come TTN-Simulator sia estremamente affidabile in ogni punto della rete anche dal punto di vista delle correnti, restituendo i medesimi risultati ottenuti con LTspice. Nonostante l'errore non sia nullo, i risultati emersi mostrano una grande precisione al punto che l'errore massimo risulta essere inferiore allo 0, 01%.

Il primo confronto nella zona 25 evidenzia l'affidabilità di TTN-Simulator nel calcolo dei flussi di potenza della rete tranviaria.

| Correnti nei Rami | TTN-Simulator | <b>LTspice</b> | Errore     |
|-------------------|---------------|----------------|------------|
| I <sub>1</sub>    | 943, 977A     | 943, 967A      | $0,0011\%$ |
| $I_2$             | 897, 202A     | 897, 191A      | $0,0012\%$ |
| $I_3$             | 600,024A      | 600,021A       | $0,0005\%$ |
| $I_4$             | 127,593A      | 127,598A       | $0,0039\%$ |
| $I_5$             | 21,848A       | 21,850A        | $0,0092\%$ |
| $I_6$             | 1,438A        | 1,438A         | $0\%$      |

Tabella 8: Confronto Risultati Correnti nei Rami della Zona 25

# Zona 28

La medesima comparazione è stata effettuata nella zona 28, inserendo una motrice che assorbe 1200A nei pressi dell'incrocio tra Corso Filippo Turati e Corso Lepanto, precisamente nel nodo di alimentazione della linea aerea in arrivo dalla botola 948.

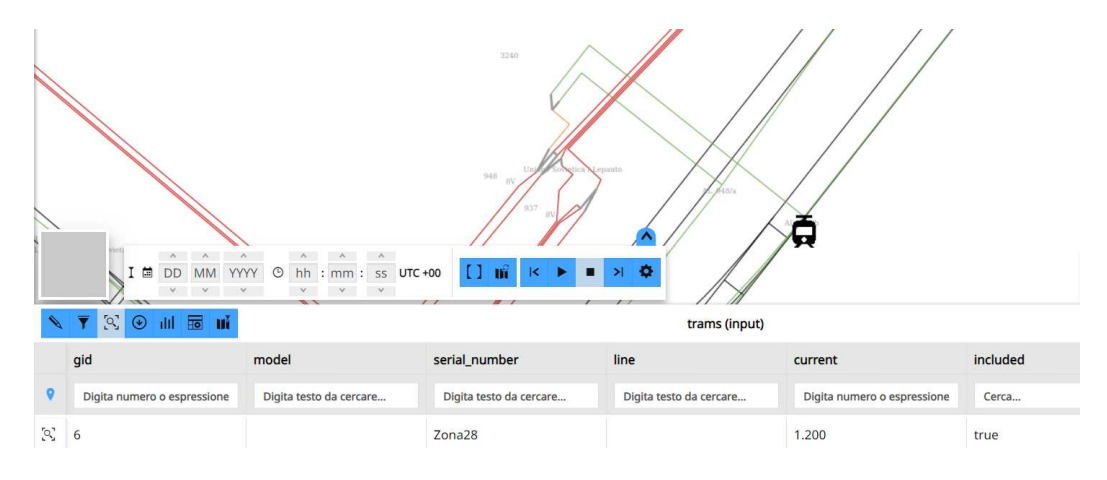

Figura 71: Posizione Motrice Zona 28 su TTN-Simulator

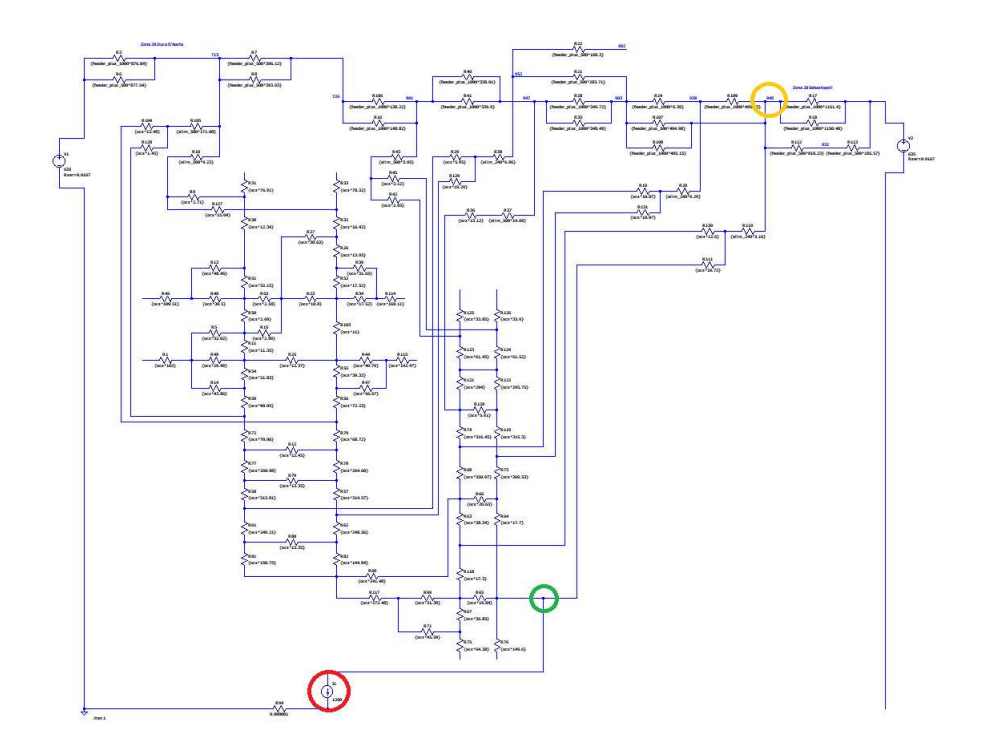

Figura 72: Posizione Motrice Zona 28 su LTspice

La Figura 71 mostra il punto in cui è stato posizionato il tram sul software TTN-Simulator con la relativa corrente richiesta. Lo stesso è stato riprodotto su LTspice, collegando un generatore di corrente tra la linea aerea e la messa a terra. Anche in questo caso, entrambe le simulazioni effettuate sui due software presentano Duca D'Aosta come SSE principale della zona, imponendo una tensione  $V_{SSE, DucaD'Aosta}$  pari a 635V.

La Figura 72 mostra il modello elettrico della zona evidenziando in giallo la botola da cui parte l'alimentazione destinata alla linea aerea, le quali sono state collegate nel nodo in verde, a partire dal quale è stato inserito il generatore di corrente, usato come modello per la motrice è cerchiato in rosso. Effettuate le simulazioni dei due modelli elettrici attraverso i due software, è possibile procedere con il confronto dei risultati ottenuti.

Per quanto riguarda le tensioni, la Tabella 9 riporta i valori registrati in sei nodi della zona 28 mediante i due software. Il valore più elevato appartiene alla SSE Duca D'Aosta mentre la tensione minima della zona si registra nel nodo a cui è collegata la motrice. Gli altri quattro valori sono stati selezionati tra le botole della zona, in particolare sono mostrate le tensioni presenti nelle cassette 713, 901, 938 e 948. Confrontando i risultati riportati nella Tabella 9, si nota come l'errore commesso sui risultati relativi alle tensioni nodali sia pressoch´e nullo, pertanto il software da validare risulta essere affidabile nel simulare la zona elettrica sotto analisi.

La Tabella 10 evidenzia i valori delle correnti che attraversano sei rami della zona 28, sia con TTN-Simulator, sia con LTspice. Sono stati analizzati sia cavi positivi, sia di alimentazione, sia linee aeree all'interno di un ampio range di corrente, in modo da verificare l'affidabilità del software anche per cavi attraversati da valori di corrente elevati ma anche di minore entità. Anche in questo caso i risultati sono estremamente precisi, fino ai decimi di Ampere, pertanto il circuito elettrico equivalente alla zona 28 costruito mediante TTN-Simulator è corretto. Il calcolo dei flussi di potenza implementato nel software è anch'esso corretto, a tal punto da restituire le tensioni nodali e le correnti nei rami attese.

Le Tabelle 9-10 mostrano come l'errore commesso nell'utilizzo software sia pari allo 0, 05% nel caso peggiore, pertanto si conferma la validazione di TTN-Simulator in caso di inserimento di motrici.

| Tensioni Nodali      | TTN-Simulator | <b>LTspice</b> | Errore     |
|----------------------|---------------|----------------|------------|
| $V_{SSE}$            | 614,96V       | 614,96V        | $0\%$      |
| $V_{713}$            | 603, 172V     | 603, 172V      | $0\%$      |
| $V_{901}$            | 595, 293V     | 595, 293V      | $0\%$      |
| $V_{938}$            | 589,963V      | 589,963V       | $0\%$      |
| $V_{948}$            | 587, 322V     | 587, 322V      | $0\%$      |
| V <sub>MOTRICE</sub> | 584,721V      | 584,722V       | $0,0002\%$ |

Tabella 9: Confronto Risultati Tensioni Nodali della Zona 28

| Correnti nei Rami | TTN-Simulator | <b>LTspice</b> | Errore     |
|-------------------|---------------|----------------|------------|
| I <sub>1</sub>    | 979, 85A      | 979,623A       | $0,0232\%$ |
| $I_2$             | 800, 215A     | 800, 213A      | $0,0002\%$ |
| $I_3$             | 683, 528A     | 683, 449A      | $0,0116\%$ |
| $I_4$             | 387,711A      | 387, 617A      | $0,0242\%$ |
| $I_5$             | 233, 467A     | 233, 596A      | $0,0553\%$ |
| $I_6$             | 105,009A      | 105,031A       | 0,0210\%   |

Tabella 10: Confronto Risultati Correnti nei Rami della Zona 28

|          | gid   | Layer                | EntityHandle | zone            | length  | current |
|----------|-------|----------------------|--------------|-----------------|---------|---------|
| $\sim$   | 4.048 | CAVI ALIMENTAZIONE   | 4454A7       | 28              | 3,157   | 979,85  |
| $\sim$   | 4.036 | CAVI POSITIVI        | 511          | 28              | 876,839 | 800,215 |
| $\alpha$ | 4.095 | LA 28                | 4634FD       | $\overline{28}$ | 19,722  | 683,528 |
| $\sim$   | 4.039 | <b>CAVI POSITIVI</b> | E7A          | 28              | 405,528 | 387,711 |
| [0]      | 4.062 | LA 28                | 4634CF       | 28              | 17.696  | 233,467 |
| $\sim$   | 4.049 | CAVI ALIMENTAZIONE   | 445512       | 28              | 6,961   | 105,009 |

Figura 73: Correnti nei Rami TTN-Simulator

#### 5.1.2 Confronto con Guasti

Per completare la validazione del software è possibile effettuare il medesimo confronto inserendo un guasto, al posto della motrice, in entrambe le zone elettriche sotto studio. In precedenza è stato mostrato come TTN-Simulator, in caso di inserimento di tram, costruisca correttamente il modello elettrico delle zone, restituendo risultati affidabili. L'obiettivo attuale è confrontare i risultati ottenuti dai due software in caso di presenza di un guasto. Il software da validare permette di inserire in ingresso la resistenza del guasto, pertanto il confronto sarà effettuato mediante delle simulazioni in presenza di corto circuito, ovvero guasto a impedenza trascurabile  $(R = 0)$  tra punti della rete a diverso potenziale.

### Zona 25

Ai fini del confronto in caso di guasto nella zona elettrica 25, è stato inserito un guasto, con resistenza di guasto  $R_G = 0\Omega$ , in un nodo della linea aerea alimentato dalla botola 724. La Figura 74 mostra il punto preciso in cui è stato inserito il guasto nel software TTN-Simulator, precisamente in prossimit`a dell'incrocio tra Via Paolo Sacchi e Via Pastrengo.

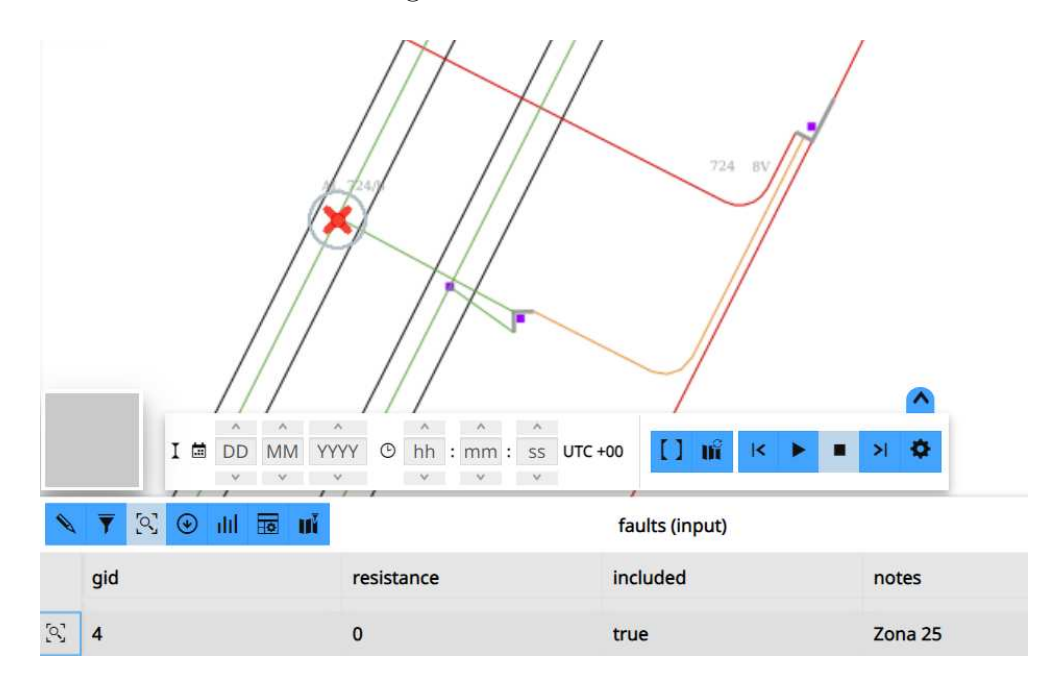

Figura 74: Posizione Guasto Zona 25 su TTN-Simulator

La medesima struttura è stata riprodotta nel modello LTspice della zona 25, analoga alla precedente, con la sola differenza data dal collegamento in corto circuito tra il ramo di alimentazione e la messa a terra. La Figura 75 mostra il modello della zona 25 su LTspice, al cui interno sono evidenziati la botola 724 in giallo, da cui proviene l'alimentazione della linea aerea fino al nodo in rosso, in cui `e posto il guasto. Anche in questo caso `e possibile realizzare le simulazioni per poi confrontarne i risultati, ottenuti ponendo la tensione del generatore equivalente alla SSE pari a  $V_{SSE, DucaD'Aosta} = 635V$ .

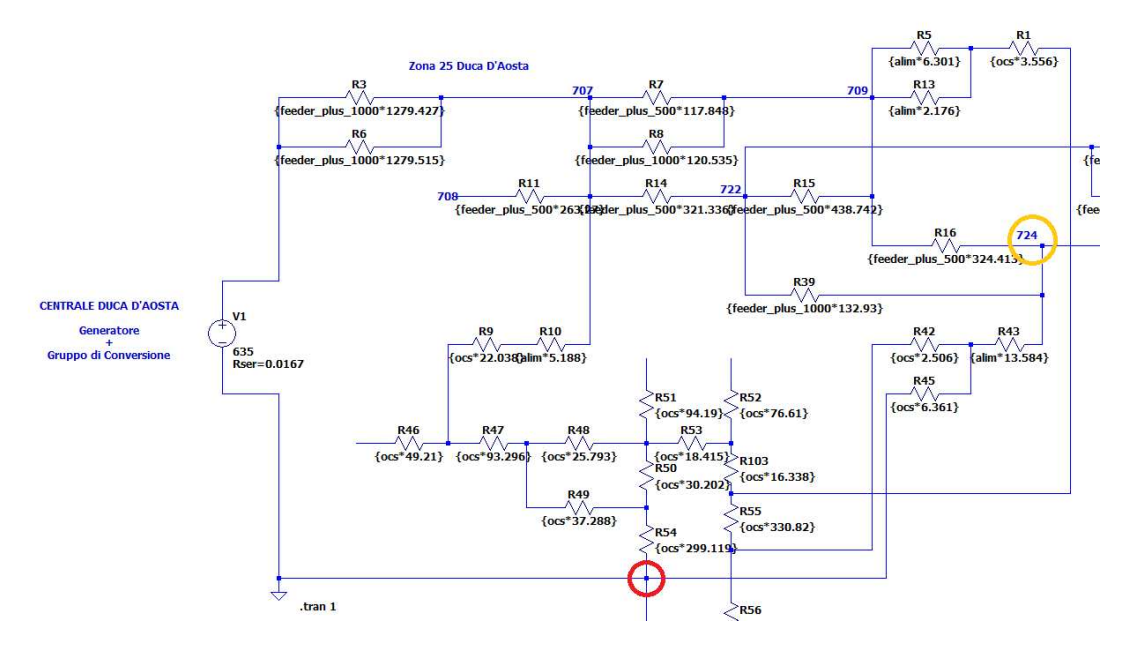

Figura 75: Posizione guasto Zona 25 su LTspice

Entrambe le simulazioni sono state effettuate secondo i procedimenti descritti nei Capitoli 3.1 e 3.2. Il confronto effettuato consiste nel riportare tensioni nodali e correnti ottenute nei due casi, calcolandone l'errore percentuale. La Tabella 11 mostra la tensione registrata in sei nodi della zona 25, coincidenti con quelli utilizzati nel Paragrafo precedente. L'ultimo nodo della Tabella 7 è  $V_{MOTRICE}$  ma, avendo disattivato la motrice e avendo incluso il guasto mostrato in Figura 75, la tensione registrata è relativa al punto di alimentazione della linea aerea in cui era stata inserita la motrice in Figura 68. Le correnti presenti nella Tabella 12 scorrono in rami differenti da quelli utilizzati nel caso della motrice. Piuttosto

che riportare i valori di corrente ottenuti nei rami della Tabella 8, sono stati scelti quelli mostrati nella Figura 76 in modo da evidenziare l'accuratezza dei risultati per un range di valori elevato.

| Tensioni Nodali         | TTN-Simulator | <b>LTspice</b> | Errore     |
|-------------------------|---------------|----------------|------------|
| $V_{SSE}$               | 316, 117V     | 316, 128V      | $0,0035\%$ |
| $V_{713}$               | 110,895V      | 110,912V       | 0,0153%    |
| $V_{901}$               | 95,068V       | 95,085V        | 0,0179%    |
| $V_{938}$               | 42,871V       | 42,891V        | 0,0467\%   |
| $V_{948}$               | 25,641V       | 25,662V        | 0,0819%    |
| V <sub>lineaaerea</sub> | 32,469V       | 32,489V        | $0,0616\%$ |

Tabella 11: Confronto Risultati Tensioni Nodali della Zona 25 in caso di Guasto

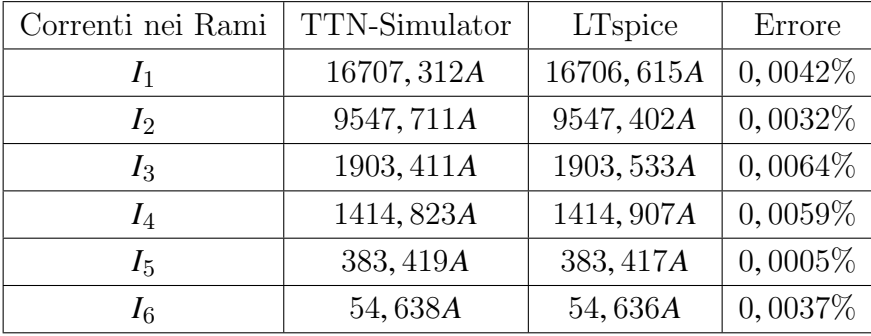

Tabella 12: Confronto Risultati Correnti nei Rami della Zona 25 in caso di Guasto

| $\mathscr{D}$                                                                                                    | $\lbrack 8 \rbrack$<br>$\odot$<br>$\overline{\mathbf{Y}}$<br>dd. | $\overline{a}$<br>ΠĬ | links (results) |      |           |            |
|----------------------------------------------------------------------------------------------------|------------------------------------------------------------------|----------------------|-----------------|------|-----------|------------|
|                                                                                                    | gid                                                              | Layer                | EntityHandle    | zone | length    | current    |
| $\sim$                                                                                                    | 4.749                                                            | LA 25                | 463459          | 25   | 6.361     | 16.707.312 |
| $\alpha$                                                                                                    | 4.652                                                            | CAVI POSITIVI        | 4B751B          | 25   | 1.279,427 | 9.547,711  |
| $\left[ 0 \right]$                                                                                                    | 4.685                                                            | LA 25                | 4633EF          | 25   | 3,556     | 1.903,411  |
| $\alpha$                                                                                                    | 4.671                                                            | CAVI ALIMENTAZIONE   | 4B75B9          | 25   | 2.176     | 1.414.823  |
| $[O] \centering% \includegraphics[width=0.9\textwidth]{Figures/PN1.png} \caption{The 3D (black) model with the 3D (black) model. The left side is the same time. The right side is the same time. The right side is$ | 4.666                                                            | <b>CAVI POSITIVI</b> | 4B7710          | 25   | 142,859   | 383,419    |
| $\sim$                                                                                                    | 4.677                                                            | CAVI ALIMENTAZIONE   | 4B7713          | 25   | 11,247    | 54,638     |

Figura 76: Correnti nei Rami TTN-Simulator

Dopo aver effettuato le simulazioni con entrambi i software, è possibile procedere con il confronto dei risultati ottenuti inserendo un guasto nella zona. La Tabella 11 mostra le tensioni nodali ottenute tramite la risoluzione del modello elettrico realizzata con TTN-Simulator e quella ottenuta relativamente al circuito costruito su LTspice. Il valore più elevato appartiene ancora alla SSE Duca D'Aosta, nonostante sia quasi la metà della tensione tensione imposta al gruppo di generazione. Le quattro tensioni registrate nelle botole 713, 901, 938 e 948 sono di gran lunga inferiori a quelle viste nel caso con la Motrice. L'ultimo nodo restituisce la tensione nodale registrata in un punto della linea aerea che si pone a metà tra  $V_{938}$  e  $V_{948}$ . Confrontando i risultati ottenuti tramite i due software, si nota come le tensioni nodali siano pressoch´e sovrapponibili, pertanto il software da validare risulta essere affidabile nel simulare le tensioni nodali della zona 25, sia inserendo motrici, sia in presenza di guasti.

La Tabella 12 evidenzia i valori delle correnti che attraversano sei rami della zona 25. Sono stati analizzati sia cavi positivi, sia di alimentazione, sia linee aeree attraversate da correnti che oltrepassano anche 16, 7 $kA$ . Il software però si dimostra affidabile anche con valori di corrente minori restituendo risultati estremamente precisi, fino ai decimi di ampere.

Gli errori riportati nelle Tabelle 11-12 dimostrano che il circuito elettrico equivalente alla zona 25 costruito mediante TTN-Simulator è corretto e che il calcolo dei flussi di potenza è realizzato correttamente anche modellando la presenza di un corto circuito nella linea aerea. Il confronto numerico tra i risultati ottenuti mediante i due software conferma la validazione del software.

## Zona 28

Il medesimo confronto è stato effettuato nella zona 28 inserendo un corto circuito in prossimit`a dell'incrocio tra Corso Re Umberto e Corso Carlo e Nelli Rosselli, precisamente nel nodo di alimentazione proveniente dalla botola 952. La Figura 77 mostra il punto in cui è stato posizionato il guasto sul software TTN-Simulator. Lo stesso è stato riprodotto su LTspice, realizzando un collegamento tra la linea aerea e la messa a terra.

Anche in questo caso, entrambe le simulazioni effettuate sui due software presentano Duca D'Aosta come SSE principale della zona, con una tensione imposta pari a  $V_{SSE, DucaD'Aosta} = 635V$ .

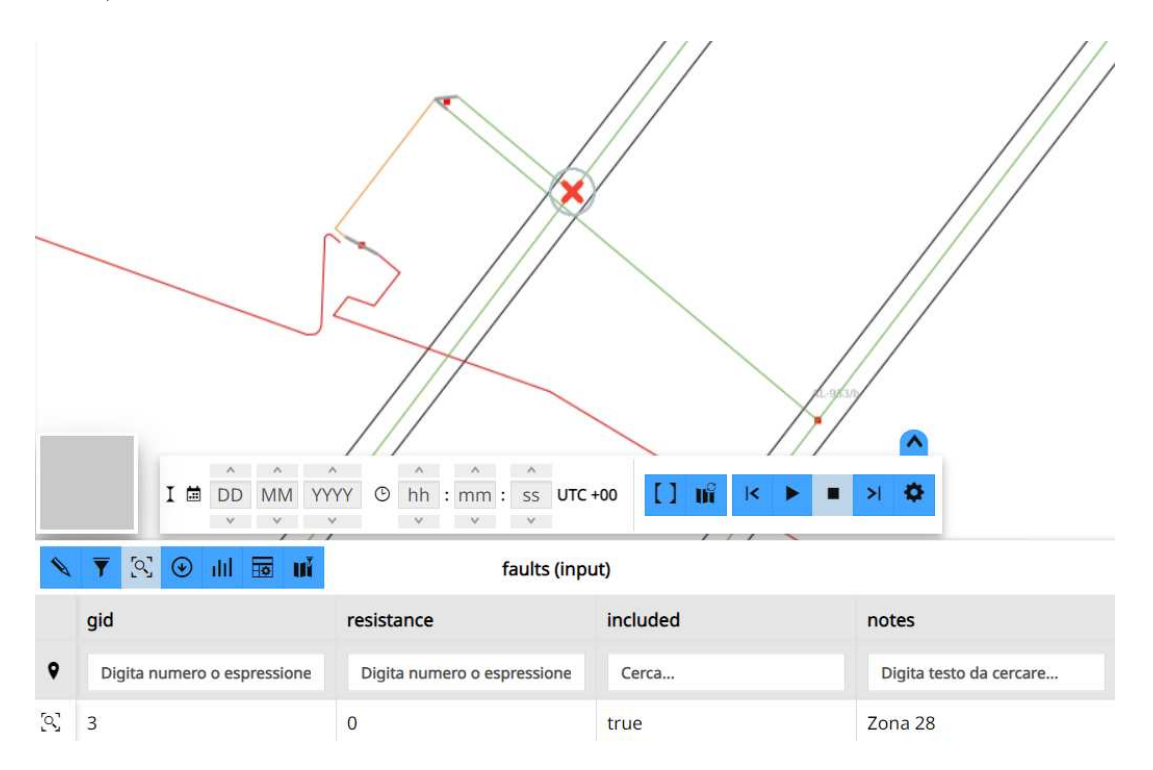

Figura 77: Posizione Guasto Zona 28 su TTN-Simulator

La Figura 78 mostra il modello elettrico della zona 28 evidenziando in giallo la botola da cui parte l'alimentazione destinata alla linea aerea. Il nodo di collegamento a partire dal quale è stato inserito il corto circuito è cerchiato in rosso.

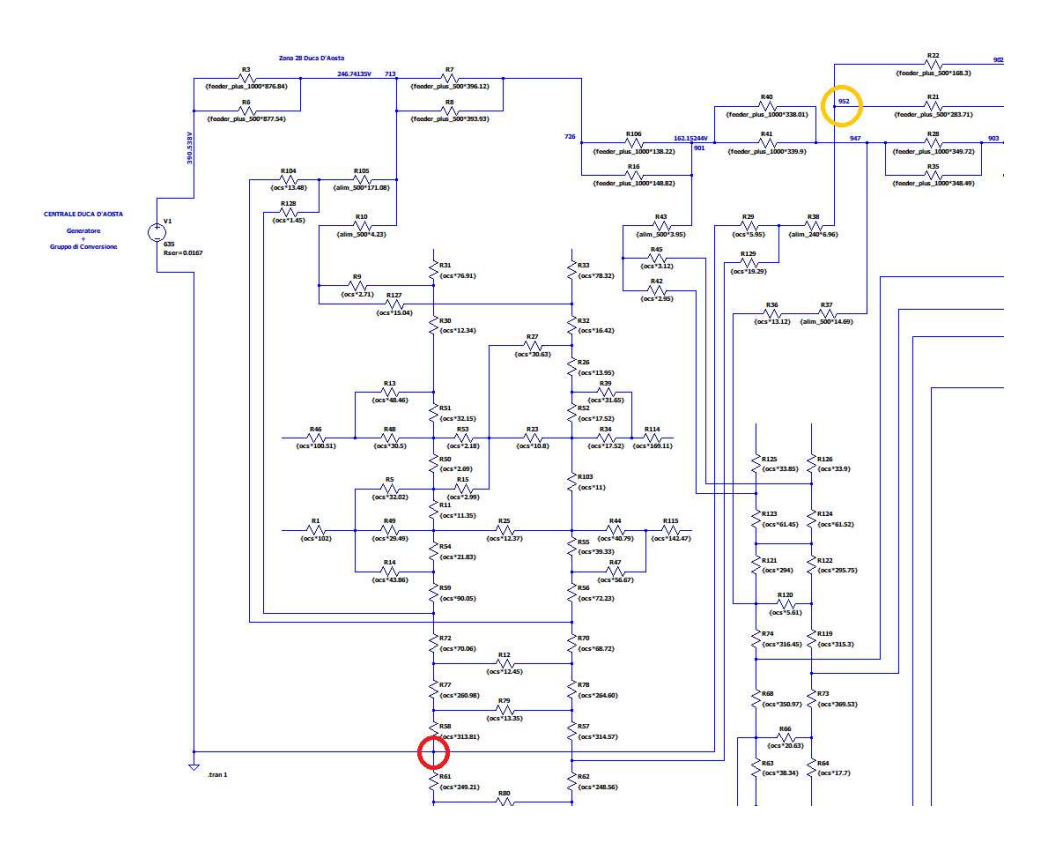

Figura 78: Posizione Guasto Zona 28 su LTspice

Entrambe le simulazioni sono state effettuate secondo i procedimenti descritti nei Capitoli 3.1 e 3.2. Il confronto effettuato consiste nel riportare tensioni nodali e correnti ottenute nei due casi, calcolandone l'errore relativo percentuale. Le Tabelle 13-14 mostrano la tensione registrata nei sei nodi selezionati nel Paragrafo precedente relativo alla zona 28. Il nodo relativo alla motrice che era identificato come  $V_{MOTRICE}$  nella Tabella 9, in questo caso restituisce la tensione  $V_{lineaaerea}$ registrata nel punto di alimentazione della linea aerea in cui era stata inserita la motrice, come mostra la Figura 71. Questa analisi è stata utile anche per verificare che il circuito elettrico costruito su LTspice fosse coerente più possibile al disegno .dwg caricato su TTN-Simulator.

| Tensioni Nodali         | TTN-Simulator | <b>LTspice</b> | Errore     |
|-------------------------|---------------|----------------|------------|
| $V_{SSE}$               | 390,535V      | 390.538V       | $0,0008\%$ |
| $V_{713}$               | 246,737V      | 246,742V       | $0,0020\%$ |
| $V_{901}$               | 162, 148V     | 162, 153V      | $0,0031\%$ |
| $V_{938}$               | 105, 208V     | 105, 231V      | 0,0219%    |
| $V_{948}$               | 101,795V      | 101,806V       | $0,0108\%$ |
| V <sub>lineaaerea</sub> | 99,698V       | 99,699V        | $0,0010\%$ |

Tabella 13: Confronto Risultati Tensioni Nodali della Zona 28 in caso di Guasto

| Correnti nei Rami | TTN-Simulator | <b>LTspice</b> | Errore     |
|-------------------|---------------|----------------|------------|
| I <sub>1</sub>    | 11563, 315A   | 11562, 859A    | $0,0039\%$ |
| $I_{2}$           | 9761,67A      | 9761.389A      | 0,0029%    |
| $I_3$             | 5195, 271A    | 5195, 123A     | $0,0028\%$ |
| $I_4$             | 2639, 951A    | 2639, 891A     | $0,0023\%$ |
| $I_{5}$           | 757, 594A     | 757, 533A      | $0,0081\%$ |
| $I_6$             | 83,12A        | 83, 124A       | $0,0048\%$ |

Tabella 14: Confronto Risultati Correnti nei Rami della Zona 28 in caso di Guasto

La scelta a campione di nodi e rami della rete da confrontare ha permesso di correggere un errore commesso nel riportare la lunghezza di un tratto di linea di alimentazione, in arrivo dalla botola 938. Tale valore, seppur distante soli 5 metri da quello corretto riportato nel file .dwg, ha comportato una corrente  $I_{6, LTspice} = 87,827A$  che ha restituito inizialmente un errore relativo percentuale del 5, 663%, di gran lunga superiore a tutti gli altri. Un controllo degli elementi del modello LTspice della zona, in prossimità del ramo in cui scorre  $I_6$ , ha permesso di aggiornare il circuito e di ottenere i risultati mostrati in Tabella 14, coerenti con gli altri errori ottenuti nei confronti precedenti.

I risultati finali riportati nelle Tabelle 13-14 sono simili a quelli ottenuti in caso di guasto nella zona 25. Le tensioni nodali ottenute tramite TTN-Simulator sono affidabili, considerato l'errore commesso nei nodi selezionati. Stavolta si nota però come le correnti massime nei rami della zona 28 raggiungano valori inferiori a quelli ottenuti nell'altra zona elettrica. Questi valori dipendono dalla scelta della

posizione del guasto all'interno della zona, infatti il nodo scelto influenza il valore della resistenza dell'anello di guasto, capace talvolta di limitare la  $I_{cc}$  a valori via via inferiori.

| $\mathscr{D}$ | $\alpha$<br>$\overline{\textbf{v}}$<br>$\odot$ | 的<br>ilil<br>Πĭ      | links (results) |      |         |            |
|---------------|------------------------------------------------|----------------------|-----------------|------|---------|------------|
|               | gid                                            | Layer                | EntityHandle    | zone | length  | current    |
| $\alpha$      | 4,828                                          | <b>LA 28</b>         | 463509          | 28   | 5,947   | 11.563.315 |
| $\alpha$      | 4,760                                          | <b>CAVI POSITIVI</b> | 511             | 28   | 876,839 | 9.761,67   |
| $\alpha$      | 4.759                                          | <b>CAVI POSITIVI</b> | 1CFEB4          | 28   | 148,818 | 5.195,271  |
| [Q]           | 4,768                                          | CAVI ALIMENTAZIONE   | 1F9B            | 28   | 171.08  | 2.639.951  |
| $\sim$        | 4,830                                          | LA 28                | 46350B          | 28   | 144,843 | 757.549    |
| $\sim$        | 4.769                                          | CAVI ALIMENTAZIONE   | 3A7DE           | 28   | 14,688  | 83,12      |

Figura 79: Correnti nei Rami TTN-Simulator

I casi mostrati hanno evidenziato come TTN-Simulator risolva correttamente il calcolo dei flussi di potenza della rete tranviaria restituendo valori affidabili. Il confronto con il modello delle zone elettriche 25 e 28 realizzato con LTspice ha confermato la validazione del software. Le Tabelle 7-14 hanno evidenziato come l'errore relativo percentuale commesso dal software sia estremamente basso, al punto che il massimo errore su una misura elettrica risulti pari a  $E_{max} \approx 0.08\%$ . A patto che il file .dwg sia utilizzato e modificato correttamente, TTN-Simulator genera e risolve correttamente il circuito elettrico relativo alla rete elettrica tranviaria torinese, pertanto la validazione è verificata.

# 5.2 Confronto tra le Simulazioni e le Prove sul Campo

Dopo aver effettuato la validazione del software, un secondo confronto può essere realizzato considerando i risultati ottenuti nel Paragrafo 4.2.1, relativi alla prova di circolazione su una motrice all'interno delle zone sotto studio.

Ricordando che la versione attuale del software non implementa i circuiti negativi, ci si aspetta che il confronto evidenzi una certa distanza tra i risultati simulati e quelli misurati. Per tale ragione, la seconda fase del confronto sarà proposta in tre passaggi:

- un primo confronto diretto tra TTN-Simulator e le misure registrate sul campo, il quale evidenzier`a i limiti di un modello ideale che trascura il circuito negativo;
- un secondo confronto in cui i cavi negativi sono collegati alla SSE Duca D'Aosta, in modo da avere risultati più vicini a quelli reali;
- un terzo confronto in cui vengono inclusi anche una parte di binari della rete, partendo dalle zone elettriche 25 e 28 fino al collegamento ai cavi negativi, includendo di conseguenza aree geografiche destinate ad altre zone.

Sar`a complesso ottenere degli errori, valutati tra misure e simulazioni, prossimi a quelli ottenuti nel Paragrafo 5.1, poiché il modello elettrico utilizzato nelle simulazioni trascura la non idealità della rete. Ad esempio, a causa dei lavori di manutenzione e riparazione sulla linea aerea effettuati durante l'esercizio del servizio di trasporto tranviario. Ciò comporta la presenza di varie giunzioni in molteplici punti della rete a cui va associata la presenza di resistenze supplementari trascurate nel caso studio. Lo stesso collegamento della motrice alla linea aerea non è ideale, sono trascurati fattori come la resistenza di contatto del pantografo, oltre al deterioramento della linea aerea che riduce l'efficienza dell'intero sistema.

Nonostante ciò, l'analisi mostrerà l'evoluzione dei risultati ottenuti completando il modello delle zone elettriche attraverso l'inclusione per passaggi successivi di elementi del circuito negativo.

Le simulazioni effettuate in questa fase presentano, tra i parametri in ingresso ai software, una tensione del gruppo di generazione fissata  $V_{SSE, DucaD'Aosta} = 662, 5V$ . Tale valore riprende la tensione a vuoto  $V_{0, median}$  registrata durante la prova mentre la motrice era ferma all'interno della zona 25, come mostrato nella Figura 64.

Considerato il basso assorbimento del tram fermo, riportato in Figura 65, è sicuramente più adatto utilizzare per la SSE  $662, 5V$  piuttosto che continuare a riferirsi ai 635V utilizzati del Capitolo 5.1.

## 5.2.1 Confronto senza Circuiti Negativi

Nonostante la validazione, TTN-Simulator attualmente non implementa il circuito negativo, pertanto è utile confrontarne i risultati ottenuti dalla simulazione rispetto alle misure registrate durante la prova. Tale comparazione consente di comprendere l'impatto che il circuito negativo comporta nel calcolo dei flussi di potenza della rete tranviaria.

Le misurazioni hanno restituito la tensione al pantografo e la corrente richiesta dalla motrice ogni 10*ms* in svariati punti della rete. La scelta delle misure da utilizzare in sede di confronto è stata riferita a due casi per zona elettrica, specificati di seguito:

- A) la prima simulazione è ottenuta mediante l'inserimento in zona 25 di una motrice che richiede un assorbimento di 625A in prossimità del cavalcavia in Corso Sommeiller;
- B) la seconda presenta una motrice che assorbe la massima corrente registrata durante la prova 1298, 13A, raggiungendo una velocità pari a 56,  $5km/h$  in prossimit`a dell'incrocio tra Via Paolo Sacchi e Via Legnano in zona 25;
- C) la terza è stata realizzata in zona 28 inserendo una motrice da 460A in Corso Filippo Turati, a 15 $m$  più a Sud dell'incrocio con Via Arquata;
- D) l'ultima simulazione relativa alla zona 28 contiene una motrice da 265 posizionata in Corso Re Umberto, a  $20m$  più a Sud dell'incrocio con Corso Enrico De Nicola.

Dopo aver impostato  $V_{SSE}$  nel software, bisogna inserire le motrici nelle posizioni elencate in precedenza, alle quali è stato imposto un assorbimento di corrente pari a quello misurato durante la prova nei punti selezionati. Il confronto dei risultati sarà effettuato tra il valore della tensione registrata al pantografo durante la circolazione e quello ottenuto dalla simulazione. La restante parte di tensioni nodali e correnti esula dalla comparazione, poiché non si dispone delle misure.

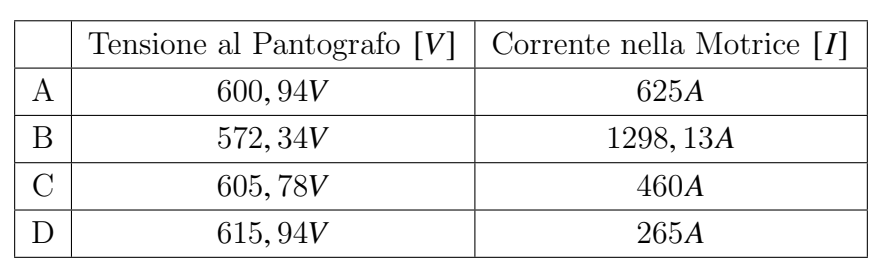

Le misure hanno restituito i valori di tensione e corrente mostrati nella Tabella 15. Le posizioni della motrice al momento delle misure sono state rilevate controllando i dati registrati col GPS negli orari precisi in cui sono registrate le misure.

Tabella 15: Misure al Pantografo nei quattro Casi Scelti.

La Figura 80 mostra la posizione geografica in cui è stata effettuata la prima misura. Nello stesso punto è stata inserita la motrice nel software con un assorbimento imposto pari a 625A, cioè il valore registrato durante la prova in prossimità del cavalcavia in Corso Sommeiller, come mostrato nella Tabella 15 nel caso A. Allo stesso modo, le altre tre motrici sono state inserite in TTN-Simulator, impostando il rispettivo assorbimento, nelle posizioni indicata dal GPS all'orario in cui sono state registrate le misure.

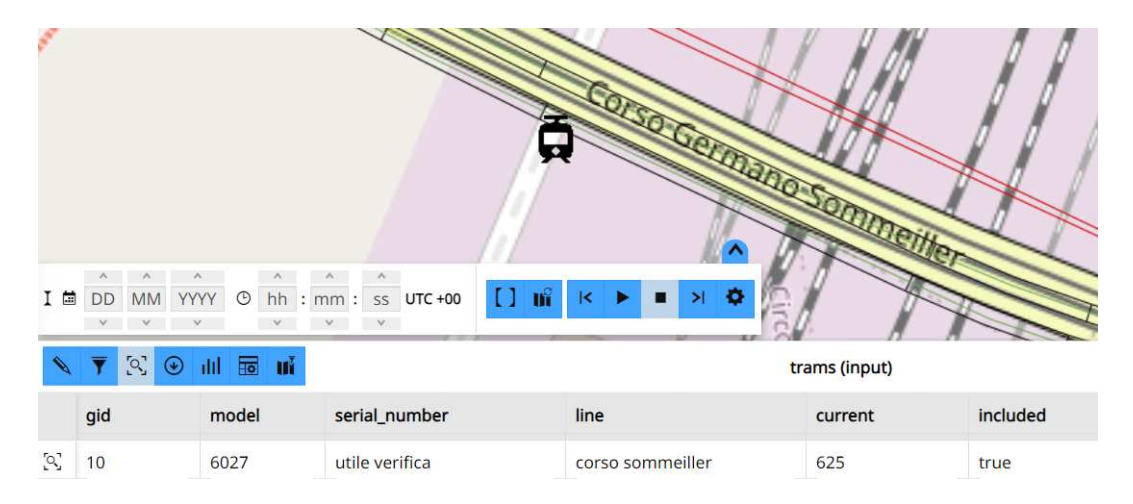

Figura 80: Posizione Motrice TTN-Simulator per Confronto Misure sul Campo

Avendo inserito tutti i dati in ingresso al software, è possibile confrontare la tensione al pantografo ottenuta dalle simulazioni e valutare l'errore commesso rispetto alle misure reali. I valori riportati possono essere ottenuti sia tramite

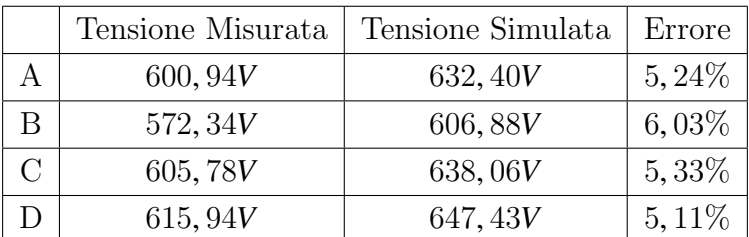

TTN-Simulator, sia tramite LTspice, in quanto la validazione ha dimostrato che la tensione simulata ottenuta sarà analoga in entrambi i casi.

Tabella 16: Confronto Tensione al Pantografo Misurata e Simulata

La Tabella 16 mostra il valore di tensione simulato e l'errore commesso rispetto alle misure reali. Il software valuta la tensione al pantografo superiore a quella effettiva, probabilmente a causa di perdite reali della rete difficilmente replicabili nel modello elettrico, ma soprattutto a causa dell'assenza del circuito negativo. L'errore commesso in simulazione rispetto alle misure reali non è trascurabile ed è dovuto al confronto tra una misura reale con un risultato ideale, considerata l'idealità del modello costruito dal software. Tuttavia, ci si aspetta che aver trascurato il circuito negativo abbia comportato un errore più elevato di quello che si potrebbe ottenere inserendo cavi negativi e binari, pertanto sarebbe utile quantificarlo.

## 5.2.2 Confronto includendo Circuiti Negativi

Per la seconda fase del confronto tra software e misure bisogna sviluppare un modello della rete tranviaria che includa il circuito negativo per valutarne l'impatto nel calcolo dell'errore commesso dal software. TTN-Simulator non implementa il circuito negativo però, avendolo validato, è possibile agire sui modelli sviluppati su LTspice con la consapevolezza che i risultati ottenuti sarebbero analoghi se entrambi i software presentassero al loro interno cavi negativi e binari.

Partendo dai modelli LTspice relativi alla zone 25 e 28, in una prima fase saranno inseriti esclusivamente i cavi negativi in arrivo alla SSE Duca D'Aosta, collegati in parallelo tra la motrice e la messa a terra. Successivamente si proverà ad inserire anche i binari, sapendo che nella rete tranviaria essi non sono realizzati in modo tale da appartenere alle zone elettriche ma sono tutti collegati tra loro formando una unica zone elettrica negativa; tale scelte garantisce una resistenza equivalente

ed una caduta di tensione di basso valore. Nonostante ciò si proverà ad inserire una porzione di binari per valutarne l'impatto nella valutazione dell'errore. Nello specifico, la misura di tensione effettuata sulla motrice durante le prove è la differenza di potenziale registrata tra il morsetto positivo, collegato al pantografo, ed il morsetto negativo, collegato alla massa della motrice. Le misure di tensione sono quindi riferite alla differenza di potenziale tra pantografo e ruote del tram, pertanto si dovr`a confrontare la misura registrata durante la prova con la differenza di potenziale simulata ai capi del generatore di corrente su LTspice, con cui è modellata la motrice.

# Aggiunta dei soli Cavi Negativi

La prima fase del confronto con circuiti negativi è realizzata tramite l'aggiunta dei soli cavi negativi, in arrivo alla SSE in Duca D'Aosta (la centrale principale delle zone elettriche 25 e 28). Si tratta di cavi da  $1000mm^2$  che permettono il rientro della corrente dalle ruote del tram fino alla sottostazione tramite i binari, i quali per`o sono inizialmente trascurati. I cavi negativi in arrivo a Duca D'Aosta sono sette, la rispettive lunghezze sono mostrate nella Tabella 17.

| Cavi Negativi |                                                |  |  |  |
|---------------|------------------------------------------------|--|--|--|
| Lunghezza     | 388m   377m   669m   657m   658m   425m   407m |  |  |  |

Tabella 17: Lunghezza Cavi Negativi SSE Duca D'Aosta

La Figura 81 evidenzia la posizione dei cavi in questione all'interno della rete elettrica tranviaria torinese. Tutti e sette sono collegati ai binari in corrispondenza della linea aerea relativa alla zona 40, questo spiega come vadano modellati i binari della rete. Nonostante ciò, in questa fase nel modello LTspice verranno inseriti esclusivamente i cavi negativi.

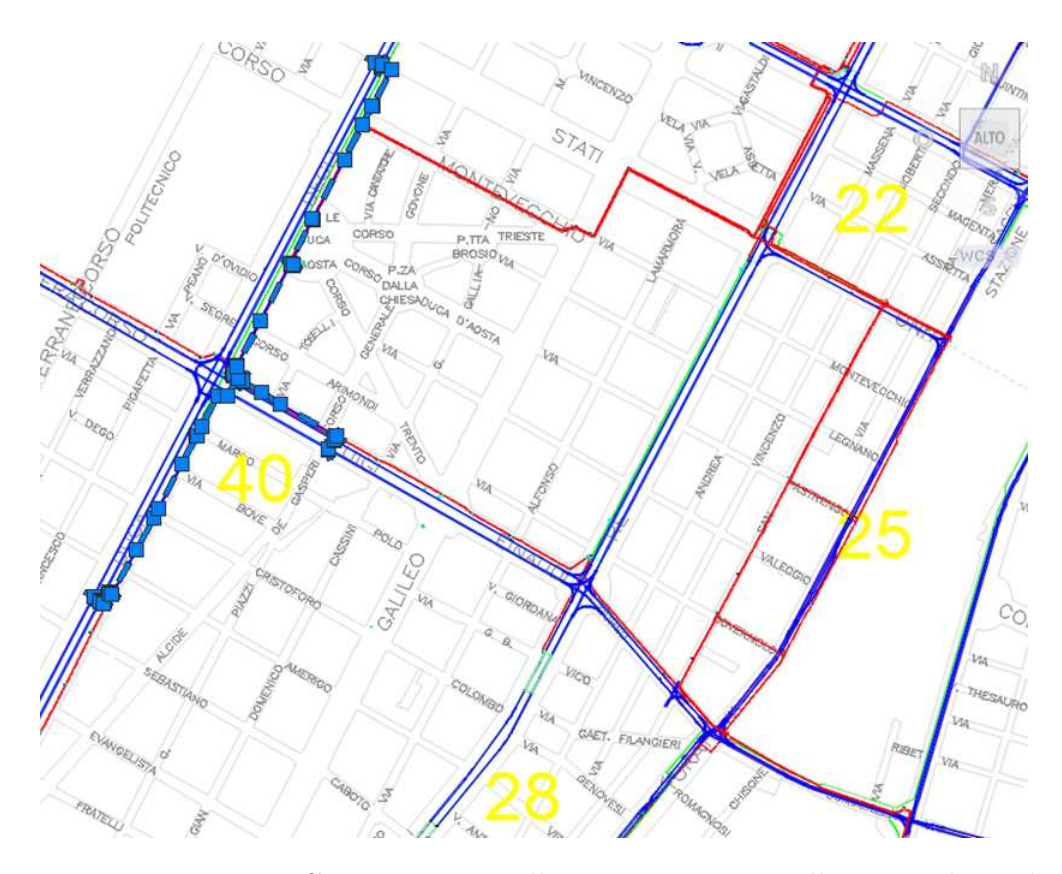

Figura 81: Posizione Cavi Negativi nella Mappa rispetto alle Zone Elettriche

In tal senso la Figura 82 è esplicativa in quanto mostra la modalità con cui i cavi sono stati inseriti nello schema elettrico relativo alla zona 25. Come già era stato fatto per i cavi positivi, anche in questo caso sono state utilizzate delle resistenze  $R_{feeder}$ , il cui valore è stato ottenuto come il prodotto della resistenza per unità di lunghezza  $r_{feeder}$  e l'estensione in metri del cavo  $L(m)$ . Trascurando la presenza dei binari, il circuito negativo risulta composto da feeder negativi collegati tra loro in parallelo. Il limite del risultato atteso è dovuto alla sottostima della resistenza equivalente relativa all'intero circuito negativo, la quale comporta una caduta di tensione ai suoi capi minore di quella effettiva.

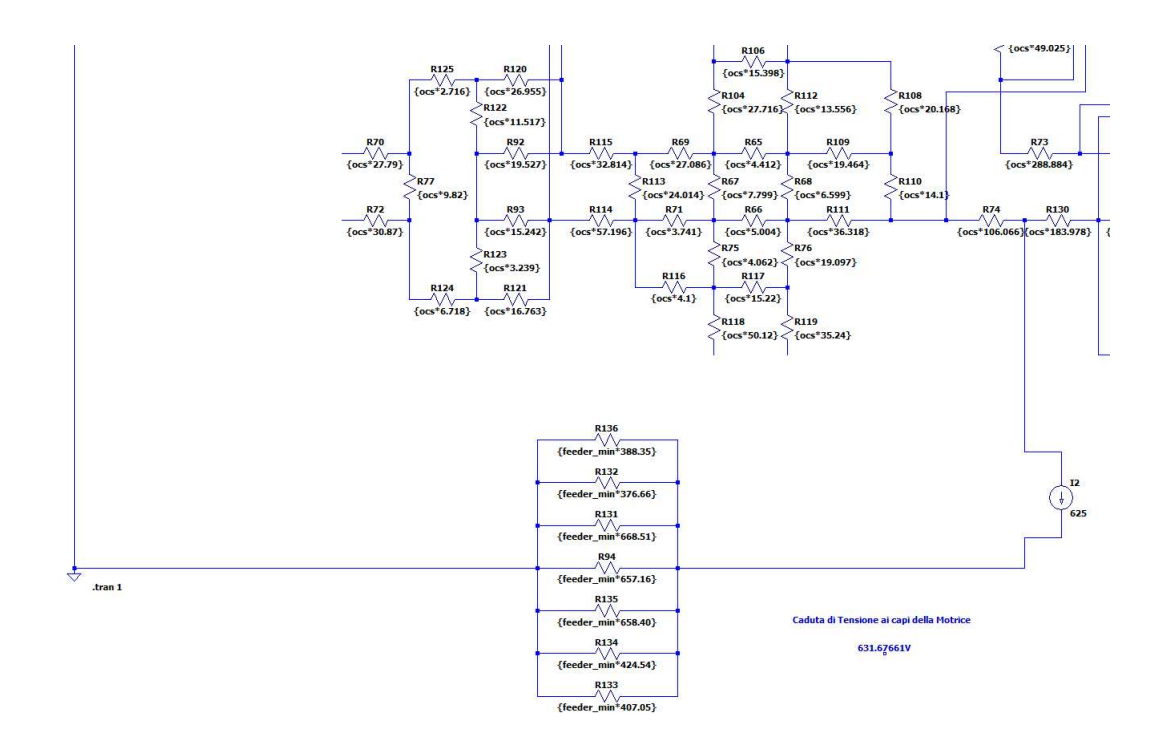

Figura 82: Implementazione Cavi Negativi sul Modello LTspice della Zona 25

La Tabella 18 mostra il nuovo valore ottenuto per la differenza di potenziale registrata tra pantografo e massa della motrice ottenuto mediante la simulazione del modello LTspice aggiornato tramite l'inclusione dei cavi negativi.

|   | Tensione Misurata | Tensione Simulata | Errore   | ΛE       |
|---|-------------------|-------------------|----------|----------|
| А | 600, 94V          | 631,68V           | $5,12\%$ | $0,12\%$ |
| В | 572, 34V          | 605, 38V          | $5,77\%$ | $0,26\%$ |
|   | 605,78V           | 637,52V           | $5,24\%$ | $0,09\%$ |
|   | 615,94V           | 647, 12V          | 5,06%    | $0,05\%$ |

Tabella 18: Confronto Tensione al Pantografo della Motrice con Cavi Negativi

Aggiungendo i cavi negativi, l'errore diminuisce grazie ad un abbassamento della tensione simulata rispetto al caso senza circuiti negativi. La caduta di tensione sui cavi negativi è quantificabile come la differenza tra la tensione al pantografo simulata trascurando il circuito negativo (ad esempio per il caso A  $632,4V$ ) e la differenza di potenziale ai capi del generatore di corrente in presenza di cavi negativi (per il caso  $A$  631, 68V):

 $\Delta V_{feeder}$  = 632, 4V – 631, 68V = 0, 72V

Questo valore rappresenta la caduta di tensione sui feeder negativi ricavata nel caso A, in prossimità dell'incrocio in Corso Sommeiller con una motrice che assorbe 625A. L'ultima colonna della Tabella 18 mostra di quanto è diminuito l'errore relativo percentuale nei vari casi, aggiungendo i cavi negativi al modello delle zone elettriche 25 e 28 sviluppate su LTspice. I valori mostrano come la diminuzione dell'errore sia maggiore per le simulazioni in cui la motrice assorbe correnti maggiori.

### Aggiunta ulteriore dei Binari

Per completare il confronto tra i risultati ottenuti tramite il software e le misure effettuate durante la prova di circolazione della motrice, bisogna completare il modello delle zone studiate includendo anche i binari. Questa azione permette di completare il circuito negativo in modo tale da ottenere risultati simulati ancora più vicini a quelli misurati.

I binari sono modellati mediante l'utilizzo del circuito equivalente a  $\pi$  a parametri concentrati. Tale struttura è adatta per modellare una rete elettrica formata da pi`u linee, in questo caso binari, pertanto coerente con il circuito negativo relativo alla rete tranviaria.

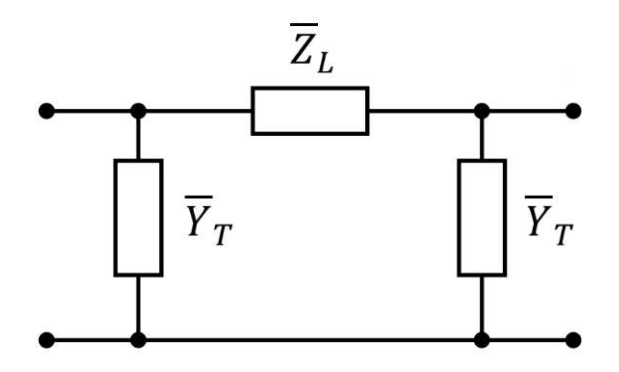

Figura 83: Circuito Equivalente a  $\pi$  utilizzato per i Binari

Il circuito equivalente presenta un elemento longitudinale  $Z_L$ , considerato come la resistenza  $R$  della porzione di binari considerata, e due elementi trasversali  $Y_T$ . Tale elemento rappresenta il non perfetto isolamento dei binari verso terra, infatti esso `e ottenuto partendo dalla conduttanza totale della porzione di binari considerati e dimezzandola in modo tale da avere due conduttanze G.

$$
Y_L = r_{binari} \cdot a \qquad \qquad Y_T = g_{binari} \cdot \frac{a}{2}
$$

di cui:

- $r_{binari}$  è la resistenza per unità di lunghezza dei binari  $(\Omega/m)$ ;
- $g_{binari}$  è la conduttanza per unità di lunghezza dei binari  $(S/m)$ ;
- $a$  è la lunghezza del tratto di binari considerato  $(m)$ .

I parametri  $R \in G$ , con cui vengono definiti gli elementi longitudinali e trasversali, si differenziano in base alla presenza nello stesso viale di singoli o doppi binari. Tutti i viali, fatta eccezione per Corso Stati Uniti, ospitano binari di andata ed binari di ritorno, pertanto i valori  $R$  e  $G$  saranno ottenuti dal parallelo dei parametri ottenuti in caso di singoli binari, il quale a sua volta `e il parallelo dei parametri relativi alla singola rotaia.

Gli elementi di partenza relativi alla singola rotaia  $R_{Rotata}$  e  $G_{Rotata}$  sono noti. Tali valori sono stati ottenuti a partire da alcuni parametri presenti nella sezione "Parameters Configuration" del software TTN-Simulator, mostrata in precedenza in Figura 30. La Tabella 19 riporta i parametri utili alla definizione di  $R \text{ e } G$  da inserire su LTspice.

| Resistività $\rho$ della Rotaia                                                      | $1, 8 \times 10^{-7} \Omega m$ |
|--------------------------------------------------------------------------------------|--------------------------------|
| Sezione S della Rotaia                                                               | $6,3\times10^{-3}m^2$          |
| Conduttanza specifica $g_{Rotata}$ verso Terra della Rotaia   $8 \times 10^{-4}$ S/m |                                |

Tabella 19: Parametri in Ingresso a TTN-Simulator

Mentre la conduttanza per unità di lunghezza della rotaia  $g_{Rotata}$  è di per sé un parametro definito, la resistenza per unità di lunghezza della singola rotaia  $r_{Rotata}$ si calcola semplicemente come di seguito:

$$
r_{Rotaia} = \rho \cdot \frac{1}{S} = (1, 8 \times 10^{-7} \Omega m) \cdot \frac{1}{6, 3 \times 10^{-3} m^2} = (14, 3 \times 10^{-6} \Omega/m)
$$

Partendo dai parametri elettrici per unità di lunghezza è possibile ottenere  $R_{Rotala}$ e  $G_{Rotata}$  tramite l'Equazione seguente, ricordando che nel circuito equivalente a  $\pi$ la resistenza longitudinale si calcola rispetto alla lunghezza  $L_{Rotata}$ , mentre le due conduttanze trasversali si ricavano rispetto alla semilunghezza.

$$
R_{Rotaia} = r_{Rotaia} \times L_{Rotaia}
$$
\n
$$
G_{Rotaia} = g_{Rotaia} \times \frac{L_{Rotaia}}{2}
$$

Le Equazioni riportate di seguito sono l'espressione matematica dei collegamenti in parallelo espressi in precedenza, attraverso i quali si ottengono i parametri utili all'implementazione del circuito negativo su LTspice.

$$
R_{Binari} = R_{Rotata} \times 2
$$
  
\n
$$
R_{CoppiaBinari} = R_{Binari} \times 2
$$
  
\n
$$
G_{CoppiaBinari} = G_{Binari}/2
$$
  
\n
$$
G_{CoppiaBinari} = G_{Binari}/2
$$

La Figura 84 mostra come è stato realizzato il circuito negativo su LTspice, partendo dal modello elettrico delle zone studiate definito nel Capitolo 3, con l'aggiunta dei nuovi elementi. In particolare si nota come la motrice sia collegata tra linea aerea e binari, pertanto la tensione simulata da estrapolare dal modello è data dalla differenza tra il potenziale al pantografo e quello delle ruote della motrice.

In Ltspice, i binari della rete tranviaria sono stati denominati con il nome della via o del corso che li ospita. Non tutti i binari della rete sono stati inseriti, ma nella porzione in cui si presume debba scorrere la corrente, dopo aver alimentato le motrici nella zona 25 o 28, affinch´e possa rientrare alla SSE Duca D'Aosta attraverso i cavi negativi.

Il circuito a  $\pi$  su LTspice è realizzato esclusivamente attraverso resistenze, pertanto i valori da inserire in  $[\Omega]$  per gli elementi trasversali sono ottenuti semplicemente dal reciproco della conduttanza della porzione di binario considerata.

$$
R = \frac{1}{G}
$$

Dopo aver inserito tutti i valori corretti, ottenuti mediante un foglio di calcolo excel, è possibile eseguire il circuito e controllare il risultato ottenuto.

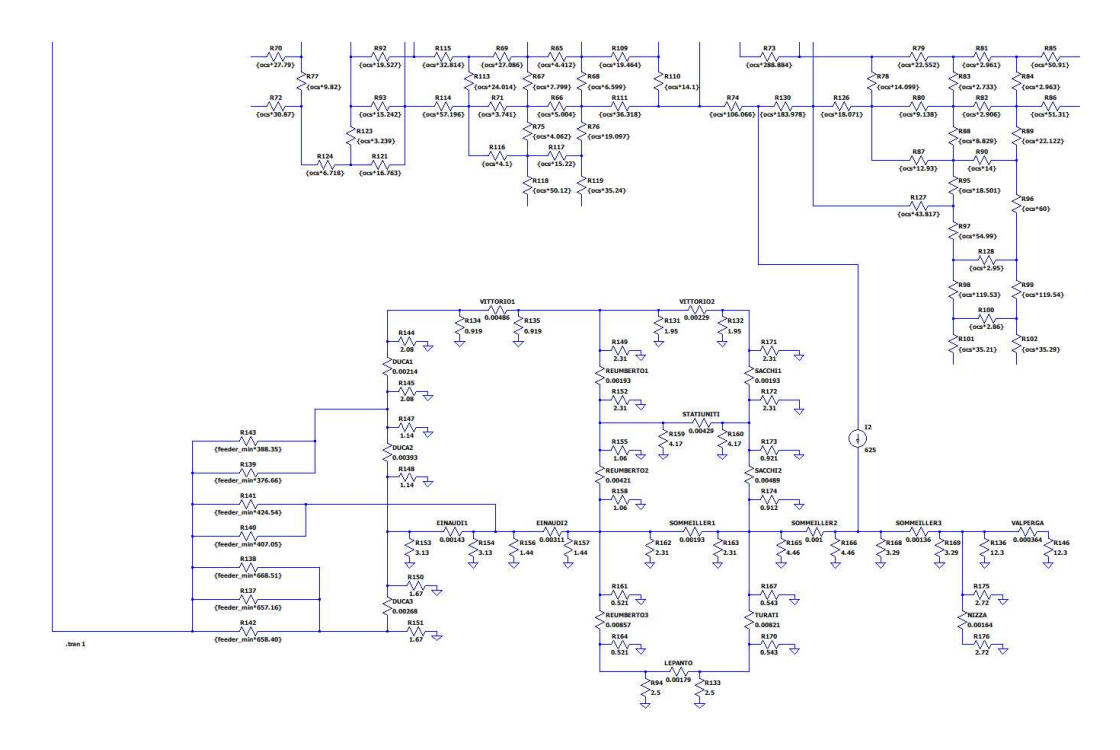

Figura 84: Esempio Implementazione Circuito Negativo su LTspice per la Zona 25

La Tabella 18 mostra i nuovi valori della differenza di potenziale registrata tra pantografo e massa della motrice ottenuti mediante la simulazione del modello LTspice che implementa l'intero circuito negativo per le zone sotto osservazione.

|           | Tensione Misurata | Tensione Simulata | Errore   | $\Delta E$ |
|-----------|-------------------|-------------------|----------|------------|
| А         | 600, 94V          | 628,63V           | $4,61\%$ | $0,63\%$   |
| Β         | 572, 34V          | 599,32V           | 4,71%    | 1,32%      |
| С         | 605,78V           | 633, 56V          | $4,59\%$ | 0,74%      |
| $\vert$ ) | 615,94V           | 645,22V           | 4,75%    | $0,36\%$   |

Tabella 20: Confronto Tensione della Motrice con Circuiti Negativi e Binari

La Tabella 20 mostra come l'errore commesso dal modello LTspice sia simile nei vari casi, nonostante le simulazioni siano state effettuate imponendo assorbimenti della motrice molto diversi tra loro. Al contrario, l'ultima colonna evidenzia come la diminuzione dell'errore  $\Delta E$  rispetto al caso iniziale sia differente nelle quattro simulazioni.

Avere implementato il circuito negativo ha permesso di ottenere, nei quattro casi, un errore medio rispetto alla misura della tensione sulla motrice circa pari al 4, 66%. In particolare si nota come la deviazione standard  $\sigma$ , degli errori ottenuti nei quattro casi, diminuisca notevolmente aggiungendo gli elementi del circuito negativo. Per tali ragioni la Tabella 21 mostra come l'implementazione del circuito negativo restituisca un sistema molto più robusto.

|                                    | Deviazione Standard $\sigma$ |
|------------------------------------|------------------------------|
| Modello senza Circuiti Negativi    | $0,72\%$                     |
| Modello con Cavi Negativi          | $0,56\%$                     |
| Modello con Cavi Negativi e Binari | $0.14\%$                     |

Tabella 21: Evoluzione della Deviazione Standard dell'Errore rispetto alle Misure

A questo punto è possibile quantificare la caduta di tensione sul circuito negativo, in particolare per il caso A può essere calcolata come come la differenza tra la tensione al pantografo simulata trascurando il circuito negativo  $(632, 4V)$  e la tensione della motrice in presenza di cavi negativi e binari  $(628, 63V)$ :

$$
\Delta V_{feeder} + \Delta V_{binari} = 632, 4V - 628, 63V = 3, 77V
$$

Tale valore rappresenta la somma della caduta di tensione registrata sui cavi negativi  $\Delta V_{feeder}$  e quella registrata sui binari  $\Delta V_{binari}$ .

La Tabella 22 mostra un riepilogo dei risultati ottenuti relativi al confronto della tensione sulla motrice ottenuta mediante le simulazioni effettuate nei modelli LTspice delle zone 25 e 28.

|                            | A        | B        | $\Gamma$ |          |
|----------------------------|----------|----------|----------|----------|
| Misure sul Campo           | 600, 94V | 572, 34V | 605,78V  | 615,94V  |
| Simulazione                |          |          |          |          |
| senza Circuito Negativo    | 632, 40V | 606,88V  | 638,06V  | 647,43V  |
| con Cavi Negativi          | 631,68V  | 605,38V  | 637,52V  | 647,12V  |
| con Cavi Negativi e Binari | 628,63V  | 599, 32V | 633,56V  | 645, 22V |

Tabella 22: Riepilogo Tensioni ottenute nei vari Casi

Un secondo confronto utile `e finalizzato a valutare l'errore commesso nel calcolo della caduta di tensione sulla rete  $\Delta V_{rete}$ , partendo dalla tensione assunta per il gruppo di generazione della centrale  $V_{SSE} = 662, 5V$  fino alla tensione di alimentazione della motrice. La Tabella 23 mostra i valori ottenuti per le tre tipologie di simulazione effettuate, evidenziandone l'errore commesso rispetto al valore ottenuto dalle misure reali sul campo.

Per tale ragione si prende come riferimento la caduta di tensione sulla rete  $\Delta V_{misurata}$ ricavata dalle misure, ottenuta come la differenza tra la tensione  $V_{SSE}$  imposta per la sottostazione elettrica, la quale coincide con la Tensione a vuoto  $V_{0, median}$  delle zone 25 e 28, e la tensione misurata al pantografo della motrice  $V_{mortic, misurata}$ . Ad esempio, di seguito è mostrata la procedura applicata al caso A:

$$
\Delta V_{misurata} = V_{SSE} - V_{mortic, misurata} = 662, 5V - 600, 94V = 61, 56V
$$

Tale valore sarà utilizzato per calcolare l'errore commesso nei tre modelli elettrici sviluppati in simulazione, i quali registrano una caduta di tensione sulla rete  $\Delta V_{simulata}$  ricavata come di seguito:

$$
\Delta V_{simulata} = V_{SSE} - V_{mortic, simulata}
$$

|                            | Tipologia Modello Elettrico   Caduta di Tensione sulla Rete | Errore    |
|----------------------------|-------------------------------------------------------------|-----------|
| Senza Circuito Negativo    | 30,10V                                                      | $51,10\%$ |
| Con Cavi Negativi          | 30,82V                                                      | 49,94%    |
| Con Cavi Negativi e Binari | 33,87V                                                      | 44,98%    |

Tabella 23: Confronto  $\Delta V_{simulata}$  ed Errore Commesso in Simulazione nel Caso A

La Tabella 23 mostra come l'errore commesso sulla caduta di tensione sulla rete sia notevolmente superiore a quello effettuato sulla tensione della motrice. I limiti dei modelli elettrici utilizzati nelle simulazioni, emersi dal confronto con le misure reali, sono necessariamente dovuti all'aver trascurato perdite della rete tranviaria difficili da quantificare, i quali saranno però oggetto di discussione, con eventuali proposte di risoluzione, nel prossimo Capitolo.

La Tabella 24 mostra invece il confronto tra la caduta di tensione della rete ricavata dalle misurazioni  $\Delta V_{rete,misurata}$  e quella ottenuta in simulazione includendo binari

e cavi negativi all'interno del modello elettrico  $\Delta V_{rete,simulata}$ . Vengono mostrati i risultati nei quattro casi analizzati, esplicitando l'assorbimento dalla motrice. Si nota ovviamente come la caduta di tensione sia direttamente proporzionale alla corrente richiesta, mentre l'errore calcolato risulta essere inversamente proporzionale. In particolare, si registrano errori relativi percentuali  $E_{\%}$  tra il 30% e più del 60% mentre l'errore assoluto  $E_{ass}$ , dato dalla differenza tra  $\Delta V_{rete,misurata}$  e  $\Delta V_{rete,simulata}$ , assume valori simili tra loro nei quattro casi analizzati.

L'ultima tabella presenta la variazione dell'errore tra il caso senza circuiti negativi e quello che include sia cavi negativi sia binari. Questi valori consentono di quantificare l'importanza dei binari nel modello elettrico, senza i quali si commetterebbe un errore maggiore. La variazione  $\Delta E$  non è costante ma aver implementato i binari ha sempre consentito una riduzione dell'errore almeno pari al 4, 75%, anche nel peggiore dei casi.

|                | I <sub>motrice</sub> | $\Delta V_{rete,misurata}$ | $\Delta V_{rete,simulata}$ | $E_{ass}$ | $E_{\%}$ | $\Delta E$ |
|----------------|----------------------|----------------------------|----------------------------|-----------|----------|------------|
| А              | 625A                 | 61,56V                     | 33,87V                     | 27,69V    | 44,98%   | $6,13\%$   |
| Β              | 1298, 13A            | 90,16V                     | 63, 18V                    | 26,98V    | 29,92%   | 8,39%      |
| $\overline{C}$ | 460A                 | 56,72V                     | 28,94V                     | 27,78V    | 48,98%   | 7,93%      |
| D              | 265A                 | 46,56V                     | 17,28V                     | 29,28V    | 62,89%   | $4,75\%$   |

Tabella 24: Errore Commesso su  $\Delta V_{rete}$  per il Modello con Cavi Negativi e Binari

Un'ultima stima utile pu`o essere finalizzata a quantificare il valore di resistenza equivalente mancante nel modello LTspice con i binari per ottenere la corretta tensione al pantografo della motrice.

Tale valore sarebbe da interpretare come la resistenza equivalente  $R_{\text{egrete},\text{mancante}}$ che include tutte le perdite delle zone elettriche esaminate, la cui quantificazione non è stata possibile valutare in fase preliminare.

Tale valutazione può essere effettuata come di seguito per il caso A, iniziando con il calcolo della resistenza equivalente della rete, tra SSE e motrice, calcolata a partire dalle misure di tensione e corrente registrate durante la prova di circolazione.

$$
R_{eqrete,misurata} = \frac{\Delta V_{misurata}}{I_{mortic}} = \frac{V_{SSE} - V_{mortice,misurata}}{625A} = \frac{61,56V}{625V} = 98,5m\Omega
$$

Il valore ottenuto va confrontato con la resistenza equivalente calcolata rispetto ai valori di tensione al pantografo ottenuti in LTspice nel modello elettrico che prevede l'implementazione dell'intero circuito negativo.

Il risultato è stato ottenuto come di seguito:

$$
R_{egrete,simulata} = \frac{\Delta V_{simulata}}{I_{mortic}} = \frac{V_{SSE} - V_{mortic,e,simulata}}{625A} = \frac{33,87V}{625V} = 54,2m\Omega
$$

Il valore rispecchia l'errore ottenuto per la caduta di tensione sulla rete, pertanto non resta che valutare la  $\mathcal{R}_{eq}$  della rete mancante al modello LTspice per restituire i risultati generati delle misure sul campo.

$$
R_{egrete, mancante} = R_{egrete, misurata} - R_{egrete, simulata} = 98, 5m\Omega - 54, 2m\Omega = 44, 3m\Omega
$$

Da una semplice sottrazione è stata ottenuta la valutazione della resistenza equivalente mancante alla rete nel modello LTspice relativo al caso A, tale valore rappresenta la somma delle varie perdite che sono state trascurate nel caso studio. La Tabella 25 mostra i risultati ottenuti per tutti i casi replicando i calcoli mostrati in precedenza, ai fini di valutare correttamente la  $R_{\text{earete,}r}$  appartenente ad ogni zona elettrica.

| Zona 25                             |                |                            | Zona 28                         |                 |                 |
|-------------------------------------|----------------|----------------------------|---------------------------------|-----------------|-----------------|
| $R_{\textit{eqrete,misurata}}$      | 98, $5m\Omega$ | $69,5m\Omega$              | $R_{\text{e}qrete,misurata}$    | 123, $3m\Omega$ | $175, 5m\Omega$ |
| $R_{\text{e}qrete,simulata}$        | 54, $2m\Omega$ | $\vert 48, 7m\Omega \vert$ | $R_{\text{e}qrete,simulata}$    | 62, $9m\Omega$  | 65, $2m\Omega$  |
| $R_{\text{eqrete},\text{mancante}}$ | 44, $3m\Omega$ | 20,8 $m\Omega$             | $\frac{1}{2}$ Regrete, mancante | 60, $4m\Omega$  | 110, $5m\Omega$ |

Tabella 25: Confronto delle  $\mathcal{R}_{eq}$  nei casi per il Modello con Cavi Negativi e Binari

L'ultima riga mostra quanta resistenza equivalente della rete manca nei modelli LTspice nei vari casi per poter ottenere risultati con errore trascurabile. Tuttavia, nel caso D, si nota come la  $R_{\text{egrete},\text{misurata}} = 175, 5m\Omega$  risulti eccessivamente elevata, basti pensare che la  $R_{\text{eqrete},\text{mancante}} = 110, 5m\Omega$  presenta un valore di resistenza solitamente associato ad una intera zona elettrica. I valori ottenuti non risultano tutti accettabili, nonostante i primi tre casi restituiscano valori verosimili. Il problema risiede nella tensione del gruppo di generazione, impostato pari a  $V_{0, media} = 662, 5V$ , poiché la Figura 64 ha evidenziato l'oscillazione a cui è soggetta tensione a vuoto. Per tali ragioni è complesso definire dei valori di  $R_{\text{eqrete},\text{mancante}}$ univoci per le zone elettriche 25 e 28.

# 6 Conclusioni e Sviluppi Futuri

Il software TTN-Simulator è stato utilizzato e confrontato con dei modelli elettrici costruiti su LTspice relativi alle zone elettriche 25 e 28.

La fase di aggiornamento della rete tranviaria relativa al file  $dwq$  è stata portata a compimento, anche attraverso le ispezioni sul campo a campione effettuate in entrambe le zone elettriche. Questo è stato necessario per poter importare il file ai fini della corretta generazione del modello elettrico su TTN-Simulator.

La validazione è stata effettuata eseguendo simulazioni con i medesimi parametri elettrici in entrambi i software. Sono stati confrontati i valori simulati relativi a sei tensioni nodali ed alla corrente in sei rami della rete in caso di inserimento di motrici e di guasti. I nodi ed i rami sono stati scelti in base ai valori ottenuti, in modo tale da verificare che TTN-Simulator fosse preciso sia per correnti o tensioni elevate, sia per valori bassi. In tal senso, il Capitolo 5.1 ha confermato la validazione del software evidenziando errori pressoch´e nulli. I risultati hanno dimostrato che TTN-Simulator costruisce correttamente i modelli elettrici delle varie zone elettriche e ne risolve il calcolo dei flussi di potenza, inserendo sia motrici sia guasti nella rete.

Un ulteriore elemento trattato nel caso studio è stato il confronto tra i risultati ottenuti dal software e quelli misurati sul campo durante una prova di circolazione con una Motrice 6000 nelle zone analizzate. La comparazione tra TTN-Simulator e le prove effettuate ha mostrato i limiti del software che erano noti anche prima del paragone tra simulazione e misure. La versione attuale non implementa i circuiti negativi, pertanto viene trascurata una parte di rete che sarebbe utile includere nel modello elettrico per realizzare un confronto adeguato. Sono stati sviluppati i modelli elettrici delle zone 25 e 28 includendo i cavi negativi in arrivo alla SSE Duca D'Aosta ed una porzione dei binari della rete utili al caso analizzato.

I risultati, ottenuti effettuando simulazioni in due punti in entrambe le zone elettriche, hanno permesso di quantificare l'importanza di avere un modello elettrico con cavi negativi e binari. Tale differenza non è stata così evidente rispetto all'errore della simulazione rispetto alla tensione nella motrice, ma piuttosto è stato rilevante in relazione all'errore commesso sulla caduta di tensione sulla rete.

Vale la pena evidenziare come l'errore sulla tensione al pantografo ha raggiunto circa il 4, 5% in presenza di cavi negativi e binari, partendo da errori anche supe-

riori al 6% in alcuni casi. Tuttavia, l'errore commesso sulla caduta di tensione sulla rete resta elevato. I risultati ottenuti hanno mostrato come l'errore commesso da TTN-Simulator in caso di assorbimenti bassi, nel caso studio 250A, supera il 67% mentre l'errore percentuale commesso con la massima corrente registrata durante la prova è rimasto sotto il  $38, 5\%$ .

Avere implementato il circuito negativo ha permesso di ridurre l'errore sulla caduta di tensione in certi casi fino a valori superiori all'8% ma questo non ha permesso di arrivare a valori prossimi a quelli misurati.

I motivi per cui è stata registrata una tale discrepanza tra misure e simulazioni possono essere molteplici. Il reale stato della rete presenta perdite difficili da quantificare, pertanto la resistenza equivalente della rete è stata sottostimata. Avere una stima di tali dissipazioni potrebbe permettere di raggiungere degli errori minori, di conseguenza può essere utile elencarne alcuni:

- Resistenza dovuta ai collegamenti interni alla botola, ottenuti imbullonando le lame;
- Resistenza dei giunti della linea aerea;
- Resistenza di contatto tra pantografo e linea di contatto;
- Resistenza tra ruote e binari;
- Resistenza dovuta ai collegamenti dei binari ai cavi negativi nelle cassette negative;
- Sottostima della resistenza equivalente del generatore relativo alla SSE;
- Sottostima della resistenza relativa alla linea di contatto, la quale è stata considerata con una sezione pari a  $95mm^2$  ma potrebbe essere decisamente minore perch´e il passaggio del pantografo durante l'esercizio del trasporto pubblico finisce per consumarla nel tempo.

Un primo possibile sviluppo futuro potrebbe essere quello di valutare e quantificare i fenomeni dissipativi elencati in precedenza. Ottenere delle resistenze equivalenti capaci di simulare la non idealit`a della rete potrebbe permettere di inserire nei modelli della rete degli elementi dissipativi capaci di aumentare la resistenza equivalente della rete, in modo da avere risultati più vicini alla realtà.

Un tentativo volto alla quantificazione delle perdite presenti sulla rete è stato approcciato nell'ultima parte del Capitolo 5. Il calcolo della resistenza rappresentante le perdite della rete è stato applicato nei quattro casi osservati col fine di ottenere un valore univoco per entrambe le zone elettriche studiate. Se i risultati avessero confermato le aspettative, si sarebbe potuta sommare tale resistenza a quella relativa al gruppo di generazione, in modo da ridurre l'errore delle simulazioni. Questo non è stato possibile poiché i valori ottenuti nei quattro casi sono molto differenti tra loro, nel caso D anche distanti dalla realtà, pertanto non è stato pos-

sibile quantificare con precisione le perdite della rete nella singola zona elettrica. Una possibile soluzione potrebbe essere inserire in serie al generatore una resistenza equivalente media rispetto ai primi tre casi, questo diminuirebbe notevolmente l'errore nelle simulazioni, talvolta sottostimando o sovrastimando le perdite della zona, ma in ogni caso riducendo complessivamente l'errore commesso rispetto alle misure.

Il problema del caso D è probabilmente dovuto alla oscillazione della tensione a vuoto, sarebbe servita una misura della tensione in centrale Duca D'Aosta per verificare il valore assunto nell'istante in cui è stata registrata la misura sulla motrice. Imponendo in simulazione la tensione a vuoto media registrata si rischia di sovrastimare la caduta di tensione sulla rete in alcuni istanti, questo ha probabilmente portato ai risultati del caso D.

In futuro si potrebbe ottenere una precisa quantificazione delle perdite sulla rete, effettuando misure di tensione e corrente simultanee sulla motrice e in SSE. A questo punto si otterrebbe una resistenza più veritiera da poter sommare a quella in serie al generatore. Ovviamente inserire le intere perdite di una zona elettrica attraverso un parametro concentrato nella stazione comporta la riduzione dell'errore rispetto alla caduta di tensione fino alla motrice ma potrebbe incrementarlo nelle botole in prossimità della SSE. Servirà valutare la funzionalità di tale azione, verificando l'impatto sull'errore relativo alla tensione al pantografo, la quale con l'attuale modello utilizzato presenta un errore sotto il 4, 5% in linea con i margini di tolleranza ai fini della validazione richiesti dalle normative.

Prima di poter fare ciò l'intervento più importante può essere fatto direttamente su TTN-Simulator, implementando i circuiti negativi in modo che possa commettere un errore minore, come ottenuto su LTspice.

Tale implementazione può essere utile anche per valutare le correnti disperse verso

terra dai binari che causano la corrosione. I binari sono stati modellati con un circuito a  $\pi$ , quindi una conduttanza verso terra ne determina l'isolamento rispetto al terreno. La valutazione delle correnti vaganti può essere oggetto di un ulteriore studio ai fini della valutazione del fenomeno della corrosione.

Più in generale questa piattaforma potrebbe essere sviluppata in modo tale da supportare simulazioni quasi-real-time della rete, qualora fossero disponibili dati in tempo reale relativi alla posizione ed agli assorbimenti di corrente delle motrici in circolazione nella rete. Questo permetterebbe di usare TTN-Simulator per verificare l'impatto della presenza contemporanea di più motrici nella stessa zone elettrica, così da poter prevedere eventuali interventi futuri per migliorare l'efficienza della rete tranviaria.

# **Bibliografia**

- [1] AutoCAD. Software di disegno tecnico assistito. Consultato il 29 Maggio 2023. url: https://www.autodesk.it.
- [2] Francesco Barlocco. A web-based georeferenced modelling tool for the Turin tramway network electrification system. Tesi di Laurea Magistrale. Politecnico di Torino. 2021.
- [3] C.E.I. Comitato Elettrotecnico Italiano. Consultato il 15 Maggio 2023. URL: https://www.ceinorme.it/il-cei/.
- [4] CEI 11-27. Lavori su Impianti Elettrici. Norma CEI. 2021.
- [5] CEI EN 50163. Applicazioni ferroviarie Tensioni di alimentazione dei sistemi di trazione. Norma CEI. 1997.
- [6] CEI EN 50641-2. BOZZA-Applicazioni ferroviarie, tranviarie, filoviarie e metropolitane - Prescrizione per la validazione degli strumenti di simulazione usati per la progettazione di sistemi di alimentazione per la trazione elettrica. Norma CEI. Consultata in Giugno 2023.
- $[7]$  CEI UNI EN ISO/IEC 17029. Valutazione della conformità Principi generali e requisiti per gli organismi di validazione e verifica. Norma CEI. 2020.
- [8] Lorenzo Bertolone Citin. Procedura automatica per il calcolo delle correnti di cortocircuito e dei flussi di potenza nella rete tranviaria torinese. Tesi di Laurea Magistrale. Politecnico di Torino. 2018.
- [9] Docker. Docker is a platform designed to help developers build, share, and run container applications. Consultato il 19 Giugno 2023. url: https:// www.docker.com/.
- [10] R. Rizzoli E. Pons P. Colella e R. Tommasini. "Optimization of Digital Overcurrent Protection Settings in DC Urban Light Railway Systems". In: IEEE Transactions on Industry Applications 55.4 (2019), pp. 3437–3444.
- [11] G.T.T. Gruppo Torinese Trasporti. Consultato il 15 Maggio 2023. url: https://www.gtt.to.it/cms/.
- [12] Infra. To. Infrastrutture per la mobilità. Consultato il 15 Maggio 2023. url: https://www.infrato.it/.
- [13] ISO 9001. Quality management systems Requirements. Norma CEI. 2016.
- [14] La rete tranviaria di Torino: descrizione dei mezzi, delle linee dei segnali, storia della rete. Consultato il 5 Giugno 2023. URL: https://www. tramditorino.it/.
- [15] La Validazione del Software. Il punto di vista di alcune Software House. Consultato il 30 Ottobre 2023. url: https : / / www . ingenio - web . it / articoli / la - validazione - del - software - il - punto - di - vista - di alcune-software-house/.
- [16] LTspice. Software di simulazione SPICE per circuiti elettrici ed elettronici. Consultato il 22 Luglio 2023. url: https://www.analog.com/en/designcenter/design-tools-and-calculators/ltspice-simulator.html.
- [17] Google Maps. Servizio internet geografico sviluppato da Google. Consultato il 31 Luglio 2023. url: https://www.google.it/maps/preview.
- [18] Microsoft Excel. programma prodotto da Microsoft, dedicato alla produzione ed alla gestione di fogli elettronici. Consultato il 12 Giugno 2023. url: https://www.microsoft.com/it-it/microsoft-365/excel.
- [19] Tommasini Riccardo Pons Enrico e Colella Pietro. "Fault current detection and dangerous voltages in dc urban rail traction systems". In: IEEE Transactions on Industry Applications 53.4 (2017), pp. 4109–4115.
- [20] Wv (Wave Viewer). Consultato il 18 Settembre 2023. url: https://www. hioki.com/euro-en/support/download/software/versionup/detail/ id\_595.